### *Article 5 of the Radio Regulations (Edition of 2020)*

# *Table of Frequency Allocations*

*RR5FATViewer (Release 5.0) User's Guide*

### *[What is the RR5FATViewer Software Package about?](#page-1-0)*

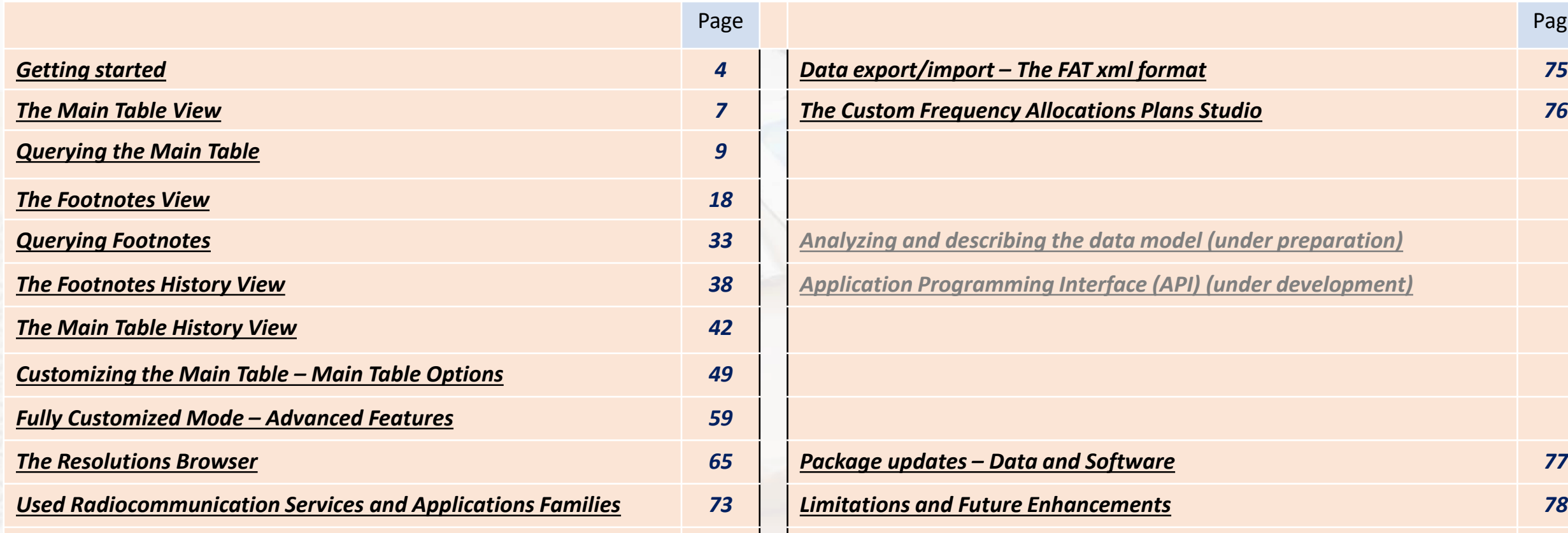

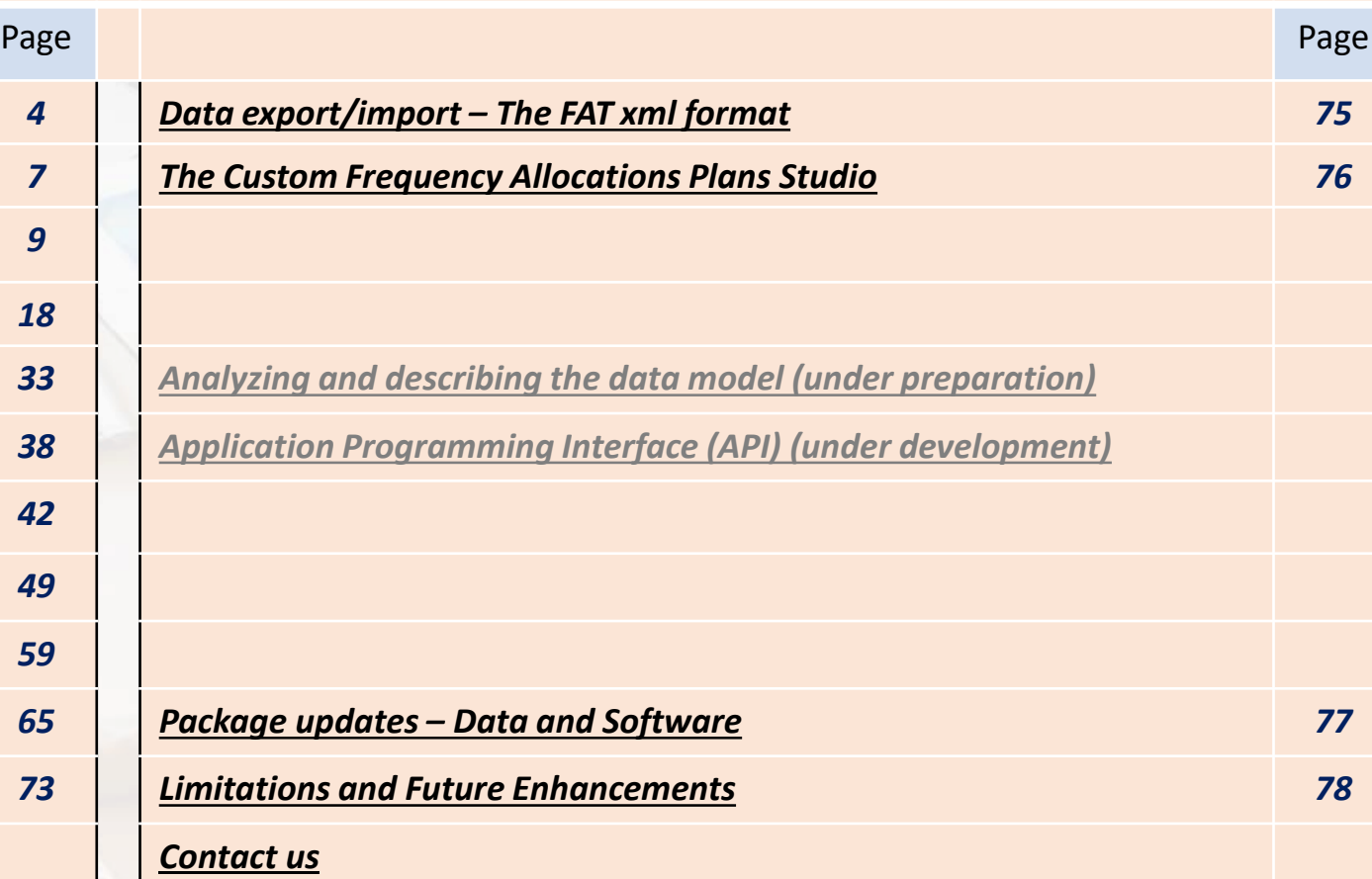

*This guide is under continuous enhancements and modifications. Updates will be sent as appropriate.*

## *What is RR5FATViewer Software package about? [2](#page-2-0)*

<span id="page-1-0"></span>The *RR5FATViewer* is a standalone application which runs on individual user's PC (it does not require network nor Internet connections). It provides a mechanism to electronically use, query and analyze the *Table of Frequency Allocations* (called the **Main Table** throughout this guide) and its associated footnotes, as they appear in the *Article 5 of Radio Regulations* (called Article 5 throughout this guide). It is built with a friendly user interface and deep search capabilities, around a electronic relational database model reflecting the layout, content and "meaning" of the various components of the Main Table and its associated footnotes.

*RR5FATViewer* enhances and compacts the **cross-referencing mechanisms** inside the Article 5 main Table and its components on one hand, and between the Article 5 Main Table provisions and other sources, on the other hand (Other RR Articles, Appendices, Rules of Procedure, Worldwide & Regional Agreements, etc.)

*RR5FATViewer* **minimizes the need for "working with paper copies"**, so as to ease the browsing and footnotes lookup when working with Article 5 Main Table. It hence helps the Membership Administrations in finding their appropriate frequency allocations, checking for their relevant footnotes, resolving contradicting provisions and interpretations, etc. via software tools.

*RR5FATViewer* enhances the readability of the Article 5 Main Table Radiocommunication Services and their categories (Primary, Secondary), by introducing **"non language dependent markers"** in the database (no interpretation of Latin upper case, no underline, no bold etc.).

*RR5FATViewer* allows for **customized "human" display, print and export of the Article 5 Main Table**, global or restricted to a given Region or Radiocummincation Service, and consolidated with only the relevant footnotes and various applicable provisions, regardless of their "place" in the paper textbook.

*RR5FATViewer* provides for **powerful "click-and-get" search tools** based on appropriate cross-references and combinations of frequency bands, Regions and geographical areas, and Radiocomminication Services, according to their definitions and interrelationships in Article 1 of the *Radio Regulations* and their declensions and applications in Article 5. This may prove very useful when looking for "sharing" between various services and categories in given frequency bands and areas.

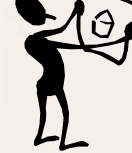

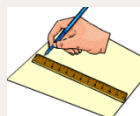

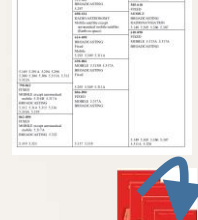

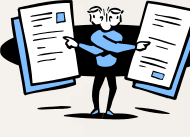

## *What is RR5FATViewer Software package about? <sup>3</sup>*

<span id="page-2-0"></span>*RR5FATViewer* allows for the automatic **"software-driven" extraction of the Frequency Allocations** "International Plan" for a given geographic area (country), as it results from combining all the Article 5 Main Table allocations and relevant provisions and footnotes.

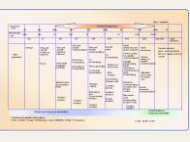

*RR5FATViewer* is equipped with various tools and utilities, allowing the **tracing and comparison of the evolution of the Article 5 Main Table** through the various editions of the *Radio Regulations*, as they resulted from the various *World Radiocommunication Conferences* (WRCs). This comparison mechanism goes back up to the Edition of 2001 (WRC-2000).

*RR5FATViewer* is also equipped with similar **tracing and comparison tools for the evolution of the Article 5 footnotes** through the various editions of the *Radio Regulations*, as they resulted from the various *World Radiocommunication Conferences* (WRCs). This comparison mechanism also goes back up to the Edition of 2001 (WRC-2000) and easily permits to find out which footnote was deleted, added or modified by a specific WRC, and when a given country joined or left a given footnote provisions.

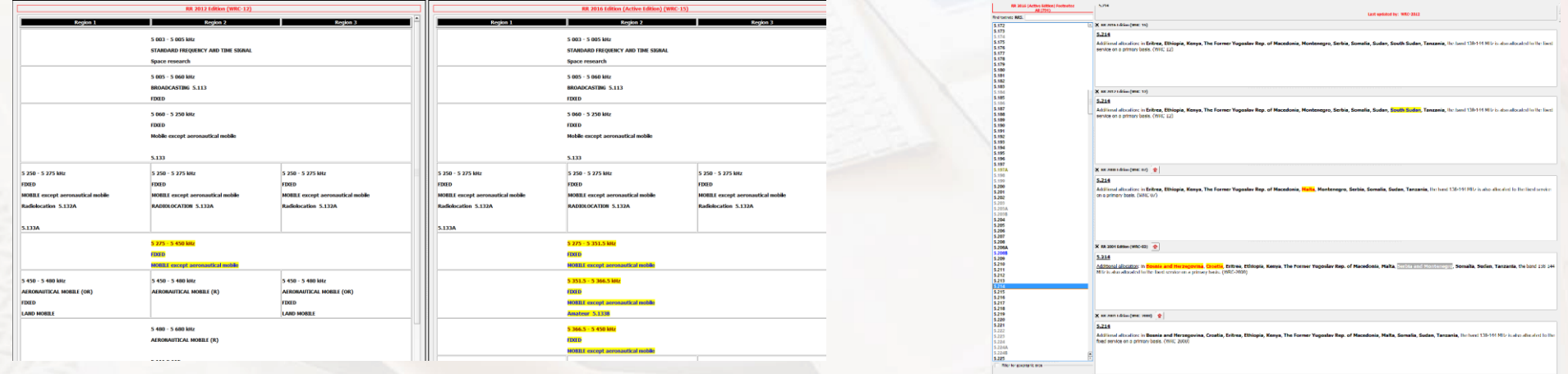

*RR5FATViewer* is equipped with many more features and utilities…

It is however **limited only to the scope and boundaries of the Article 5 of the** *Radio Regulations*.

### *<sup>4</sup> Getting started*

### <span id="page-3-0"></span>**Where can I find the software? How to get the software?**

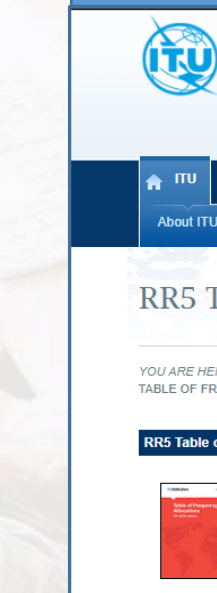

### **[ITU Publications Website](https://www.itu.int/en/myitu/Publications/2020/10/30/17/09/The-RR5-Table-of-Frequency-Allocations-software)**

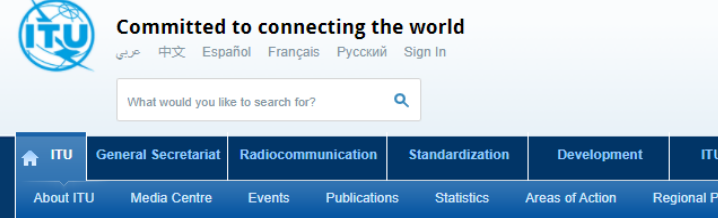

### RR5 Table of Frequency Allocations Software

YOU ARE HERE HOME > ITU PUBLICATIONS > RADIOCOMMUNICATION (ITU-R) > REGULATORY PUBLICATIONS TABLE OF FREQUENCY ALLOCATIONS SOFTWARE

#### RR5 Table of Frequency Allocations Software

#### 2020 New! Publication Notice with Order Form

The RR5 Table of Frequency Allocations (TFA) Software is a stand-alone application that provides a mechanism to electronically use, query and analyse the Table of Frequency Allocations and its associated footnotes, as they appear in the Article 5 of Radio Regulations, as well as some other related texts (Resolutions, ITU-R Recommendations, Rules of Procedure .). This indispensable software application runs on individual user's PC and requires neither network nor Internet connection. It is limited to the scope and boundaries of the Article 5 of the Radio Regulations and is the perfect complement to the Radio Regulations (2020 Edition) that incorporates the decisions of the 2019 World Radiocommunication Conference.

Built around a relational database model, the software is equipped with various tools and utilities that allow, among others, for exporting data to various formats, as well as for the tracing and comparison of the evolution of the Article 5 Table and its associated footnotes (from the 2001 Edition onward). Ultimately, the software provides for the extraction and modification of the National Table of Frequency Allocations for a given geographic area (country), based on the corresponding "International Plan" which results after combining the information contained in the Article 5 of the Radio Regulations.

2020 edition available: 1 December 2020

### Contact **[ITU Sales](mailto:sales@itu.int)**

## *<sup>5</sup> Getting started*

### **What are the license requirements?**

#### License information

 $\times$ 

**Welcome to the RR5 Table of Frequency Allocations Software! Important license information** 

It seems that you have not yet activated your license. A few more steps before using the software!

1. Click the "Request license file from ITU sales" button below. An automatic email to ITU Sales will be generated ans displayed, containing the requested information to prepare your license file, based on the displayed combination "logon user name/computer name".

2. Once you kindly send this email, ITU Sales will generate your personal license file and send it back to you within 12-48 hours.

3. Upon reception of the license file named "RR5FATViewer2020.lic", please save it to the following "License" folder

\AppData\Local\RR5FATViewer\License

4. You should then be ready to use the software.

Please note that your purchased license allows for the use of the software for up to 5 PCs/laptops PER USER for a multi-user purchase of RR5. (A single-user purchaser cannot share the link or license with other users but can benefit from up to 5 different "logon user name/computer name" combinations for personal use.). Kindly contact ITU Sales (sales@itu.int) if you wish to upgrade your license to a multi-user environment for up to 10 users, 25 users or organization-wide.

If you already know these combinations, you may consolidate your request in a single email. However, as the license is CASE SENSITIVE, it is recommended that you install and launch the package on every one of the combinations, then run the software which will show the appropriate user name and computer name. You may then append these (by a copy/paste) to the prepared email.

ITU Sales will then generate a single license file for the requested combinations. This file will need to be saved to the previously mentioned folder on every computer where the software is to be used.

We hope that you will find this tool useful and we are looking forward to receiving your feedback!

We remain at your disposal for any further help and/or information.

Request license for the following logon user name / computer name combination

User name: Your username

Computer name: Your computer name

Close Request license file from ITU sales

Upon the purchase of the package and the successful download of the installer followed by the successful installation, when the software if first launched, it checks for its license requirements and presents the screen shown here.

Please follow the described steps and note the indicated folder where the license file is to be saved once sent by ITU Sale and received.

The license file request email can be generated automatically with your configured mail client, or alternatively, prepared manually and sent [ITU Sales](mailto:sales@itu.int)

Once the file is saved to the indicated folder, the software can be launched again and your RR5 Table of Frequency Allocations sessions can start !

## *Getting started*

Weclome to the RR5 Table of Frequency Allocations...

 $\times$ 

This version of the viewer of the Table of Frequency Allocations contained in Article 5 of the Radio Regulations - Edition of 2020, is provided as a helping utility.

The information published does not imply the expression of any opinion whatsoever on the part of ITU concerning the sovereignty or the legal status of any country, territory or geographical area. (No. 0.11 of the Radio Regulations)

ITU hereby grants you a non-exclusive, non-transferable right to use this software package for non-commercial purposes, subject to these terms and conditions. Any other use or third party software using extractions from this database shall be subject to the explicit prior agreement of ITU and to an indication regarding the corresponding data source. Please visit the General Conditions of Sale for ITU Publications for more information.

In case of discrepancies related to the findings formulated by the ITU/BR on frequency assignments/allotments, the BR IFIC remains the point of reference.

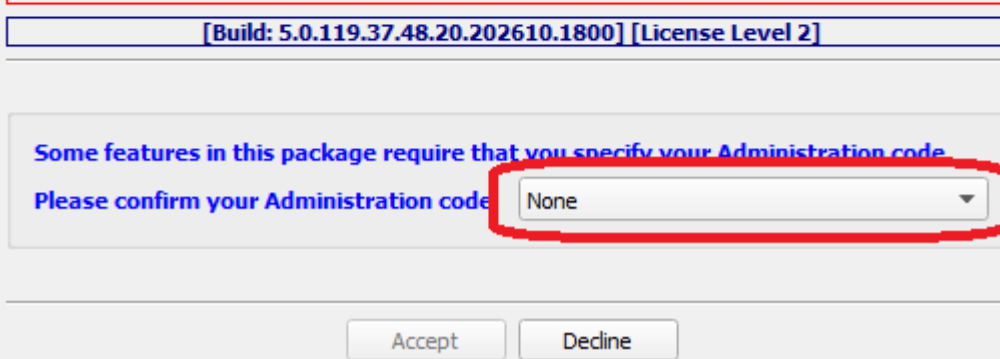

The *RR5FATViewer* is equipped with some features allowing for data export/import from/to various formats, as well as data editing and customization mechanisms. However editing and customization features are limited to the frequency allocations pertaining to the user's specified own Administration.

Hence, **when the software is first started (after successful licensing)**, you are prompted to confirm your Administration code to be used for that purpose, through the corresponding dropdown list as show here. The code specified here will later be used to control which data can be edited.

It is important to note that **once this is set, it can not be changed**.

## *The Main Table View*

<span id="page-6-0"></span>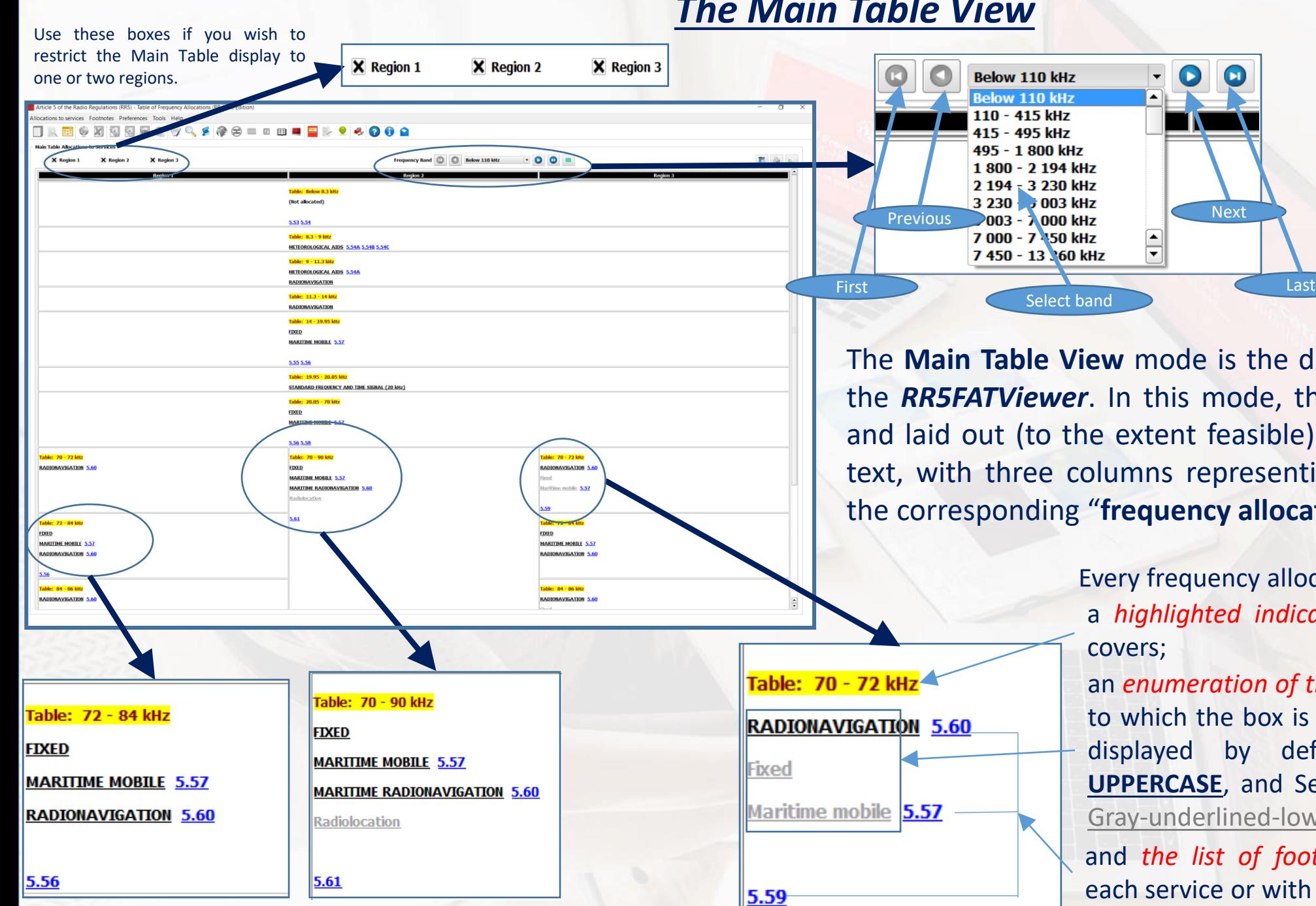

Use the Frequency Bands navigation pane, as shown here, to navigate the Main Table "partition". You may also drop down the "bands list" and directly select the desired frequency band. The displayed "page" will be updated accordingly.

The frequency bands partition is matching (to the extent feasible) the corresponding partition found in the Article 5 textbook.

The **Main Table View** mode is the default operational mode of the *RR5FATViewer*. In this mode, the Main Table is presented and laid out (to the extent feasible) as it looks in the Article 5 text, with three columns representing the three Regions, and the corresponding "**frequency allocations boxes**".

> Every frequency allocation box consists of: a *highlighted indication of the frequency band* it

> an *enumeration of the radiocommunication services* to which the box is allocated; (Primary services are displayed by default as **BOLD-UNDERLINED-UPPERCASE**, and Secondary services by default as Gray-underlined-lowercase).

> and *the list of footnotes* (if any) associated with each service or with the box as a whole.

### *The Main Table View*

 $\times$ 

 $\checkmark$ 

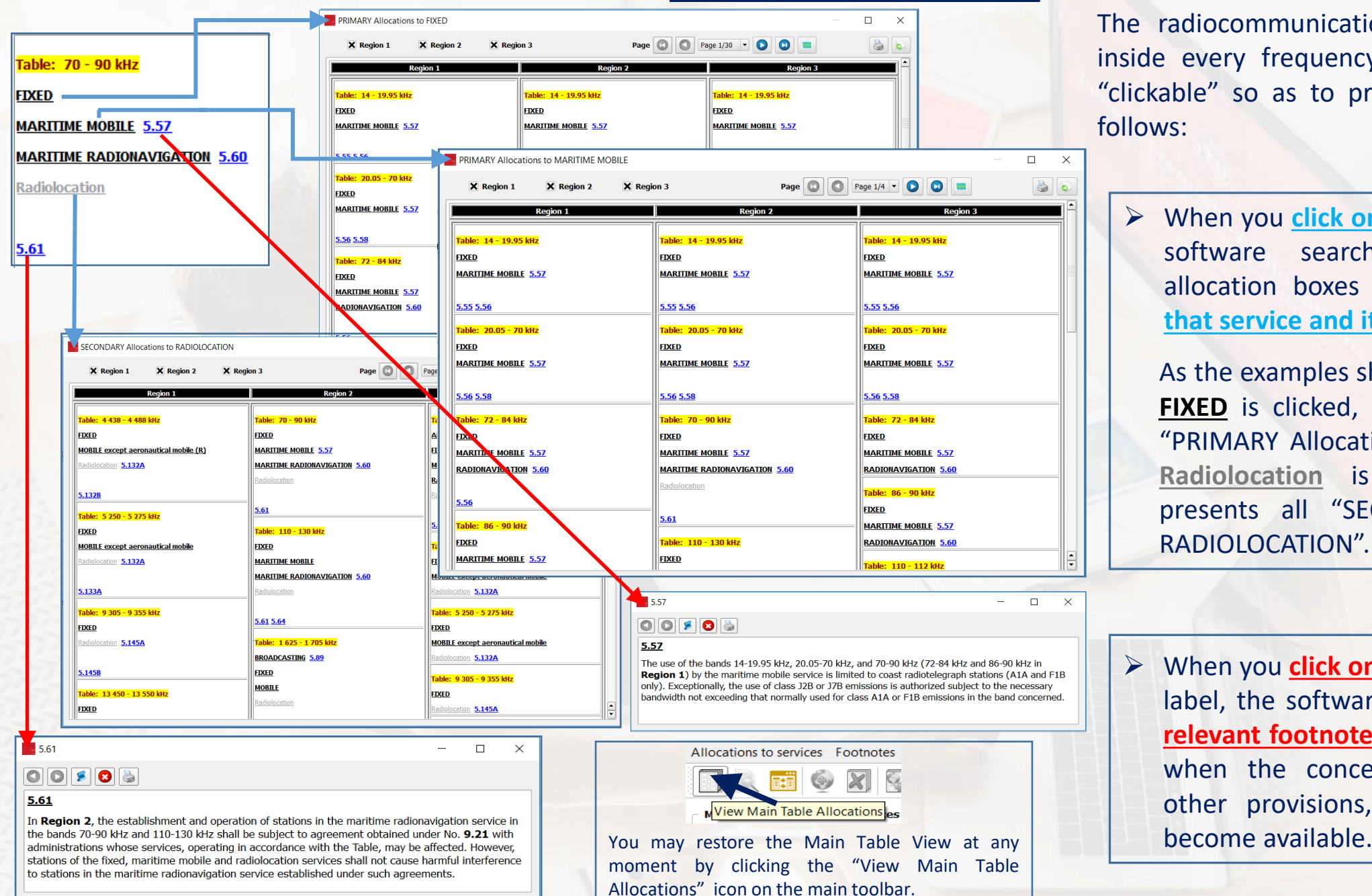

The radiocommunication services and footnotes inside every frequency allocation box are made "clickable" so as to provide more information as follows:

➢ When you **click on a given service** label, the software searches for all frequency allocation boxes **with an exact match to that service and its category**.

As the examples shown here illustrate, when **FIXED** is clicked, the software presents all "PRIMARY Allocations to FIXED". And when **Radiolocation** is clicked, the software presents all "SECONDARY Allocations to RADIOLOCATION".

➢ When you **click on a given footnote number** label, the software displays **the text of the relevant footnote**. When applicable, that is, when the concerned footnote refers to other provisions, further navigation may

<span id="page-8-0"></span>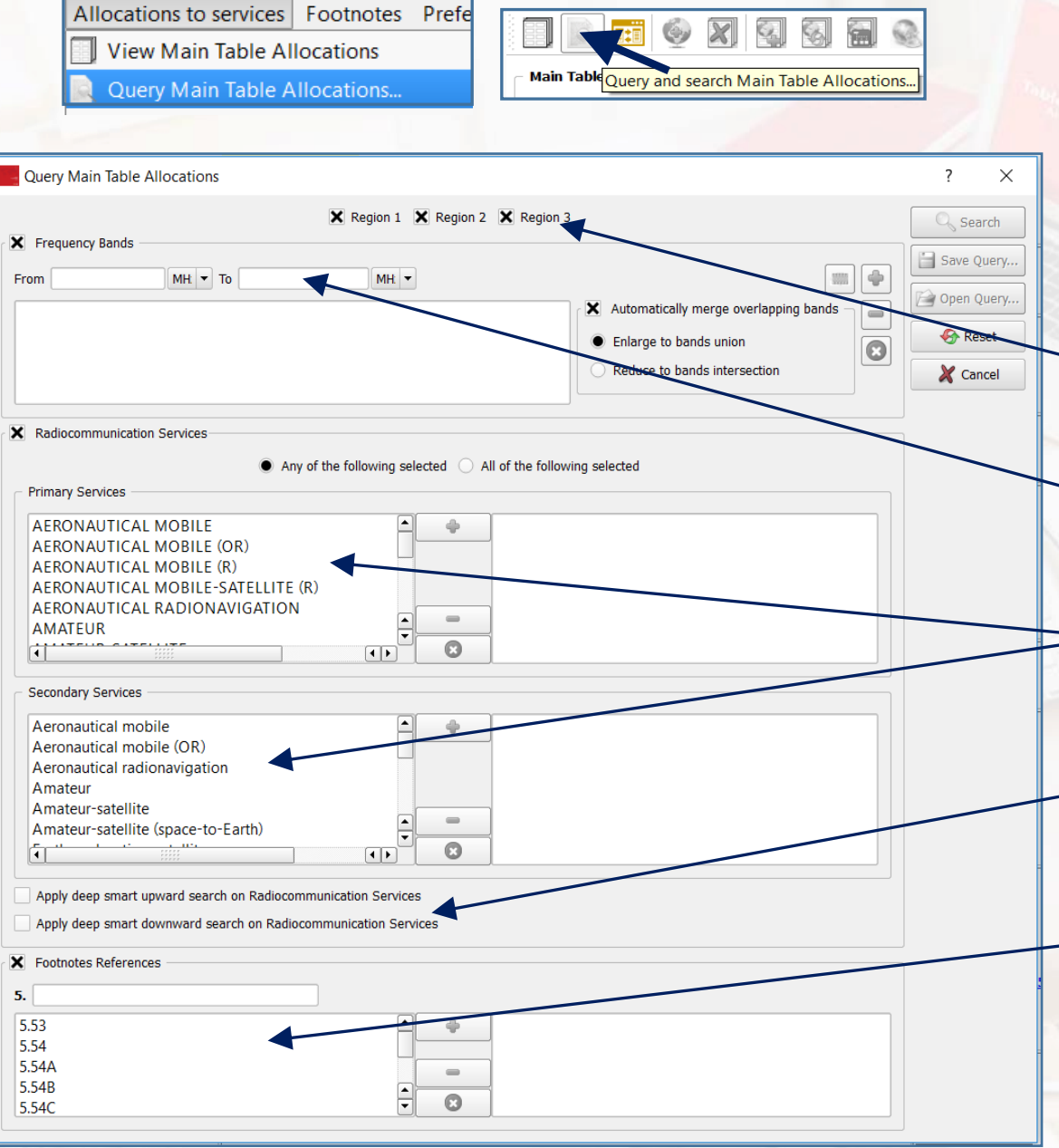

Complex queries on the content of the Main Table can be performed by invoking the "Query Main Table Allocations" dialog. This is accessible via the menu item "**Allocations to services – Query Main Table Allocations…**" or, alternatively, by clicking on the corresponding icon on the main toolbar as shown here.

The Main Table Query dialog allows for the combination of various criteria, namely:

 $\triangleright$  Specify one (or more) region(s).

- $\triangleright$  Specify one (or more) frequency(ies) or frequency band(s). The specified frequency bands do not necessarily have to match exactly the Main Table Partition.
- Specify one (or more) radiocommunication service(s) and category(ies) and combine them "and/or" wise.
- ➢ Specify "smart upward" and/or "smart downward" search strategy, thus defining the way the software should walk through the *radiocommunication services families and relationships*.
- ➢ Specify one (or more) relevant footnote(s).

The following examples illustrate the usage of these criteria in details.

### *Specifying frequencies or frequency bands*

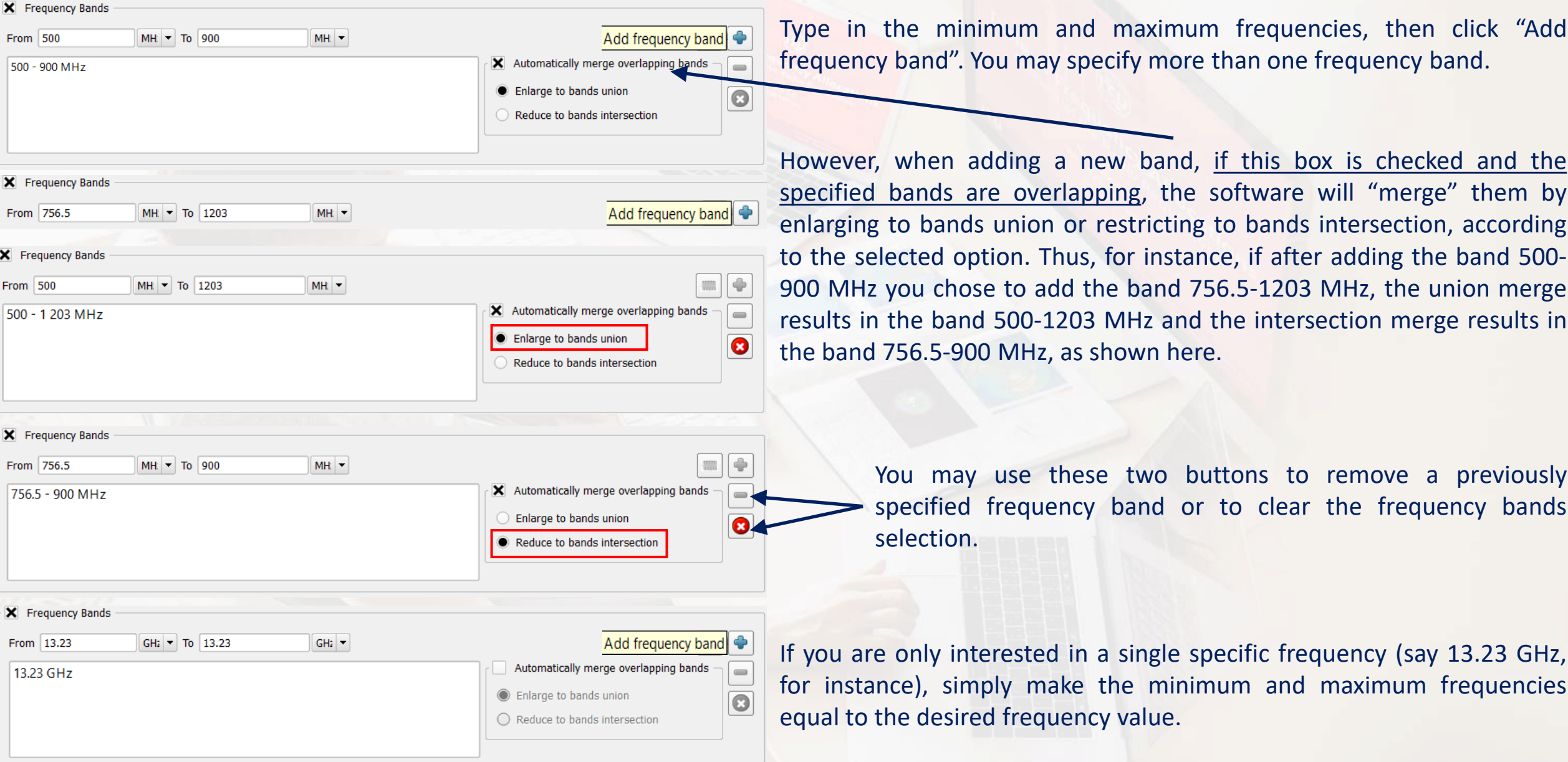

### *Specifying frequencies or frequency bands – Example 1*

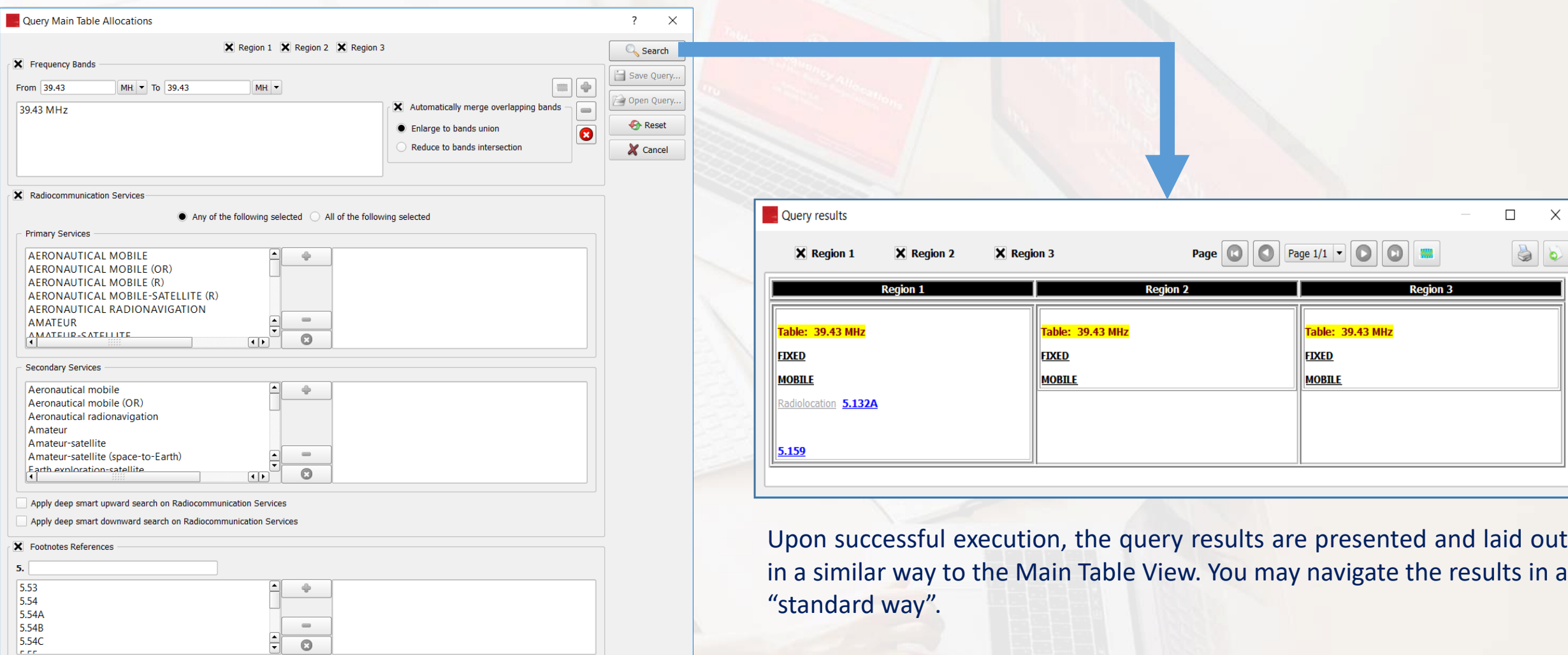

This query causes the software to search for the Main Table allocations on the frequency 39.43 MHz in all three Regions.

*Specifying frequencies or frequency bands – Example 2*

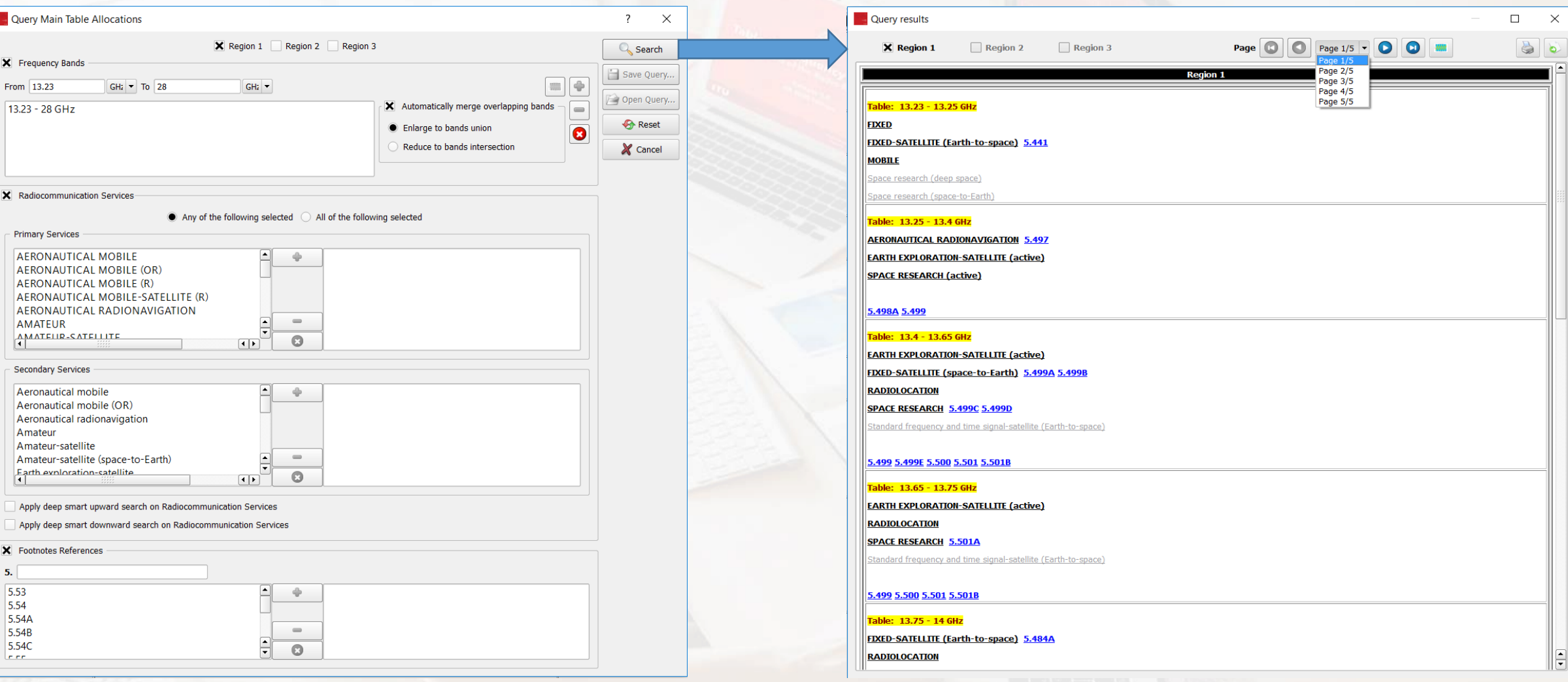

band 13.23-28 GHz, in Region 1 only.

This query causes the software to search for all allocation boxes in the Main Table, corresponding to the frequency Upon successful execution, the query results are presented in a series of pages, laid out in a similar way to the Main Table View. You may navigate the results in a "standard way".

### *<sup>13</sup> Querying the Main Table Specifying radiocommunication services*

#### X Radiocommunication Services Any of the following selected all of the following selected **Primary Services AERONAUTICAL MOBILE AERONAUTICAL MOBILE (OR)** Add AFRONAUTICAL MOBILE (R) AERONAUTICAL MOBILE-SATELLITE (R AERONAUTICAL RADIONAVIGATION **AMATEUR** ANATEUR CATELLIT  $\Omega$ **GEN Secondary Services Land mobile** -snace Maritime mobile Maritime mobile-satellite (Earth-to-space) Maritime radionavigation (radiobeacons) Meteorological aids Meteorological-satellite (space-to-Earth)  $\odot$ Apply deep smart upward search on Radiocommunication Services

Apply deep smart downward search on Radiocommunication Services

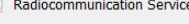

Any of the following selected . All of the following selected

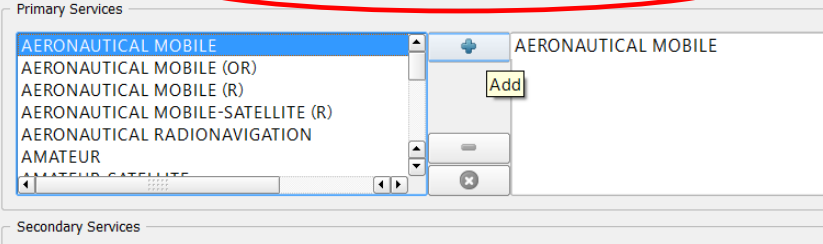

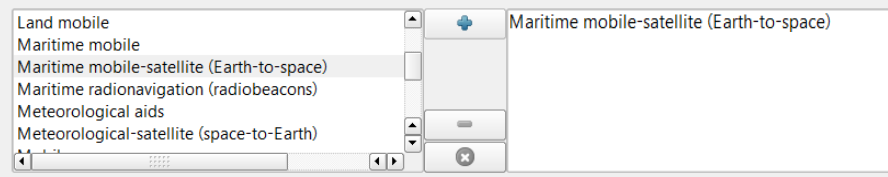

Apply deep smart upward search on Radiocommunication Services

Apply deep smart downward search on Radiocommunication Services

Select the relevant radiocommunication service(s) from the lists of "available services", according to the desired service category, then click "Add" to build the search list of the radiocommunication services. The lists of available services are already filtered according to their "existence" in the Main Table. That is, if a given service-category combination does not appear in the lists, it is mainly because no such allocation exists.

When you select more than one service, you may combine your selection in order to instruct the software to "or-wise" search for those frequency bands allocated to "any selected service", or to "and-wise" search for those frequency bands allocated to "all select services".

Thus, the first example shown here causes the software to search for all "frequency allocation boxes" where **either** AERONAUTICAL MOBILE (primary) **or** Maritime mobile-satellite (Earth-to-space) (secondary) appears.

Whereas the second example causes the software to search for all "frequency allocation boxes" (if any) where **both** AERONAUTICAL MOBILE (primary) **and** Maritime mobile-satellite (Earth-to-space) (secondary) appear.

### *Specifying radiocommunication services – Example 1*

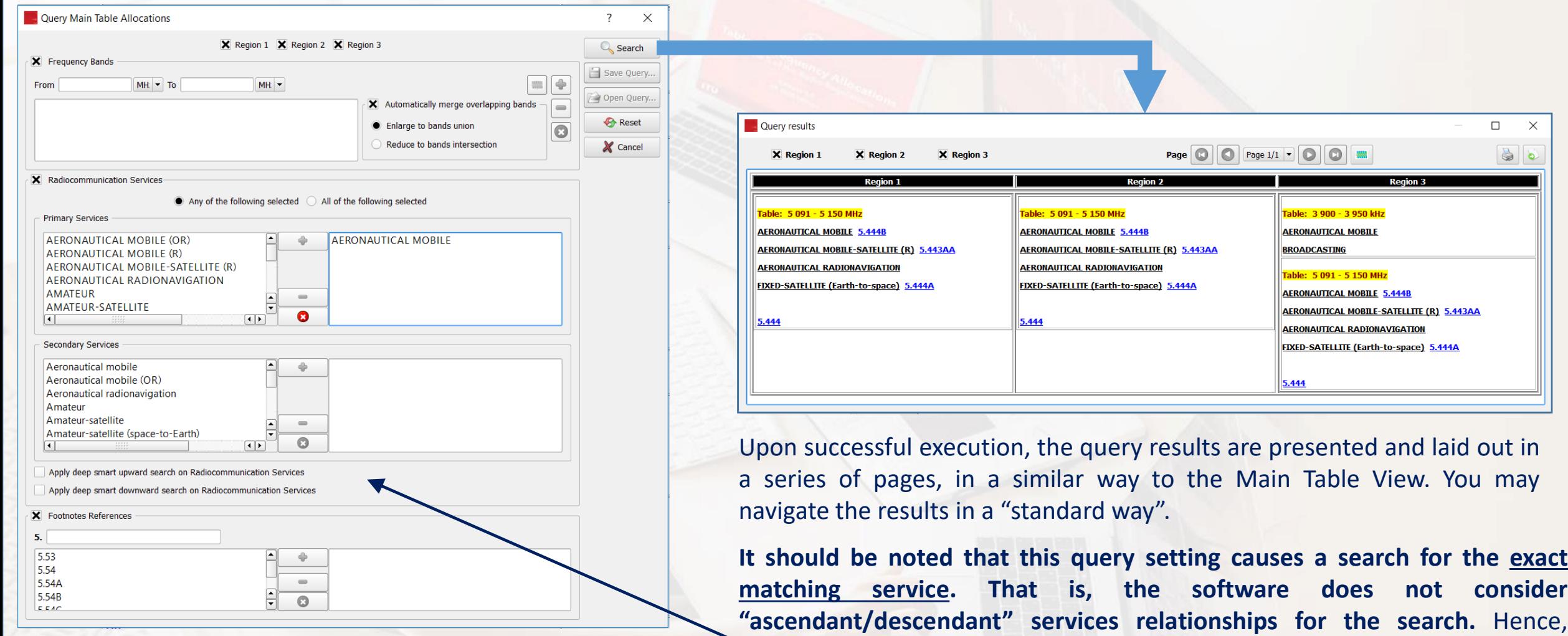

shown later in this section.

allocation boxes with primary allocation to MOBILE for instance are not taken into account. This behavior can be controlled using these boxes, as

This query causes the software to search the Main Table for all allocation boxes in all the three Regions, where an allocation to AERONAUTICAL MOBILE as a primary service exists.

### *Specifying radiocommunication services – Example 2*

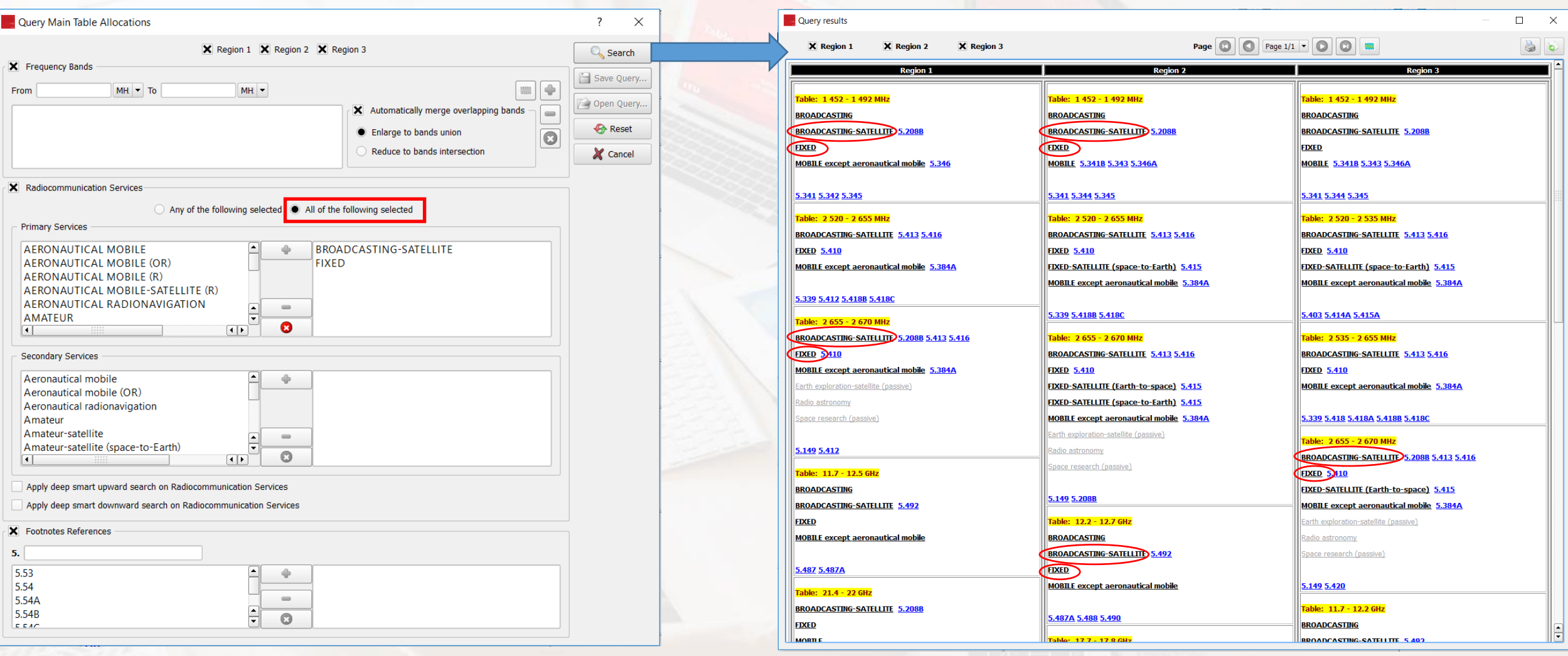

This query causes the software to search the Main Table for all allocation boxes in all the three Regions, where there is a **sharing between BROADCASTING-SATELLITE and FIXED services, both as primary services**.

Upon successful execution, the query results are presented in a series of pages, laid out in a similar way to the Main Table View. You may navigate the results in a "standard way".

### *Specifying radiocommunication services – Applying the "smart" search*

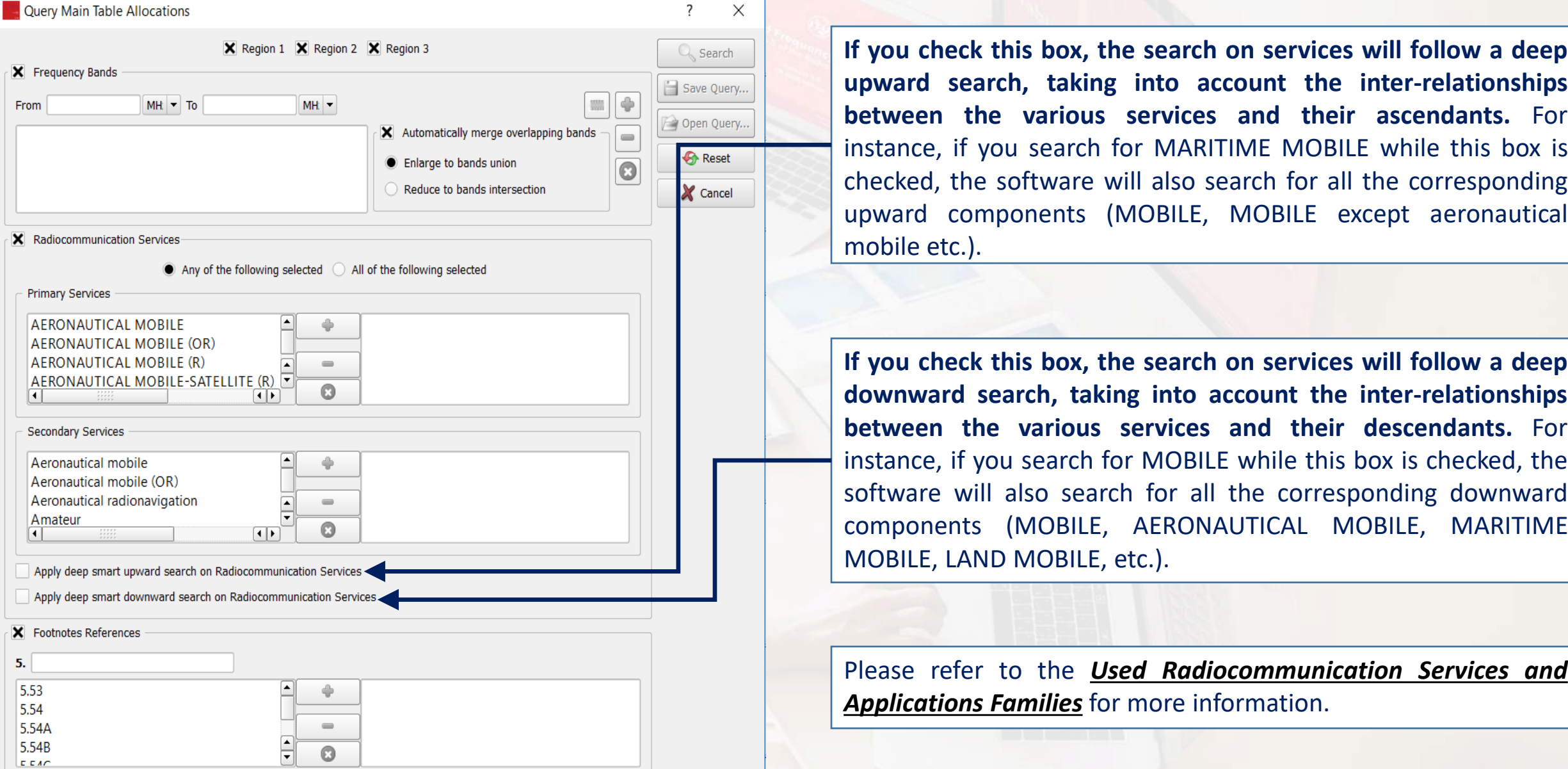

### *Specifying radiocommunication services – Example 3 - Using the "smart" search*

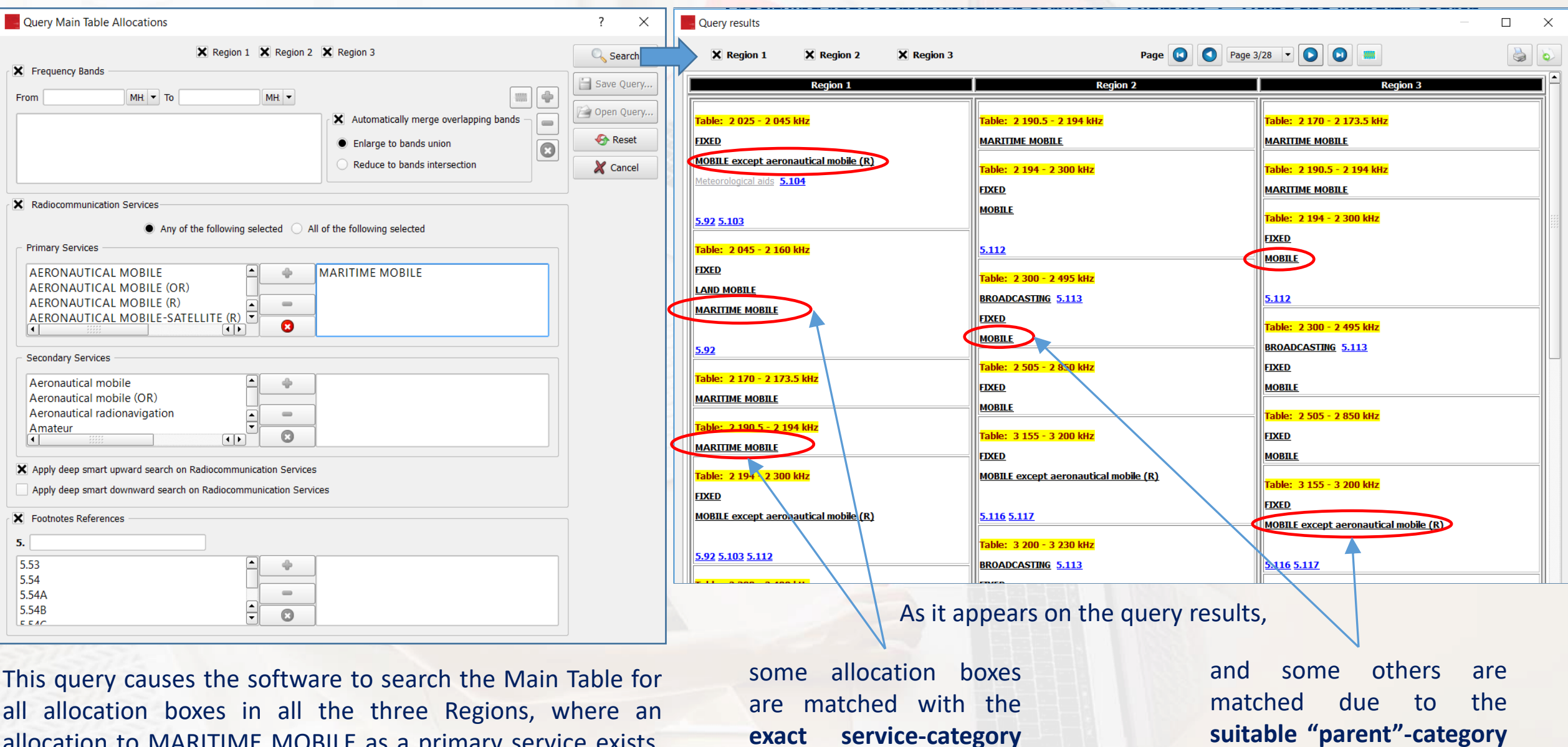

**combination**

allocation to MARITIME MOBILE as a primary service exists, taking into account all its **"parent" services.**

**combination**.

<span id="page-17-0"></span>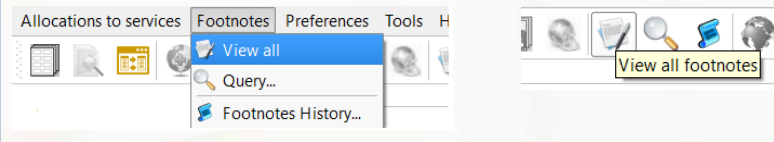

The **Footnotes View** mode is another important operational mode of the *RR5FATViewer*. It is accessible via the menu item "**Footnotes – View all**" or, alternatively, by clicking the corresponding icon on the main toolbar.

Article 5 of the Radio Regulations (RR5) - Table of Frequency Allocations (RR2020 Edition) Allocations to services Footnotes Preferences Tools

#### $\circledcirc$  $\sqrt{2}$ **ARCHITECT ANGEL**

#### List of footnotes in the Table of Frequency Allocation

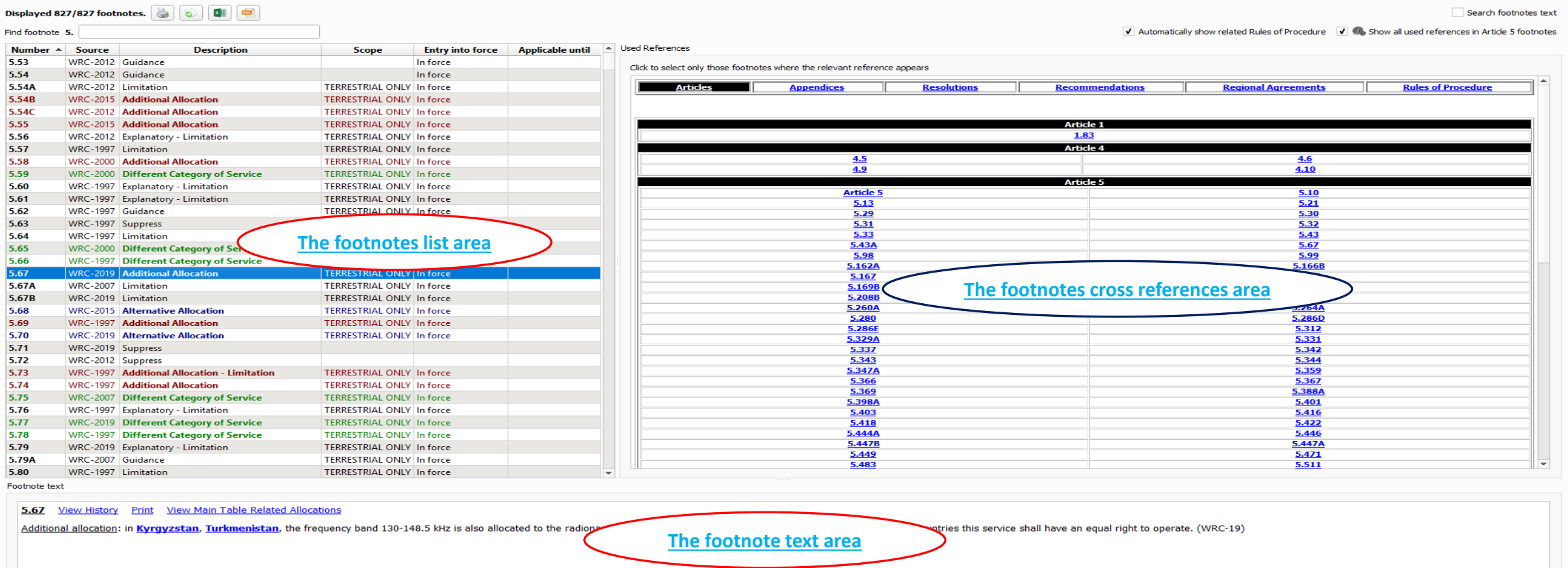

In this mode, the software loads and presents the **list of all footnotes** of the Article 5, associated with the Main Table. The display is organized in three main areas as shown here.

 $\times$ 

 $\Box$ 

### *The footnotes list area*

<span id="page-18-0"></span>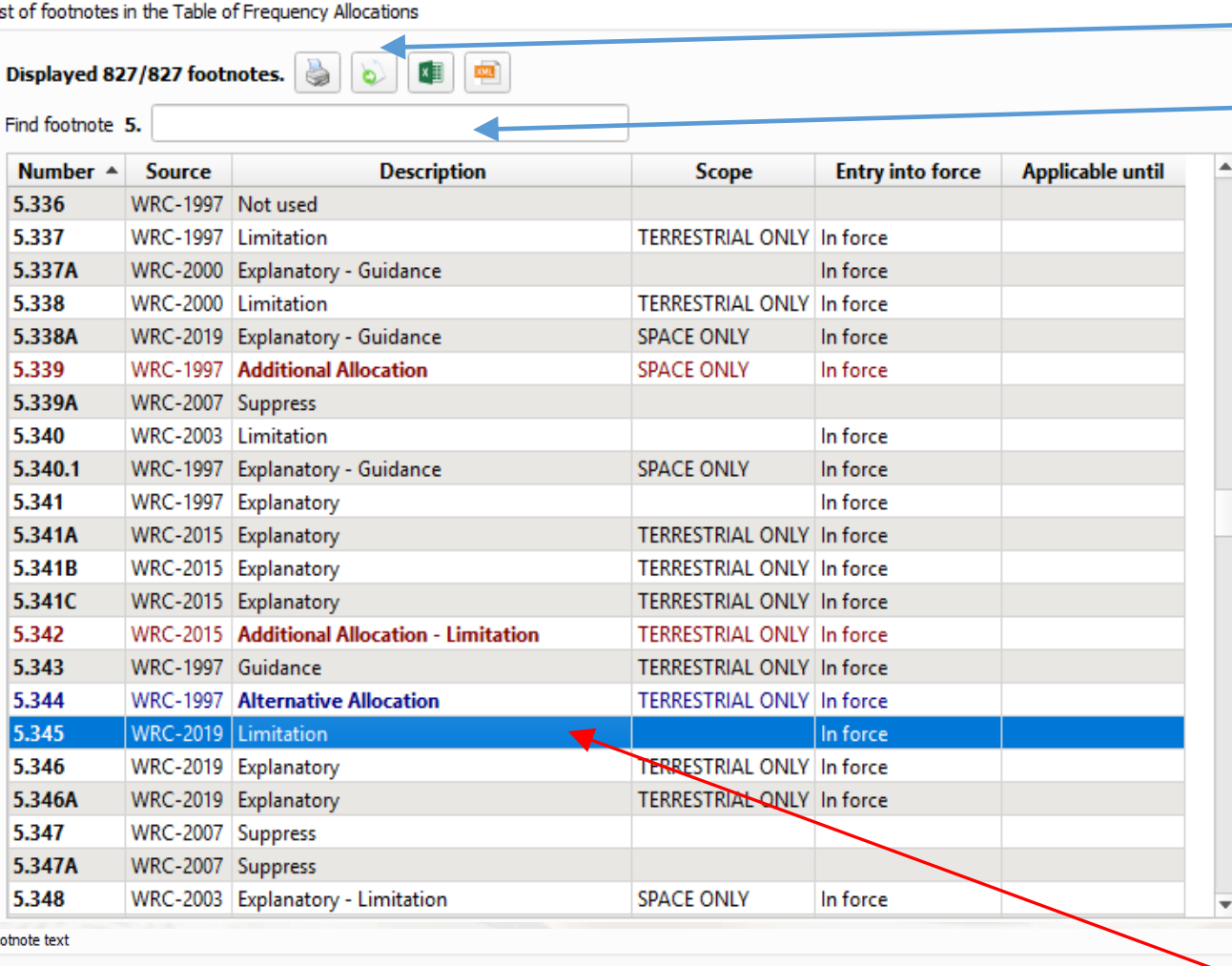

Use of the frequency band 1 452-1 492 MHz by the broadcasting-satellite service, and by the broadcasting service, is limited to digital audio broadcasting and is subjed to the provisions of Res. 528 (Rev.WRC-19). (WRC-19)

You may use these buttons to print the details of the displayed footnote list, or to export it in various formats.

You may directly jump to a given footnote by typing its number in this box.

The footnotes list area shows a summary list with some "metadata" relating to every footnote. This includes:

- ➢ the **footnote** (provision) **number**,
- ➢ its **source** (the last "known to the software" WRC which modified this footnote),
- a short description (this is typically describing the role of the footnote when it is modifying the Main Table allocations via Additional allocations, Alternative allocations or Different Category of Service provisions),
- ➢ the **scope** of the footnote; this indicates whether the footnote applies to Space Services only or to Terrestrial Services only. It is blank if it applies to both.
- ➢ And when and if applicable, the **dates of entry into force and expiry** of the provisions described in the footnote.

When a given row in the list is activated (via mouse click for instance), the text of the corresponding footnote appears in the footnote text area. Further actions may be available there as explained hereafter.

### *The footnote text area*

#### 5.202 **View Main Table Related Allocation**

<span id="page-19-0"></span>Footnote text

5.2(2)<br>5.2(2)<br>5.2(2)<br>5.2(2)<br>5.2(2)<br>5.2(2)<br>5.2(2)<br>5.2(2)<br>5.2(2)<br>5.2(2)<br>5.2(2)

 $\mathbb{Z}^{\mathbb{Q}}$  ,  $\mathbb{Z}$ liew all footnote

Saudi Arabia, Armenia, Azerbaijan, Bahrain, Belarus, Bulgaria, United Arab Emirates, Russian Federation, Georgia Jordan, Mali, Oman, Uzbekistan, Poland, Syrian Arab Republic, Kyrgyzstan, Romania, Senegal, Tajikistan, ne, the trequency band 136-137 MHz is also alloc rect to the aeronautical mobile (OR) service on a primary basis. In assigning autical mobile (OR) service, the administration shall take account of the frequencies assigned to stations in the aeronautical mobile (R) service. (WRC

Click this link to display the relevant footnote history and examine its evolution through the various WRCs, since WRC-2000. Please refer to *The [Footnotes](#page-37-0) History View* for more details.

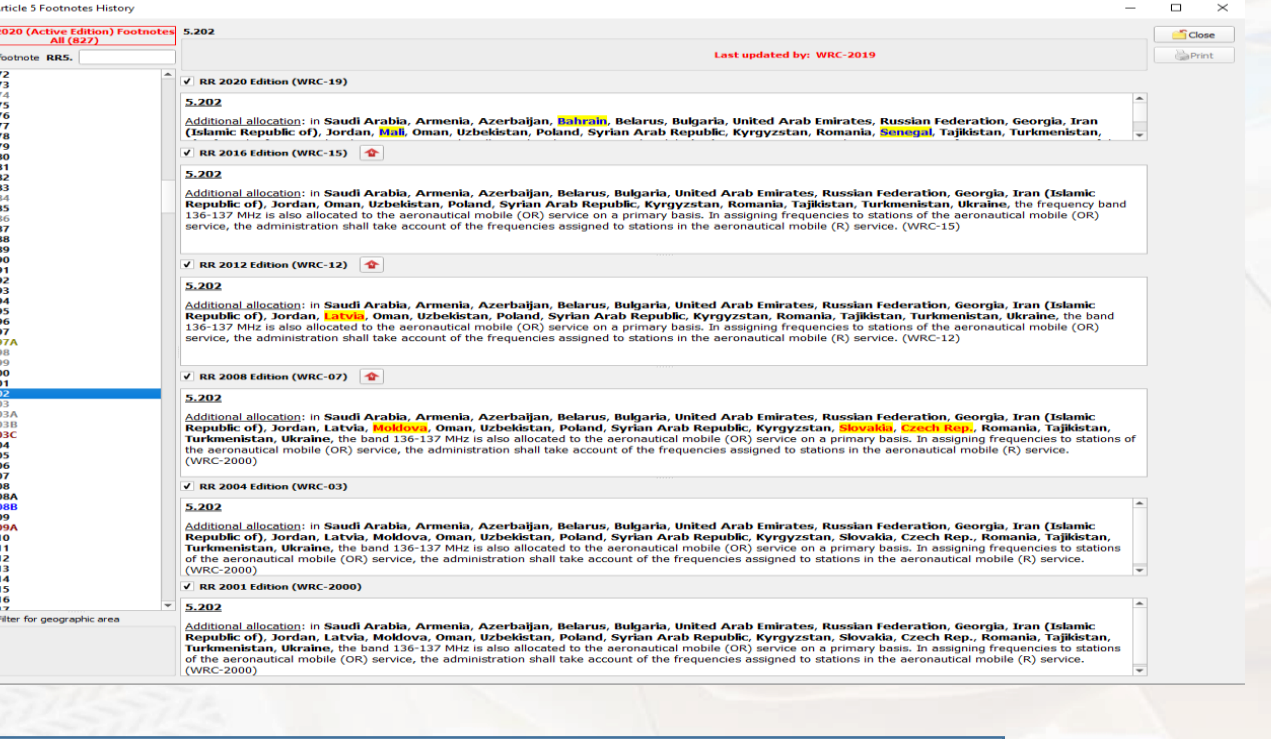

 $\epsilon$  You may restore the list of all footnotes at any moment by clicking the "View all footnotes" icon on the main toolbar.

Click this link to display all allocation boxes from the Main Table where the relevant footnote applies.

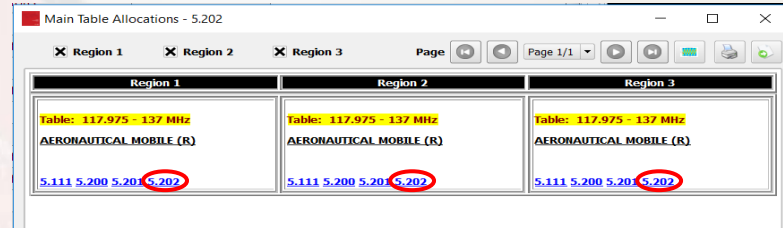

When the footnote text contains a list of geographic areas (countries), you may click on the country name to obtain either:

- The **list of all explicit footnotesfor that country** or - The **list of all footnotesthat are relevant to that country**.

Show explicit footnotes for Poland

Show all relevant footnotes for Poland

### By convention,

- **Explicit footnotes for a given country are those RR5 footnotes where that country name explicitly appears**.
- **Relevant footnotes for a given country are those RR5 footnotes which, in addition to the explicit ones, are of importance to that country.** These are usually footnotes with a larger applicability scope, such as worldwide or regional provisions (additional allocations, limitations, etc.), regional provisions applicable to the Region of the country, etc.

The example shown below clarifies this idea for Poland.

#### Show all relevant footnotes for Poland

#### List of footnotes in the Table of Frequency Allocations

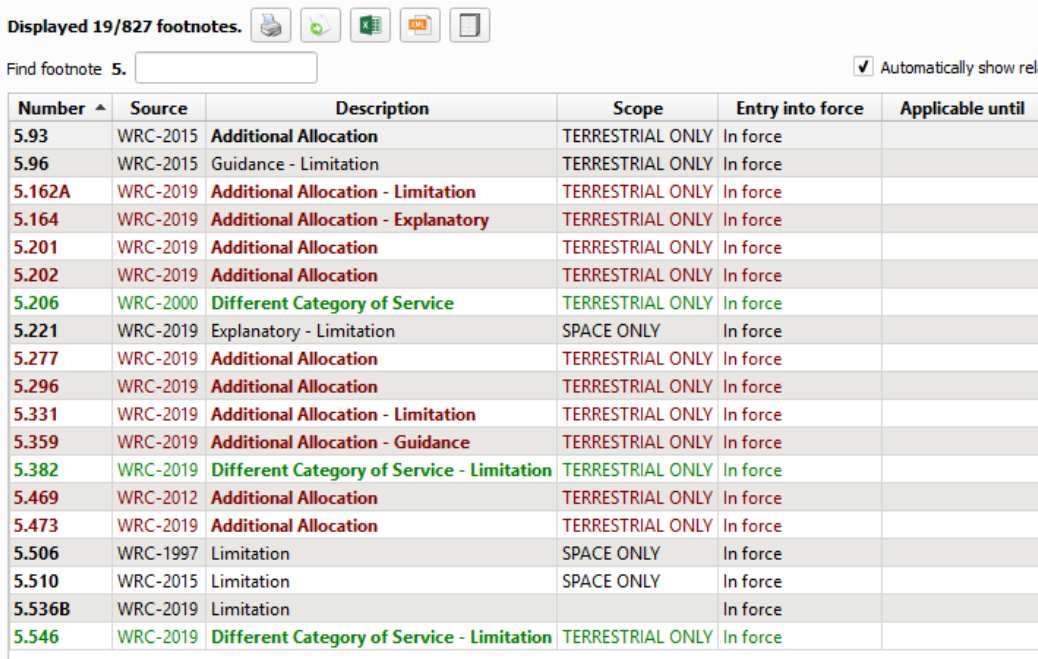

#### 5.93 View History Print View Main Table Related Allocations

Additional allocation: in Armenia, Azerbaijan, Belarus, Russian Federation, Georgia, Hungary, Kazakhstan, Latvia, Lithuania, Mongolia, Nigeria, Uzbekistan, Poland, Kyrgyzstan, Slovakia, Tajikistan, Chad, Turkmenistan, Ukraine, the frequency bands 1 625-1 635 kHz, 1 800-1 810 kHz and 2 160-2 170 kHz are also allocated to the fixed and land mobile services on a primary basis, subject to agreement obtained under No. 9.21. (WRC-15)

#### 5.202 View History Print View Main Table Related Allocations

Additional allocation: in Saudi Arabia, Armenia, Azerbaijan, Bahrain, Belarus, Bulgaria, United Arab Emirates, Russian Federation, Georgia, Iran (Islamic Republic of), Jordan, Mali, Oman, Uzbekistan, Poland, Syrian Arab Republic, Kyrgyzstan, Romania, Senegal, Tajikistan, Turkmenistan, Ukraine, the frequency band 136-137 MHz is also allocated to the aeronautical mobile (OR) service on a primary basis. In assigning frequencies to stations of the aeronautical mobile (OR) service, the administration shall take account of the frequencies assigned to stations in the aeronautical mobile (R) service. (WRC-19)

#### 5.546 View History Print View Main Table Related Allocations

Different category of service: in Saudi Arabia, Armenia, Azerbaijan, Bahrain, Belarus, Egypt, United Arab Emirates, Spain, Estonia, Russian Federation, Georgia, Hungary, Iran (Islamic Republic of), Israel, Jordan, Lebanon, Moldova, Mongolia, Oman, Uzbekistan, Poland, Syrian Arab Republic, Kyrgyzstan, Romania, United Kingdom, South Africa, Tajikistan, Turkmenistan, Turkey, the allocation of the frequency band 31.5-31.8 GHz to the fixed and mobile, except aeronautical mobile, services is on a primary basis (see 5.33). (WRC-19)

#### List of footnotes in the Table of Frequency Allocations

Displayed 389/827 footnotes.  $\begin{array}{|c|c|c|c|}\hline \multicolumn{1}{|c|}{\textbf{or}} & \multicolumn{1}{|c|}{\textbf{or}} & \multicolumn{1}{|c|}{\hline \multicolumn{1}{|c|}{\textbf{or}}} & \multicolumn{1}{|c|}{\hline \multicolumn{1}{|c|}{\textbf{or}}} & \multicolumn{1}{|c|}{\hline \multicolumn{1}{|c|}{\textbf{or}}} & \multicolumn{1}{|c|}{\hline \multicolumn{1}{|c|}{\textbf{or}}} & \multicolumn{1}{|c|$ 

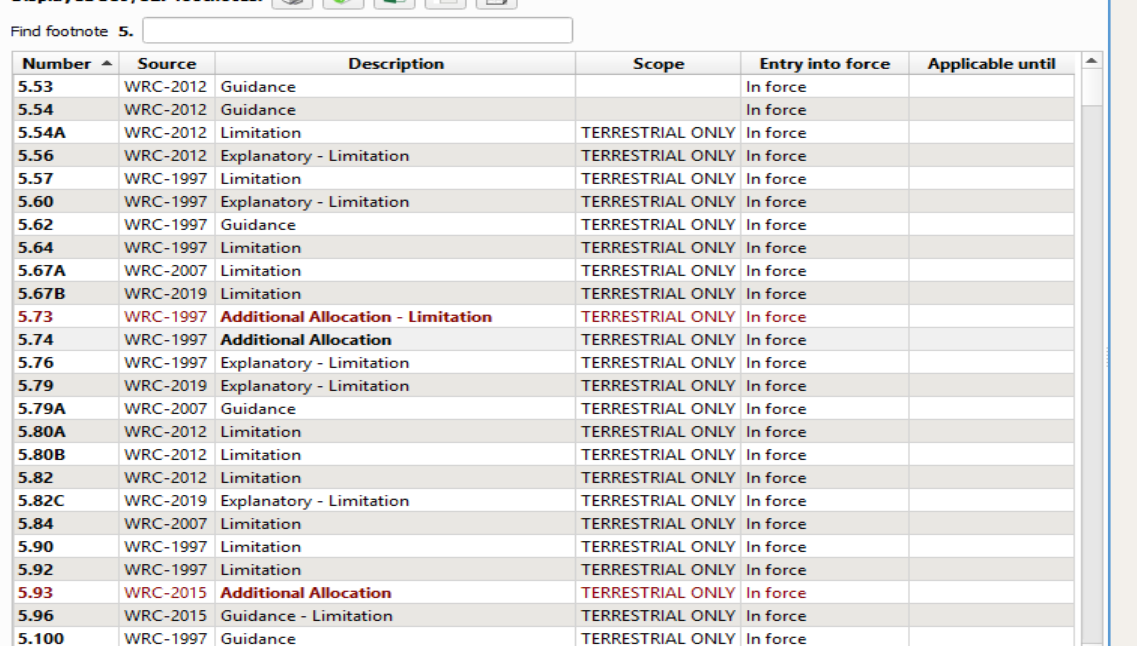

#### 5.74 View History Print View Main Table Related Allocations

 $MDC 4007 611$ 

**CAND** 

Additional allocation in Region 1, the frequency band 285.3-285.7 kHz is also allocated to the maritime radionavigation service (other than radiopeacons) on a primary basis.

#### 5.136 View History Print View Main Table Related Allocations

Additional allocation: frequencies in the band 5 900-5 950 kHz may be used by stations in the following sensices communicating only within the boundary of the country in which they are located: fixed service on all three Regions land mobile served in Region 11, hobile except aeronautical mobile (R) service (in Regions 2 and 3), on condition that harmful interference is not caused to the broadcasting service. When using frequencies for these services, administrations are urged to use the minimum power required and to take account of the seasonal use of frequencies by the broadcasting service published in accordance with the Radio Regulations. (WRC-07)

#### 5.143 View History Print View Main Table Related Allocations

Additional allocation: frequencies in the band 7 300-7 350 kHz may be used by stations in the fixed service and in the I and mobile service, communicating only within the boundary of the country in which they are located, on condition that harmful interference is not caused to the broadcasting service. When using frequencies for these services, administrations are urged to use the minimum power required and to take account of the seasonal use of frequencies by the broadcasting service published in accordance with the Radio Regulations. (WRC-07)

#### 5.162A View History Print View Main Table Related Allocations

Additional allocation: in Germany, Austria, Belgium, Bosnia and Herzegovina, China, Vatican, Denmark, Spain, Estonia, Russian Federation, Finland, France, Ireland, Iceland, Italy, Latvia, Liechtenstein, Lithuania, Luxembourg, Monaco, Montenegro, Norway, Netherlands, Poland, Portugal, North Macedonia, Czech Rep., United Kingdom, Serbia, Slovenia, Sweden, Switzerland, the frequency band 46-68 MHz is also allocated to the radiolocation service on a secondary basis. This use is limited to the operation of wind profiler radars in accordance with Res. 217 (WRC-97). (WRC-19)

TERRESTRIAL ONLY 1 C

### *The footnote text area*

 $\Box$ 

 $\times$ 

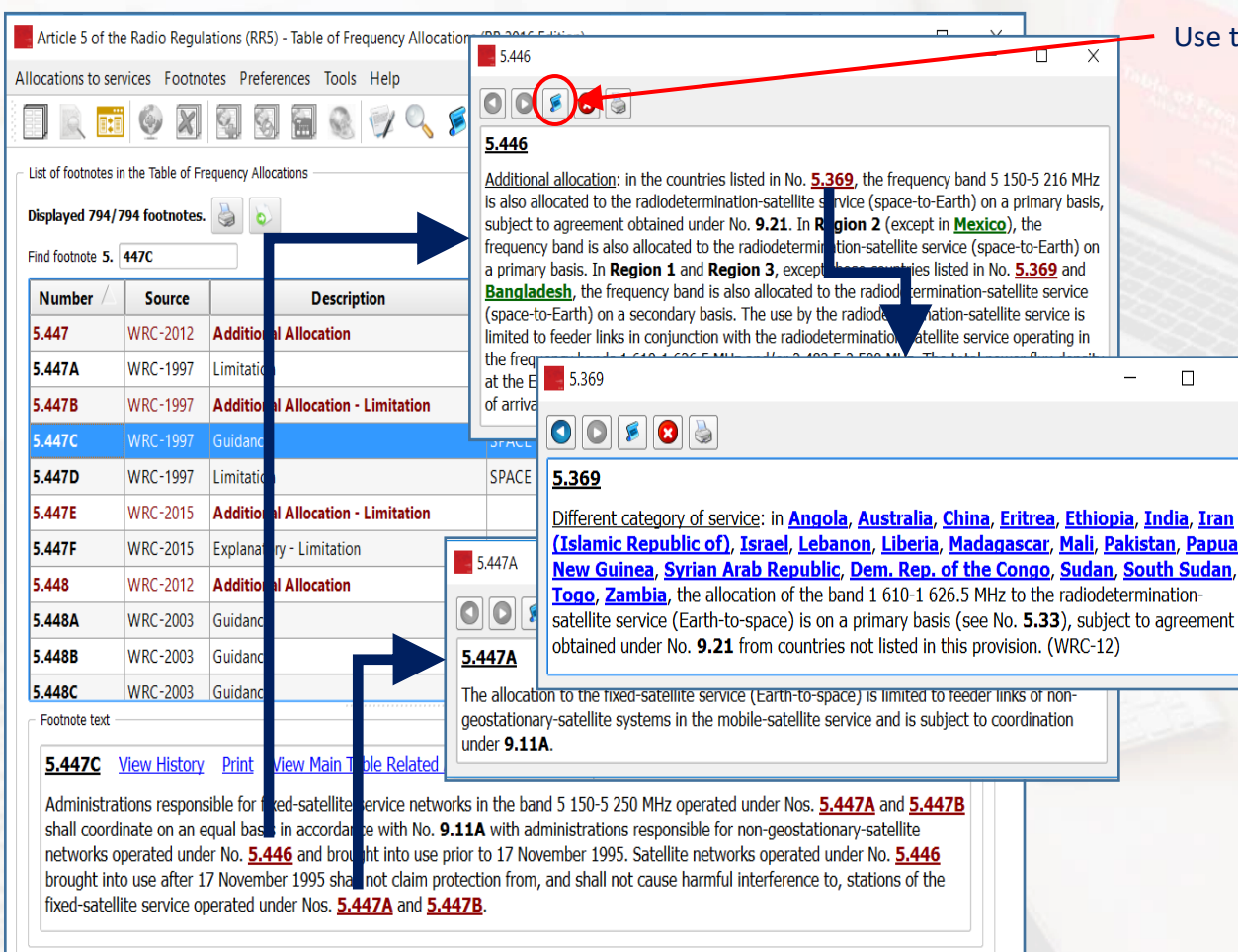

When a given footnote text is making reference to other Article 5 footnotes, these references are highlighted. If you click on a referenced footnote number, the software "pops-up" a window displaying the corresponding footnote text, as shown above. The same "navigating" facilities are then also available in the newly opened window.

Use this button to open the corresponding [footnote](#page-37-0) history view.

**By convention in the context of the software**, the country names appearing in the footnote text are highlighted using three different colors, according to their "conventional roles":

Angola, Australia, China, Eritrea, Ethiopia,

➢ In **blue** when they are possible "**NOTIFIERS**" of frequency assignments in the context of the footnote. This covers the majority of cases.

### In Region 2 (except in Mexico),

➢ In **green** when they are explicitly "**EXCEPTED**" or "**EXCLUDED**" from the provisions stated in the given footnote, or when the footnote is explicitly stating that a given service is not applicable in the relevant country (see No. 5.435 as an example).

### **China, Iran (Islamic Republic of), Japan, Uzbekistan**

➢ In **red** when they are identified in the text of the relevant footnote as "**AFFECTED**" countries: either the protection of their services is explicitly stated (see No. 5.379E for an example), or their explicit agreement is required or some hard limits are specified to protect the services in their territories (see No. 5.388B as an example).

*The cross references area*

<span id="page-22-0"></span>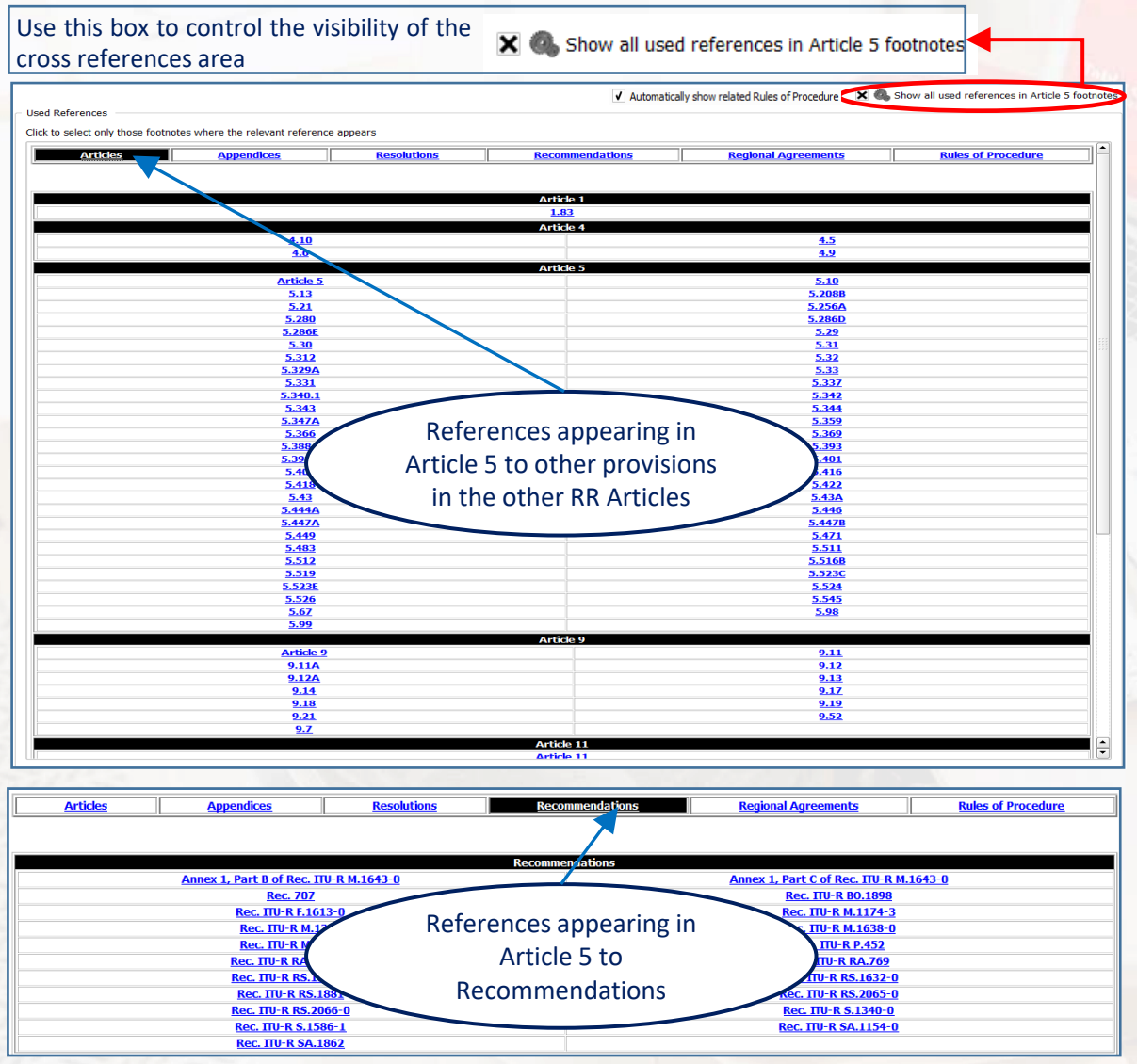

The cross references area provides for a quick search and find mechanism of the various references appearing in Article 5 toward other relevant provisions (Articles, Appendices, Recommendations, Resolutions, Rules of Procedure, etc.). By clicking on the appropriate heading, the relevant references are immediately shown.

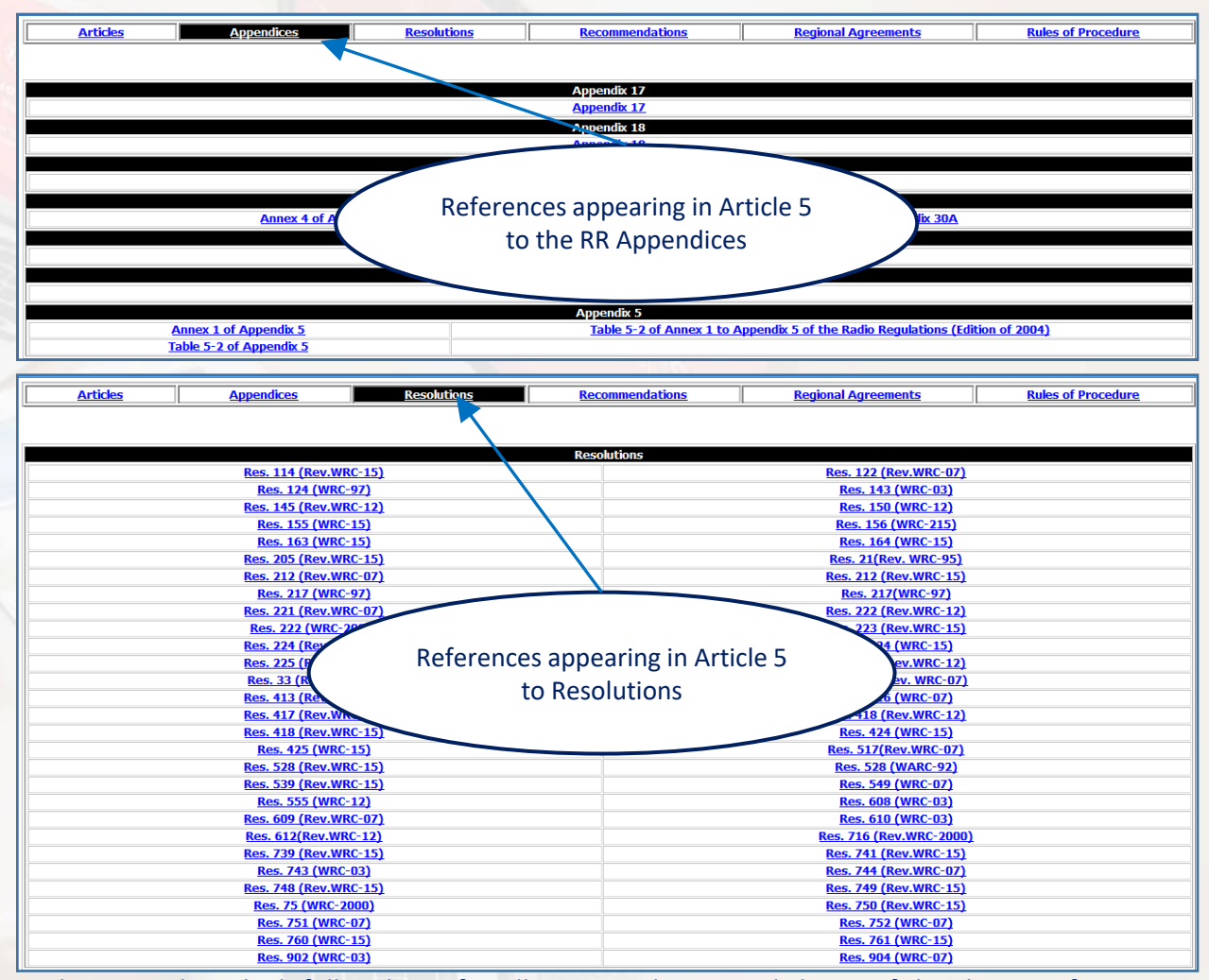

As the examples which follow hereafter illustrate, when you click any of the shown references, the software loads **the list of all footnotes where the relevant reference is mentioned**.

Please note that, except those references made to other Article 5 footnotes and appropriate RoPs (when available), the content of the "external" references is not handled by this software package, nor it is part of it.

KK

### *The cross references area – Example 1 – Footnotes referencing another footnote*

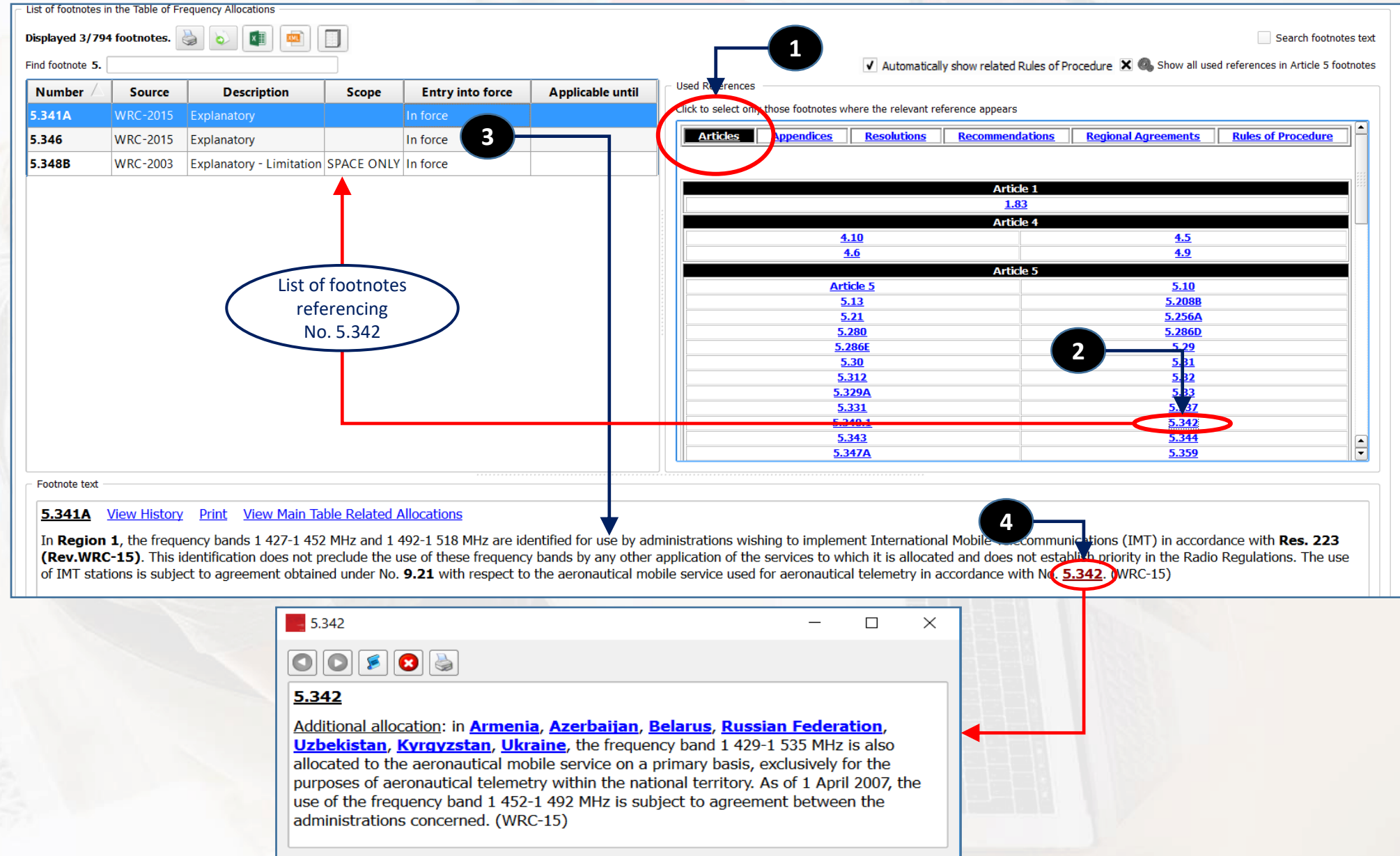

*The cross references area – Example 2 – Footnotes referencing provisions from another article*

<span id="page-24-0"></span>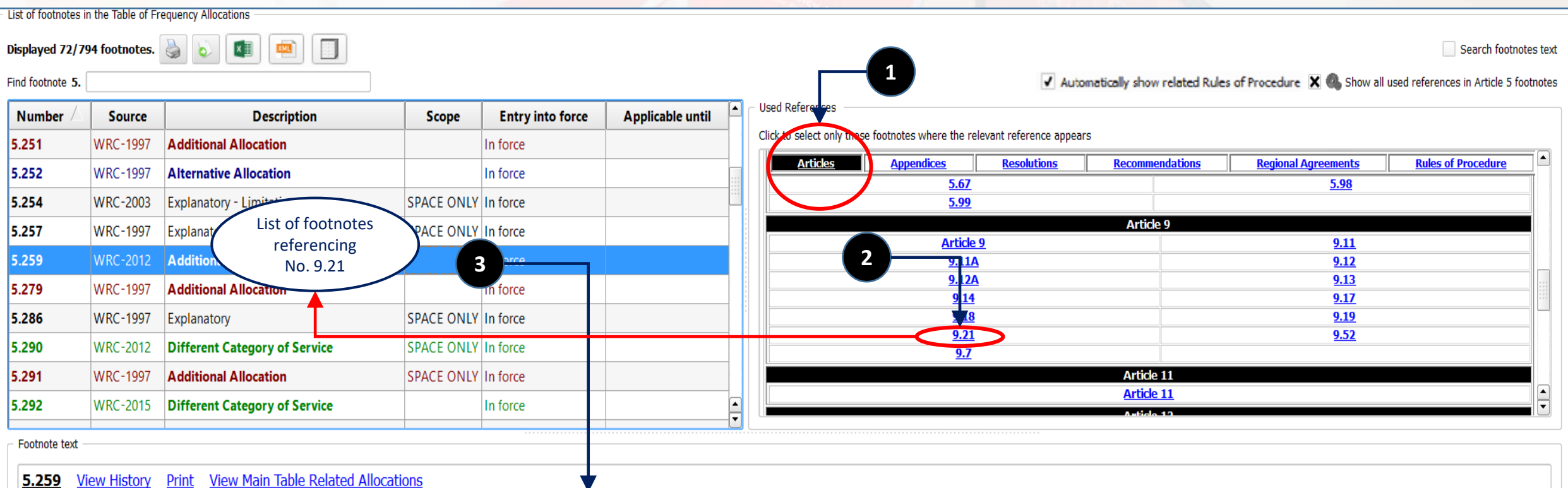

Additional allocation: in Egypt, Syrian Arab Republic, the band 328.6-335.4 MHz is also allocated to the mobile service on a secondary basis, subject to agreement obtained under No. 9.21. In order to ensure that harmful in stations of the aeronautical radionavigation service, stations of the mobile service shall not be introduced in the band until it is no longer required for the aeronautical radionavigation service by any administration whi the procedure invoked under  $N_0$ . **9.21.** WRC-12)

### *The cross references area – Example 3 – Footnotes referencing a given Resolution*

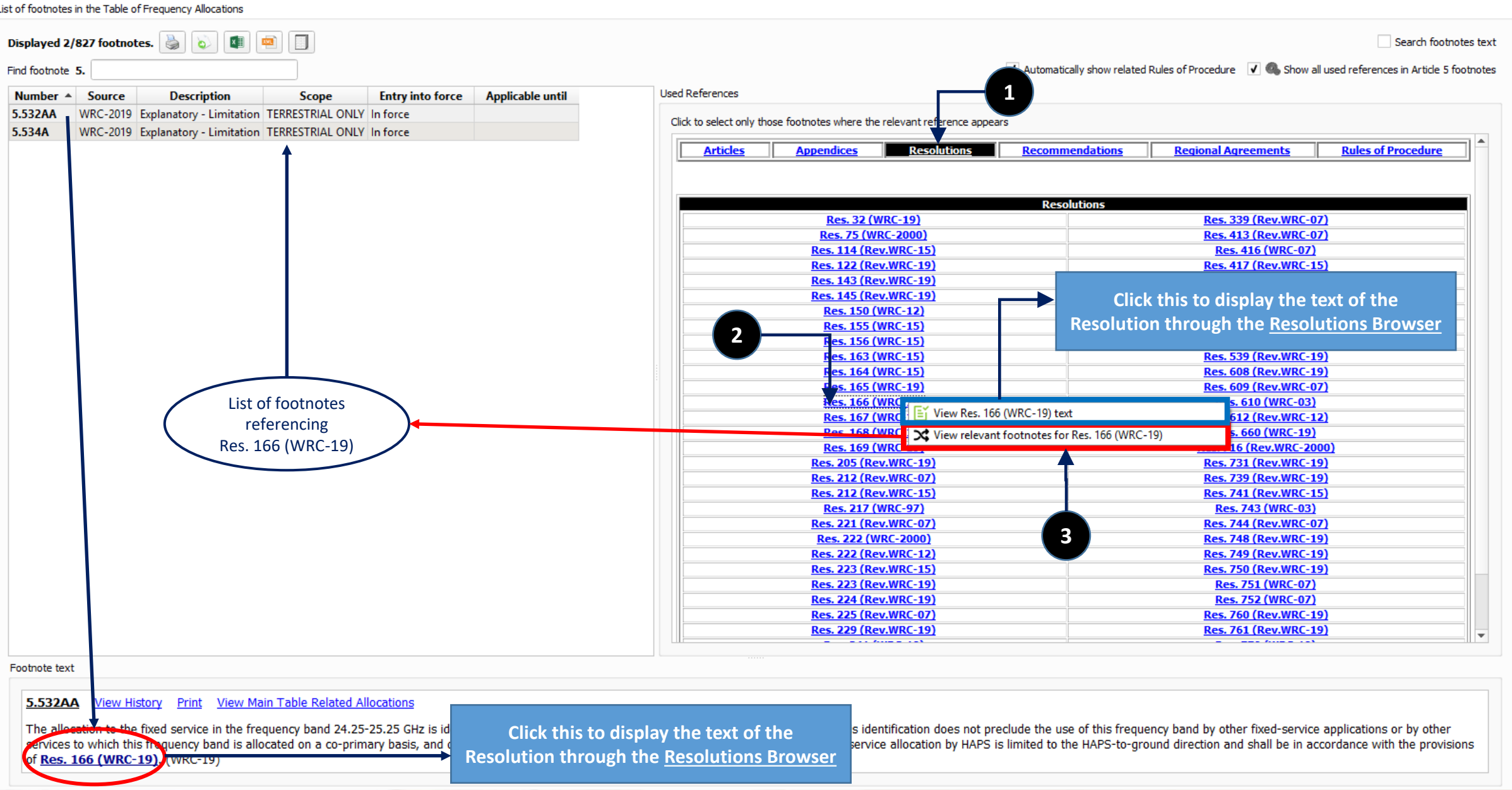

### *The cross references area – Example 4 – Footnotes referencing a given ITU-R Recommendation*

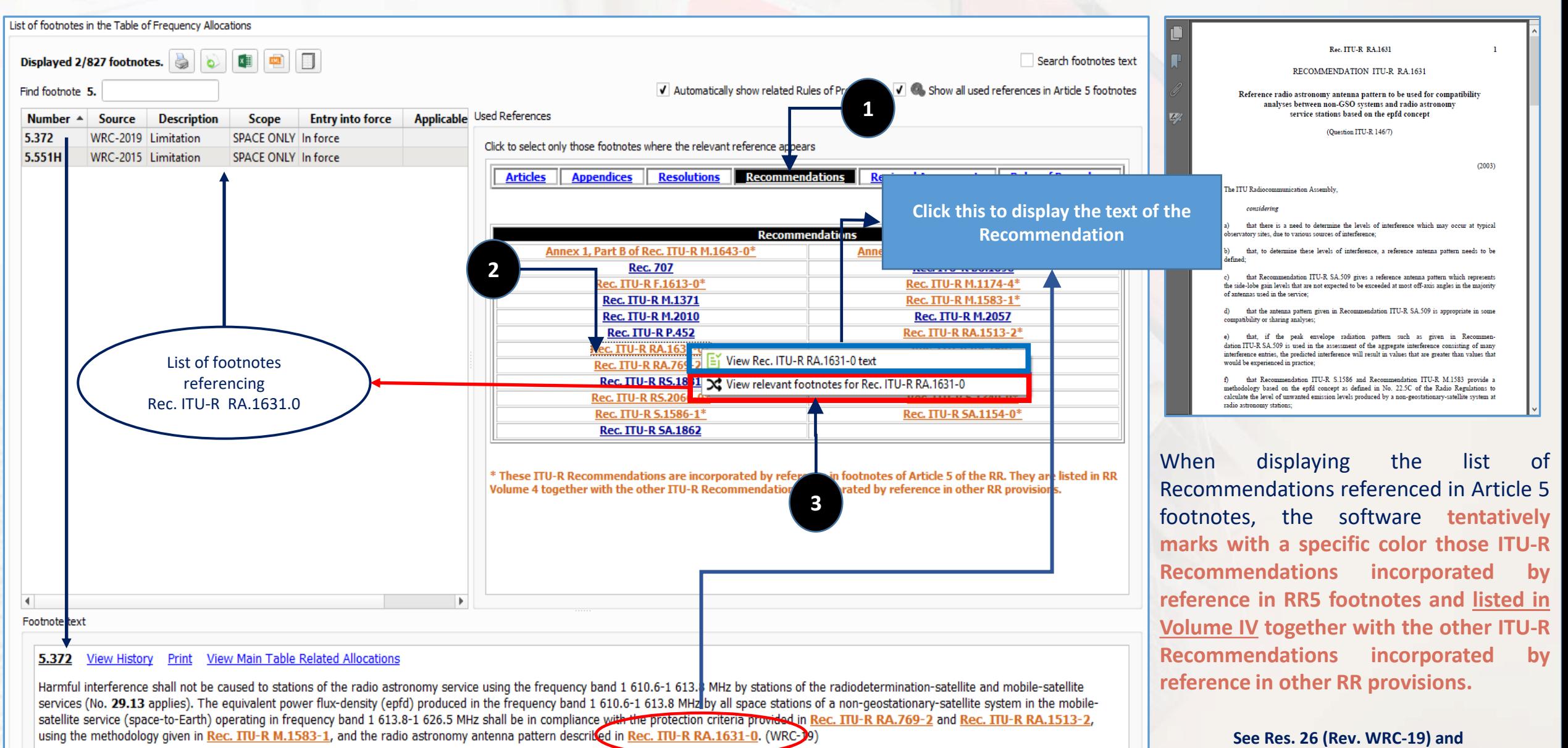

### *The cross references area – References to/from relevant Rules of Procedure (RoPs)*

The software is also equipped with cross-linking mechanisms to/from the relevant Rules of Procedure in the most recent revision of the active edition of the **RRB's Rules of Procedure**.

These are **limited to and taken from the PARTA1/AR5 section in the RoPs**, which pertains to the RR5 footnotes. They can be viewed by activating the corresponding tab in the cross-references area as shown here.

The RoPs are also cross-linked so that when the link to a given RoP is activated, the software displays

- The text of the relevant RoP, but also the text of any other RoP relating to any other RR5 footnote referenced in the select RoP text;
- The list of relevant RR5 footnotes: this consists of the concerned RR5 footnote, but also any other RR5 footnotes referenced in RoP text.

The following examples illustrate these cross-linking mechanisms.

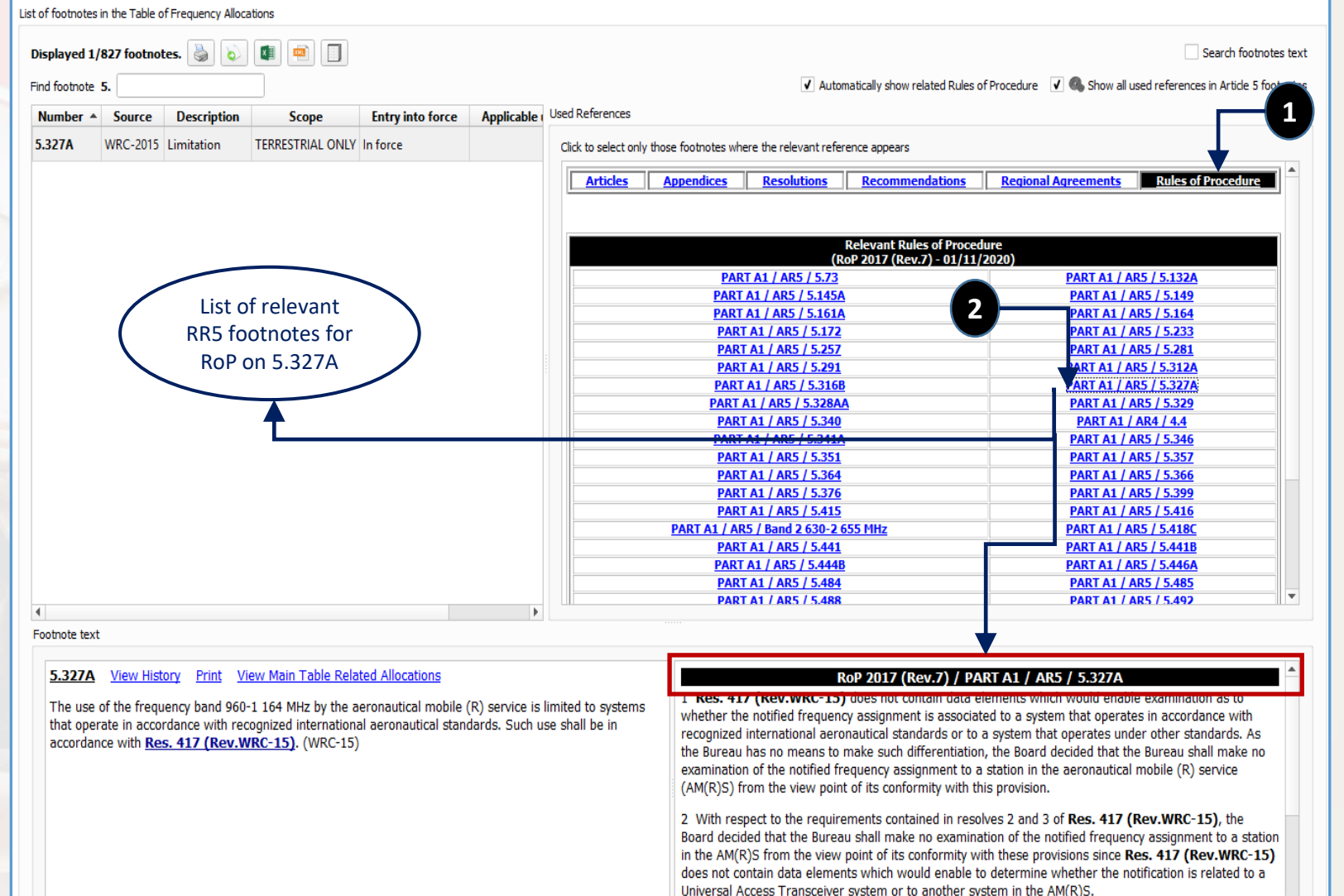

### *The cross references area*

When activating the link to the RoP on No. 5.415, the software displays the text of the corresponding footnote.

It can be noted that the displayed RoPs texts comprise both RoP 5.415 and RoP 5.416.

This results from the fact that RoP 5.416 also references No. 5.415.

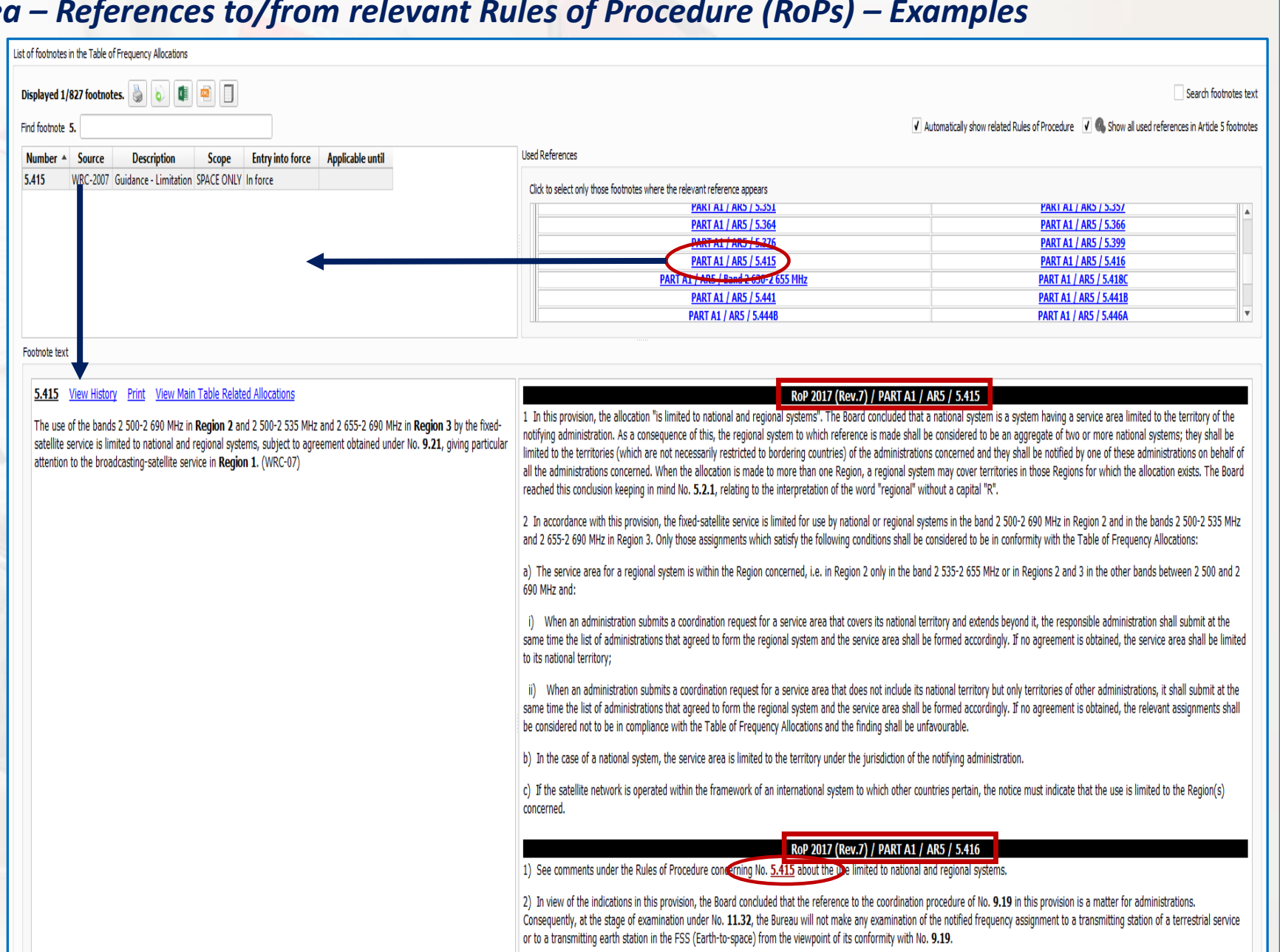

## **The Footnotes View** *30**30* **<b>10** *30*

### *The cross references area – References to/from relevant Rules of Procedure (RoPs) – Examples*

When activating the link to the RoP on N the list of displayed footnotes also include No. 5.415. This results from the fact that F references No. 5.415.

It can be noted that the displayed RoPs comprise on the frequency band 2 630-2 as this also references No. 5.416.

Links to other RR5 footnotes referenced in texts can be activated so as to dis corresponding footnote, as shown here for

 $-5.415$ 

5.415

00803

The use of the bands 2 500-2 690 I

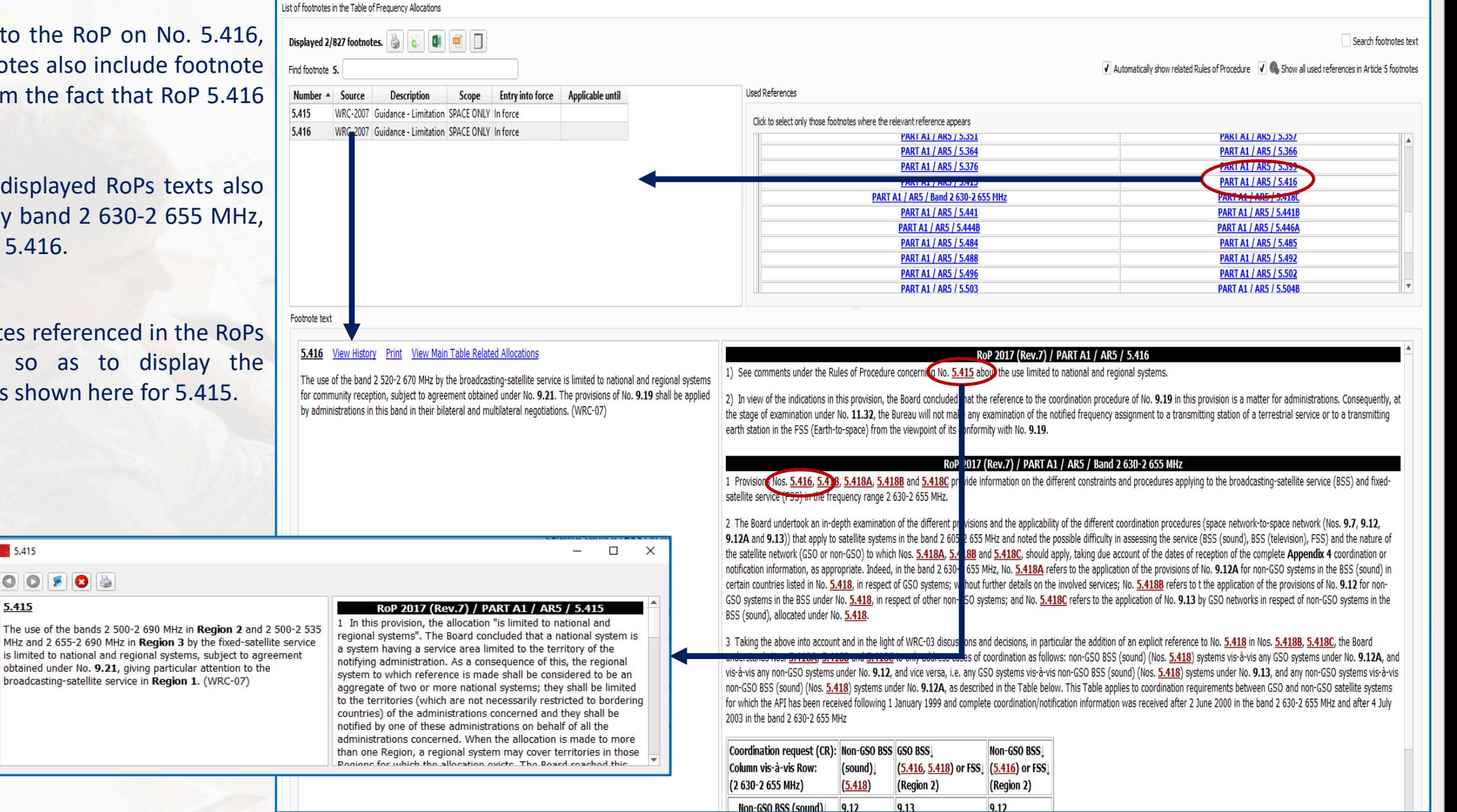

### *The cross references area – References to/from relevant Rules of Procedure (RoPs)*

The automatic visibility of the relevant Rules of Procedure can be controlled using the corresponding box shown here.

Footnote text

5.132A

When activated (this is the default behavior), the software automatically displays the relevant RoPs together with RR5 footnotes, when a footnote is displayed in each context.

When deactivated, the software displays an additional link tool, allowing to display/hide the relevant RoPs together with RR5 footnotes, when a footnote is displayed in each context.

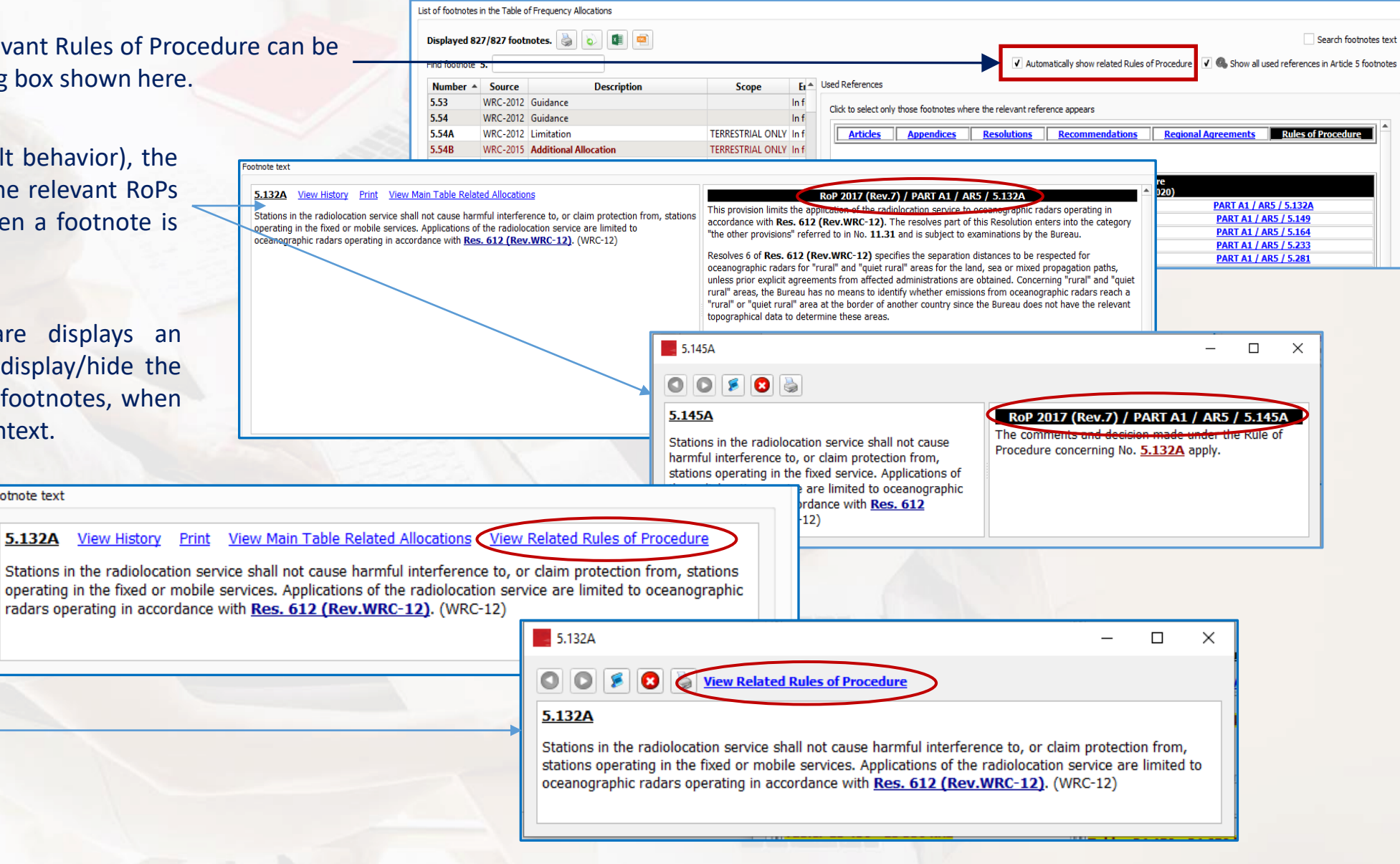

*The footnotes "text search utility"*

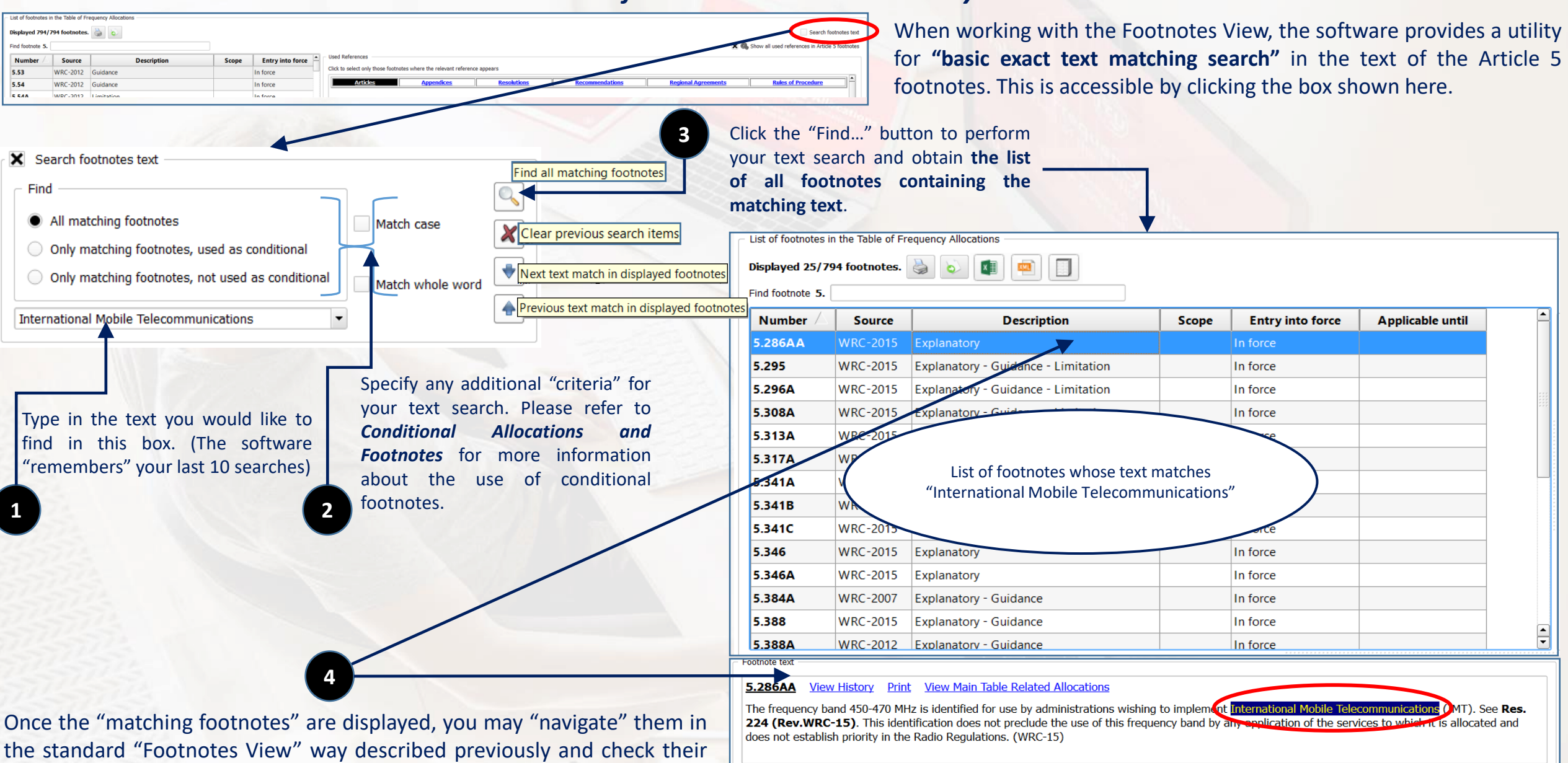

text, "allocation boxes", cross references, history, etc.

<span id="page-32-0"></span>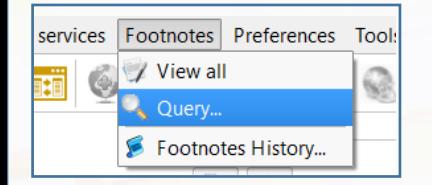

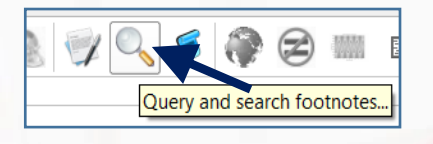

Advanced queries on the Article 5 footnotes meta-data can be performed by invoking the "Search footnotes" dialog. This is accessible via the menu item "**Footnotes – Query…**" or,

alternatively, by clicking on the corresponding icon on the main toolbar as shown here.

 $\times$ Search footnotes...  $\overline{2}$  $Q_{\rm s}$  Find... Radiocommunication Region All Regions Save Query.. Administrations codes Geographic areas and countries code **P** Open Query. AFG - Afghanistan ABW - Aruba AFS - South Africa AFG - Afghanistan Reset AGL - Angola ALB - Albania AGL - Angola ALG - Algeria ALB - Albania - 61 AND - Andorra  $\equiv$ G - Algeria **ARG - Argentina**  $\circ$  $\circ$  $^{\prime}$ বাস $\overline{\phantom{a}}$  $\sqrt{2}$ Modifications to the Main Table Allocations Look for footnotes inducing **Additional Allocations Alternative Allocations** Different Categories of Services  $\equiv$  $\Omega$ Apply to footnotes concerning only Space Services Source of footnote **WRC-1997 WRC-2000**  $\equiv$ **WRC-2003**  $\odot$ WRC-2007

The Search footnotes dialog allows for the combination of various criteria, namely:

 $\triangleright$  Specify one (or more) region(s).

- $\triangleright$  Specify one (or more) Administrations, or one (or more) geographic areas or countries (depending on the selected Region. The implemented relationships between Regions, Administrations and country codes is further described on the next page).
- ➢ Specify one (or more) type of modifiers of the Main Table (Additional allocations, Alternative allocations, Different Categories of Services provisions).
- $\triangleright$  Specify one (or more) footnote source, being understood that the footnote source is the considered to be either the WRC which introduced or suppressed the footnote, or the last "known to the software" WRC which modified the footnote.

Combining these various criteria can be controlled by checking/unchecking the corresponding boxes.

The following examples illustrate the usage of these criteria in details.

## *<sup>34</sup> Querying Footnotes*

### *Implemented Regions-Administrations-Geographic areas relationships*

When a given Region (or Regions) is (are) specified, the software automatically adjusts and fills in the lists of geographic areas and Administrations accordingly (as shown below), so that only those geographic areas and countries "belonging" to the specified Region(s) are available for selection and only those **Administrations responsible for "territories" in the specified Region(s) are available for selection**.

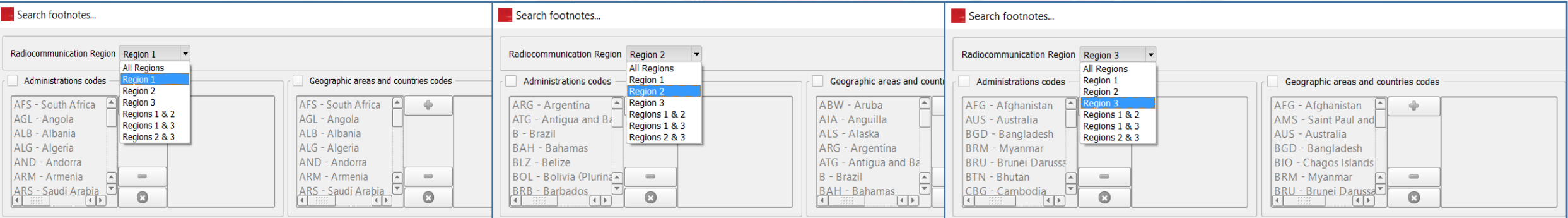

Furthermore, it should be noted that the "direct" selections of Administrations and Geographic areas are **mutually exclusive**. Checking one of the corresponding boxes disables the other box, as shown below.

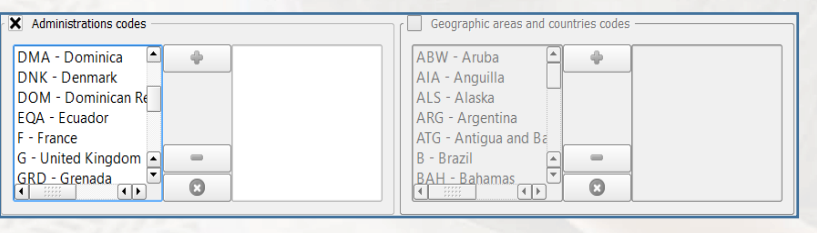

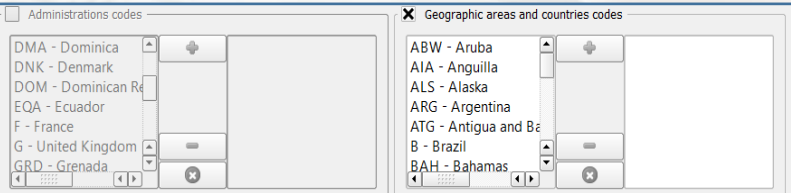

The idea here being that upon specifying a given Region and an appropriate Administration code, the software automatically adjusts and fills in the list of Geographic areas with those in the specified Region, falling under the responsibility of the specified Administration.

The examples shown here illustrate how this concept applies for instance to the territories under the responsibility of the French Administration in Region 2, or under the responsibility of the US Administration in Region 3.

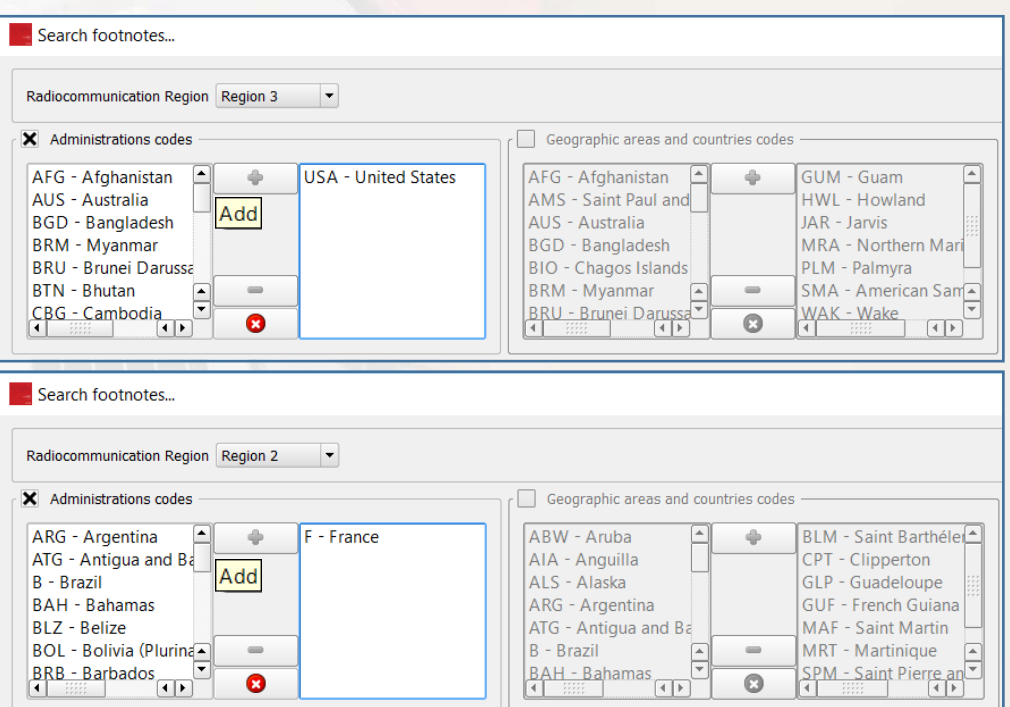

## *<sup>35</sup> Querying Footnotes*

### *Example 1*

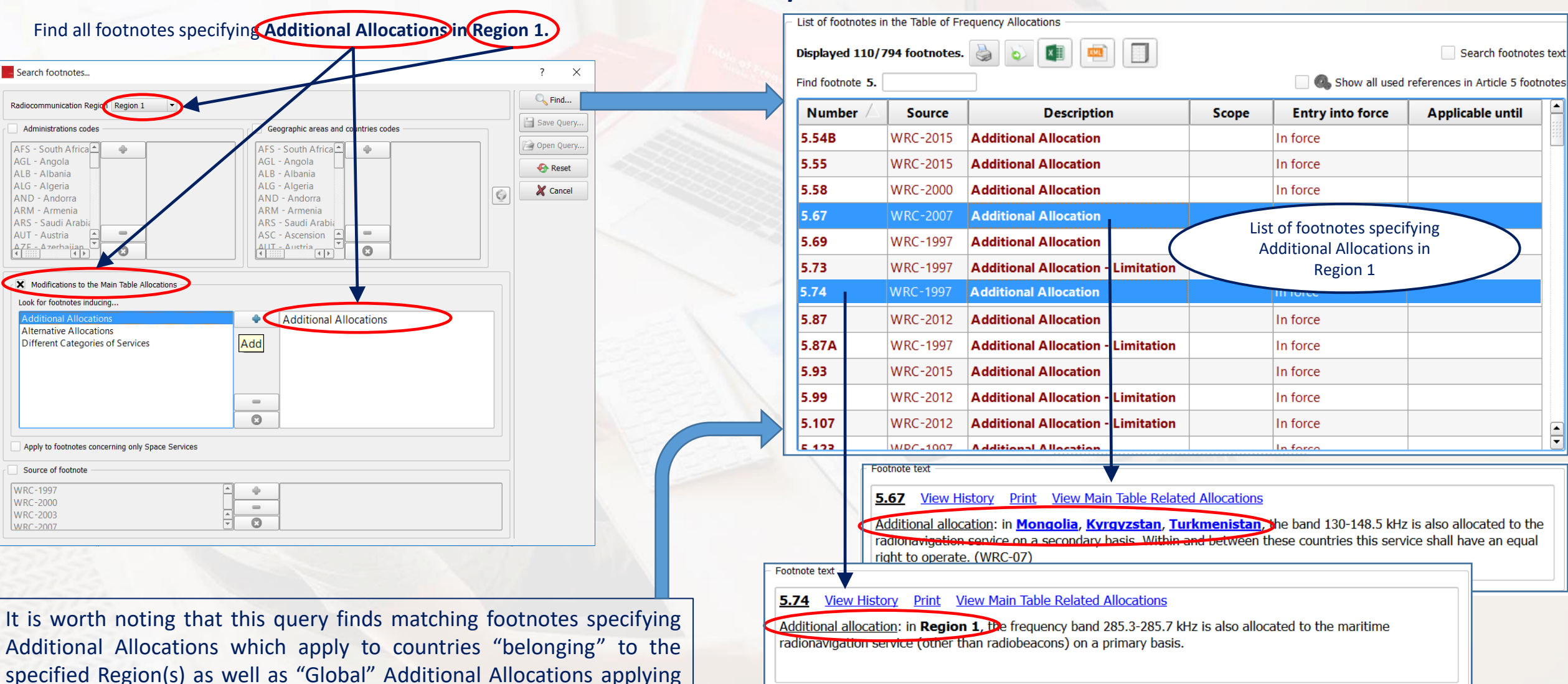

Once the "matching footnotes" are displayed, you may "navigate" them in the standard "Footnotes View" way described previously and check their text, "allocation boxes", cross references, history, etc.

to the whole specified Region(s) (Region 1 in this case), as shown here.

# *<sup>36</sup> Querying Footnotes*

*Example 2*

## Find all footnotes: - **specifying Additional Allocations**, which apply to a any of the specified Geographic areas (countries), Search footnotes... Radiocommunication Region All Degions  $\blacktriangleright$ Administrations codes

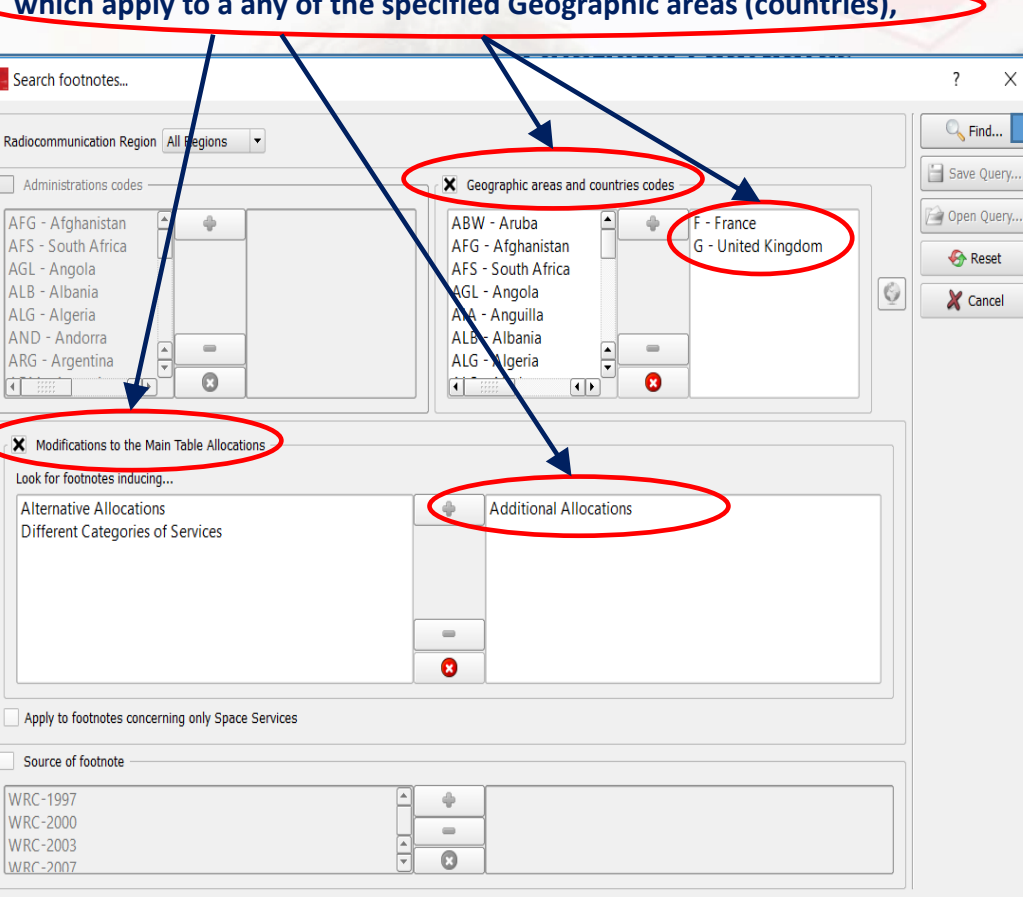

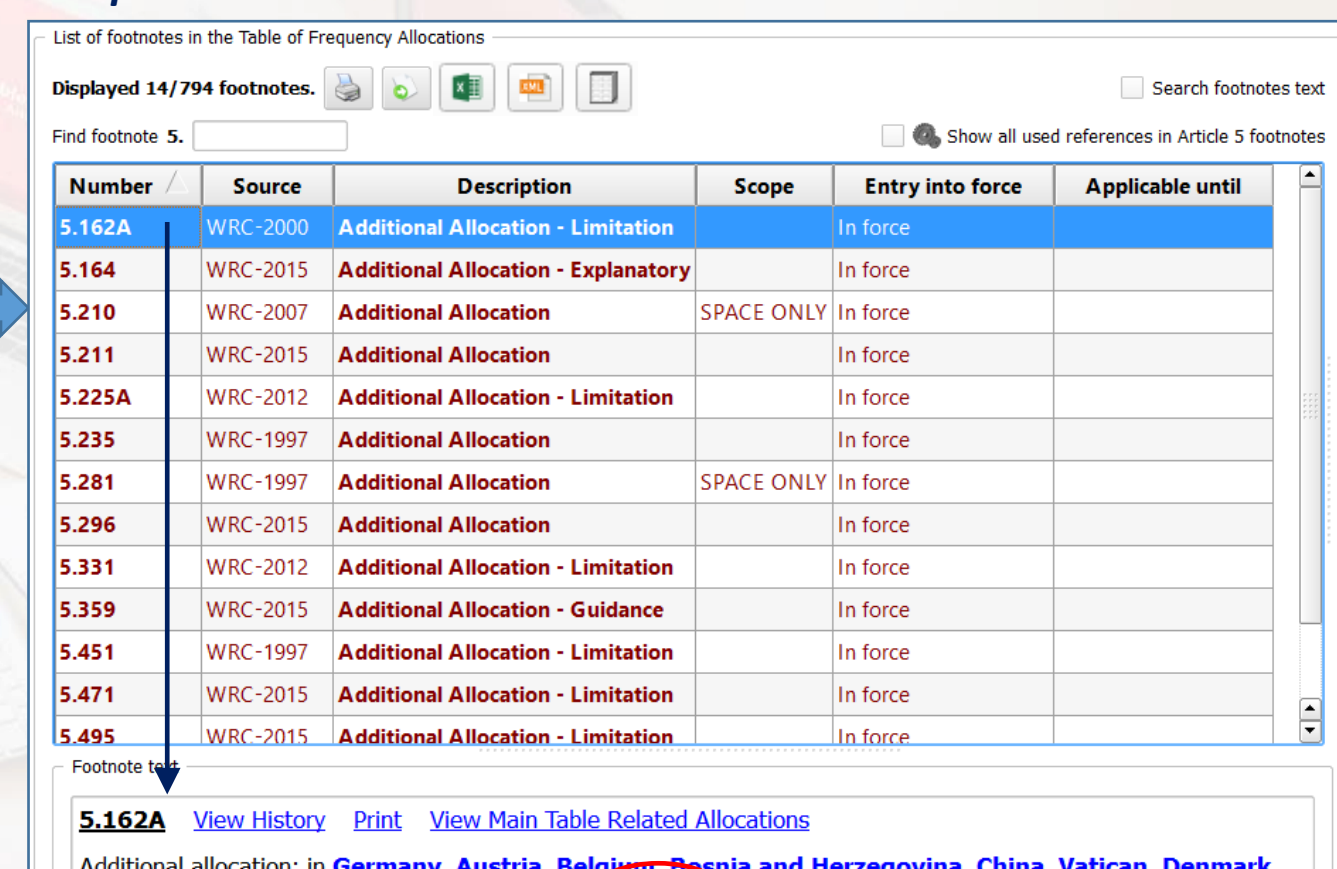

<u>Additional allocation</u>: in <mark>Germany, Austria, Belgiam, Bes</mark>hia and Herzegovina, <u>China, Vatican, Denmark,</u> Spain, Estonia, Russian Federation, Finland, France, Deland, Iceland, Italy, The Former Yugoslav Rep. of Macedonia, Latvia, Liechtenstein, Lithuania Luxembourg, Monaco, Montenegro, Norway, Netherlands, Poland, Portugal, Czech Rep., United Kingdom, Serbia, Slovenia, Sweden, Switzerland, the band 46-68 MHz is also allocated to the radiolocation service on a secondary basis. This use is limited to the operation of wind profiler radars in accordance with Res. 217(WRC-97). (WRC-12)

Once the "matching footnotes" are displayed, you may "navigate" them in the standard "Footnotes View" way described previously and check their text, "allocation boxes", cross references, history, etc.
## *<sup>37</sup> Querying Footnotes*

#### *Example 3*

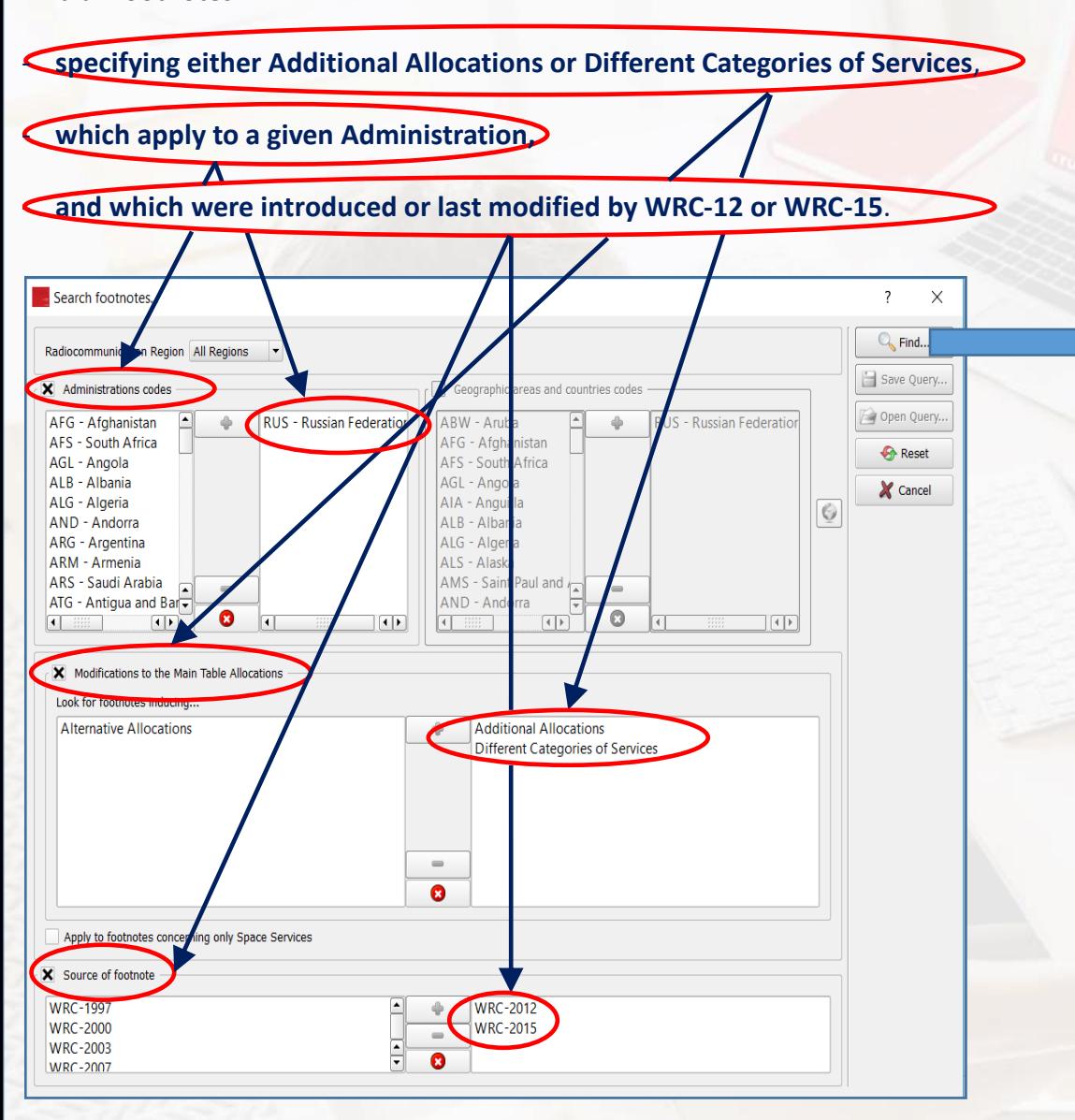

Find all footnotes:

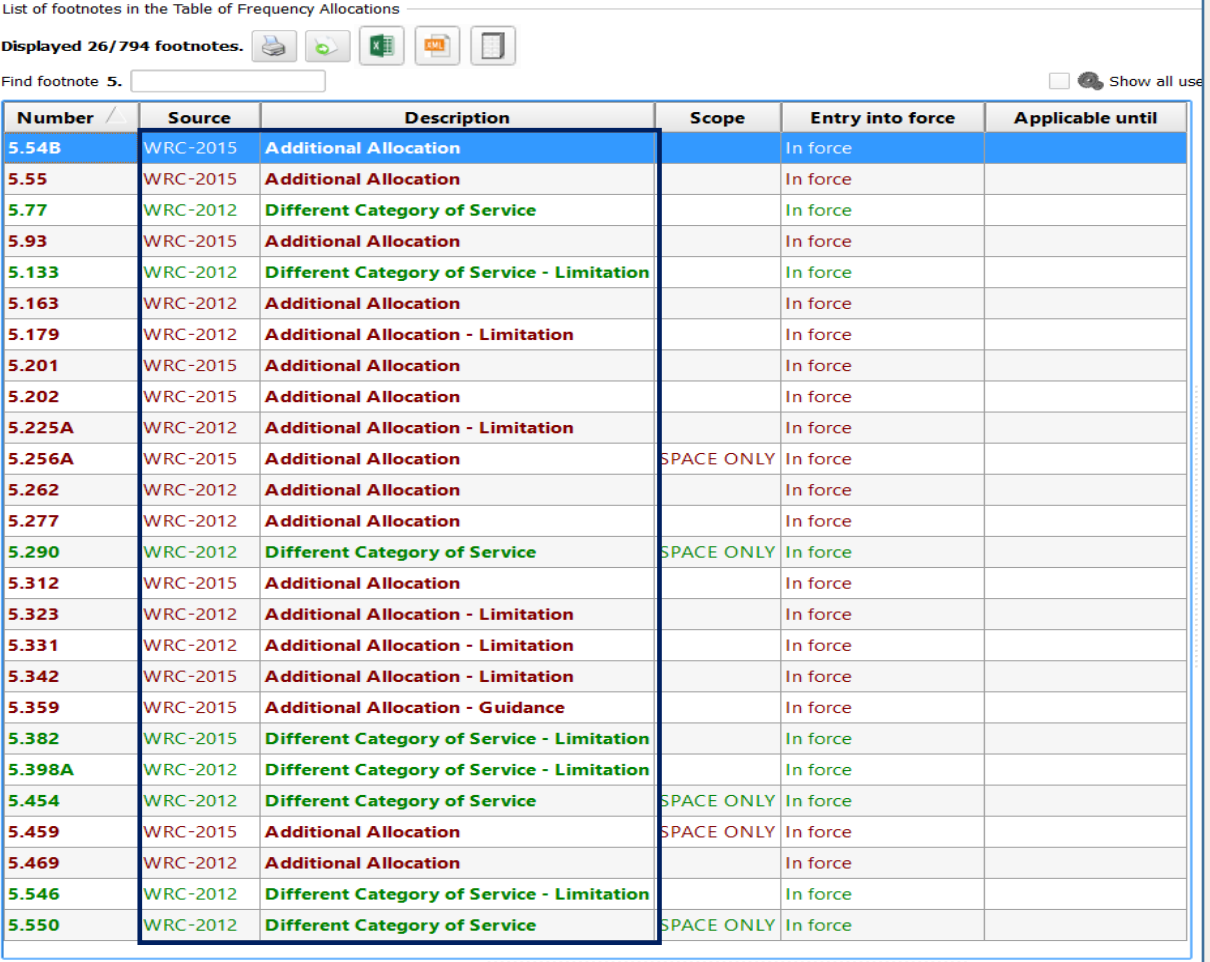

Footnote text

**Print** View Main Table Related Allocations 5.54B **View History** 

Additional allocation: in Algeria, Saudi Arabia, Bahrain, Egypt, United Arab Envirates, Russian Federation, Irap (Islamic Republic of), Iraq, Kuwait, Lebanon, Morocco, Qatar, Syrian Arab Republic, Sudan, Tunisia, th 6.3-9 kHz is also allocated to the radionavigation, fixed and mobile services on a primary basis. (WRC-15)

Once the "matching footnotes" are displayed, you may "navigate" them in the standard "Footnotes View" way described previously and check their text, "allocation boxes", cross references, history, etc.

### *<sup>38</sup> The Footnotes History View*

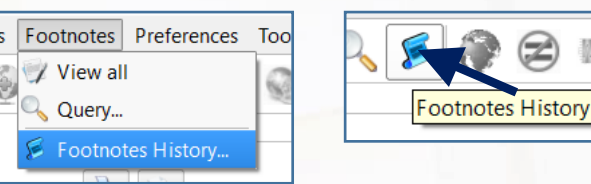

The **Footnotes History** utility can be invoked by using the menu item "**Footnotes – Footnotes History…**" or, alternatively, by clicking on the corresponding icon on the main toolbar as shown here. The Footnotes History View is a utility which enables "tracing" and examining the "lifetime" and evolution of the provisions specified by individual footnotes, **back to WRC-2000 (RR Edition of 2001) onward**.

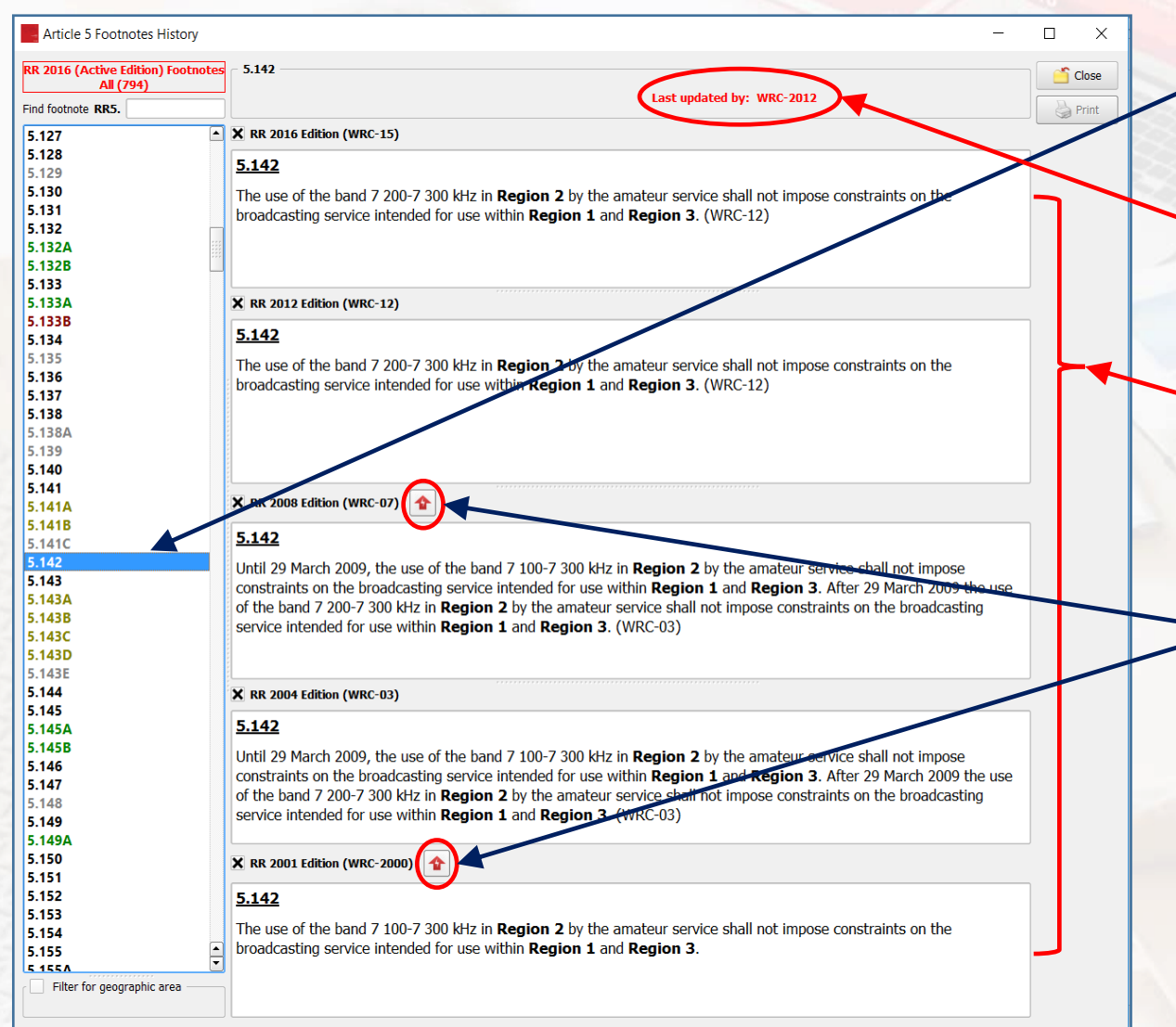

When a footnote number is selected from the list of footnotes, the software

indicates the last WRC which updated the relevant footnote,

 $\triangleright$  and (depending on its availability) displays its text as it has evolved through the successive WRCs and in the successive resulting RR Editions,

➢ displays (when appropriate) the corresponding indicators of the "next WRCs" which modified the previous footnote text. The absence of such an indicator means that the "Next WRC" left the relevant footnote unchanged.

Thus, the example shown here clearly indicates that No. 5.142 for instance, as it was standing in the RR 2001 Edition, was subsequently modified by WRC-03. It then remained unchanged by WRC-07 and was last modified by WRC-12.

### *Aistory View Bistory View Bistory View Bistory View Bistory View Bistory 139*

Article 5 Fo

**RR 2016 (Acth** Find footnote RF 5.270 5.271 5.272 5.273 5.274 5.275 5.276

5.277 5.278 5.279 5.279A 5.280 5.281 5.282 5.283 5.284 5.285 5.286 5.286A 5.286AA 5.286B 5.286C 5.286D 5.286E 5.287 5.288 5.289 5.290 5.291 5.291A 5.292 5.293 5.294 5.295 5.296 5.296A 5.297 5.298 5.299 5.300 5.301 5.302 5.303 5.304 5.305 5.306 Filter for go

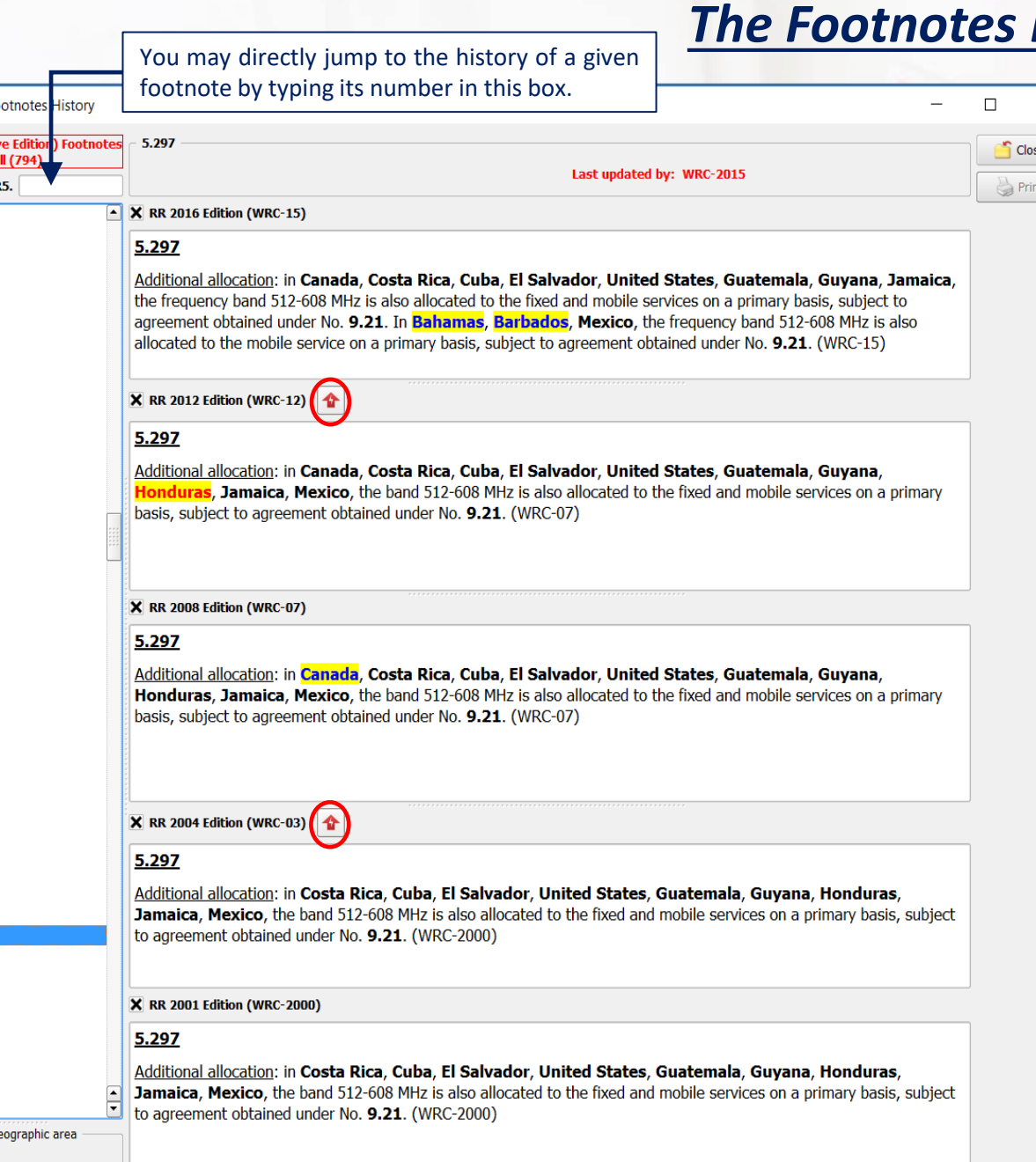

When applicable, footnotes involving **list of countries** (typically Additional Allocations, Alternative Allocations and Different Categories of Services provisions) are **further highlighted** so as to mark the list of countries "joining or leaving" the provisions of the relevant footnote through the successive WRCs:

Canada Bahamas, Barbados

➢ Countries (or geographic areas) highlighted in **blue** are those who "joined" (added their names to) the relevant footnote **in the relevant WRC**.

➢ Countries (or geographic areas) highlighted in **red** are those who "left" (removed their names from) the relevant footnote **at the next WRC**.

Thus, the example shown here clearly indicates that No. 5.297 for instance, as it was standing in the RR 2001 Edition, was subsequently modified by WRC-07 where **Canada** "joined" the footnote at that WRC. It remained unchanged by WRC-12 and was last modified by WRC-15, where (in addition to other changes in the provisions) **Honduras** "left" and both **Bahamas** and **Barbados** "joined".

*<sup>40</sup> The Footnotes History View*

When working with the Footnotes History View, an additional utility consists in "filtering" the displayed footnotes list for a given geographic area (country). This may be achieved by checking the corresponding box, as shown here.

Consequently, upon selecting a given country list of appropriate footnotes where the nam country appears is displayed, together v history. The displayed footnotes list includes the relevant footnotes from the current R but also those from previous RR Editions v specified country "used" to appear.

This is very useful to examine when a country has joined/left a particular footnote.

As soon as the "Filter for geographic are unchecked, the software displays back a complete list of footnotes.

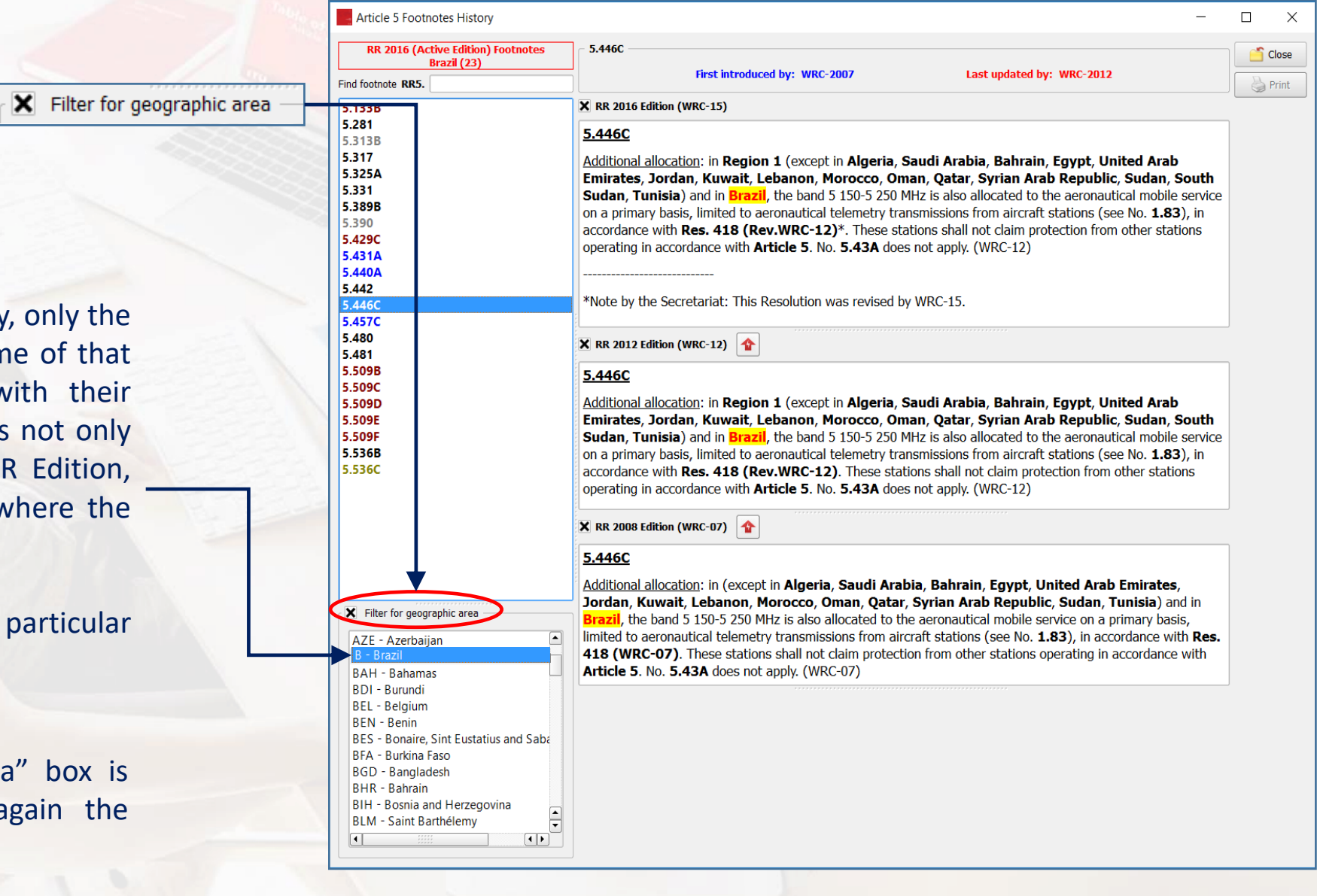

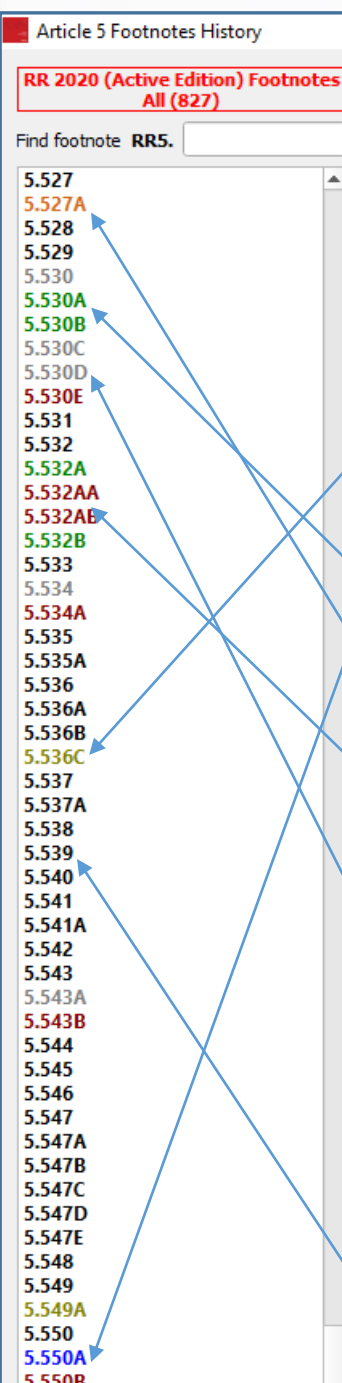

## *<sup>41</sup> The Footnotes History View*

In addition to the last updating WRC, the software also displays the "first" source of the footnote (the WRC which first introduced the footnote), when it can determine it.

Thus, in the Footnotes History View, the list of footnotes is displayed using the following color schema:

**Dark Yellow** is used for the footnotes first introduced by WRC-2003.

**Blue** is used for the footnotes first introduced by WRC-2007.

**Dark Green** is used for the footnotes first introduced by WRC-2012.

**Brown** is used for the footnotes first introduced by WRC-2015.

**Dark Red** is used for the footnotes first introduced by WRC-2019.

know text" of the footnote before its suppression, if available.

**Dark Gray** is used for the footnotes suppressed by any WRC. In this case, the software indicates the WRC which suppressed the footnote, if it is able to determine it. The history displays the "last

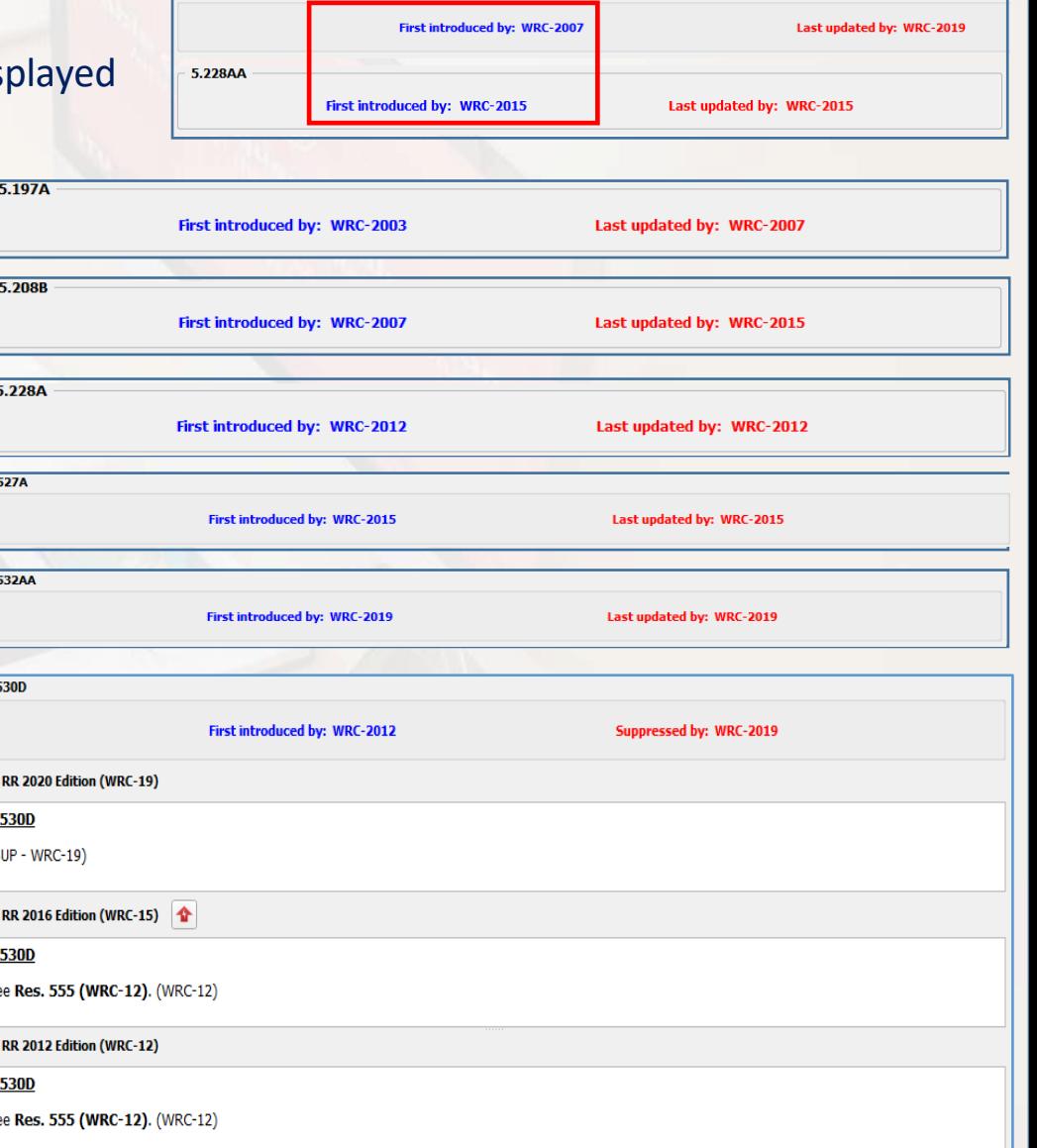

**Black** is used in all other cases where the software is not able to determine the suitable information. (This is usually the case for footnotes first introduced or suppressed by or prior to WRC-97 or WRC-2000).

Allocations to services | Footnotes Preferences Tools Help View Main Table Allocations **Ouery Main Table Allocations..** Main Table Allocations History. View Global Additional Allocations **X** View Global Prohibited Allocations

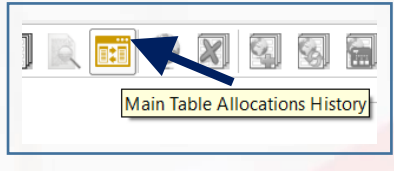

The **Main Table History View** can be invoked by using the menu item "**Allocations to services – Main Table Allocations History…**" or, alternatively, by clicking on the corresponding icon on the main toolbar as shown here. This utility enables "tracing", comparing and examining the "lifetime" and evolution of the Main Table Allocations, **back to WRC-2000 (RR Edition of 2001) onward**.

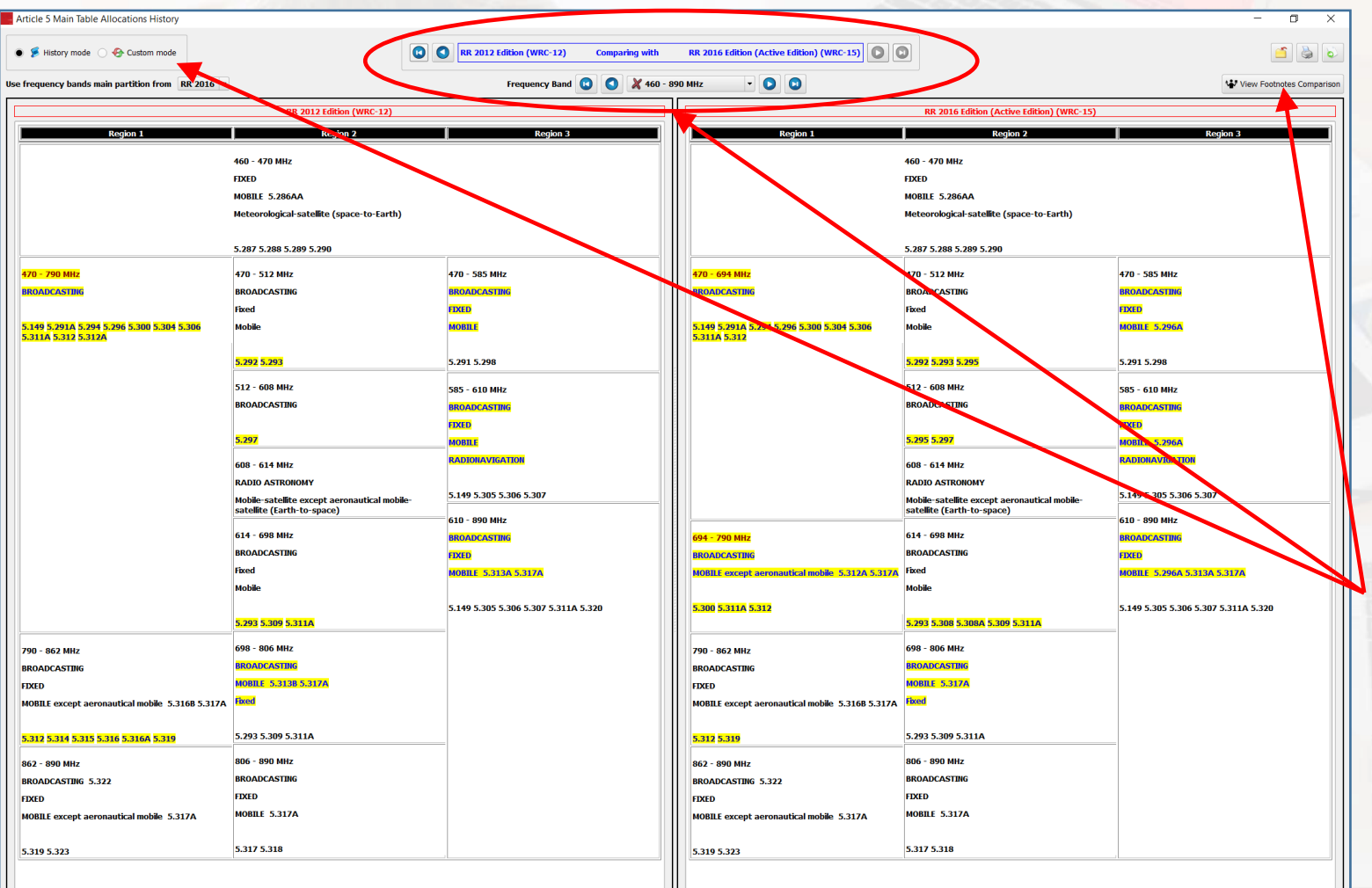

When first invoked, the Main Table History View is presented by default in its so called "History Mode": it displays a side-by-side comparison of the Main Table allocations between the active RR Edition (RR 2020) and the previous RR Edition (RR 2016), aligned to frequency bands partition.

When applicable, the comparison is done on a "boxby-box" basis and the software tentatively marks and highlights the various differences, including box frequency bands, services and associated footnotes.

Navigation tools are available on an "RR Edition – Frequency band" combination basis, and various comparison and customization tools are provided, including footnotes.

The navigation and comparison of the Main Table are straightforward and follow the consecutive RR Editions (consecutive WRCs) schema as shown here:

#### **20012004200820122016 2020.**

*History Mode: Navigating through consecutive RR Editions*

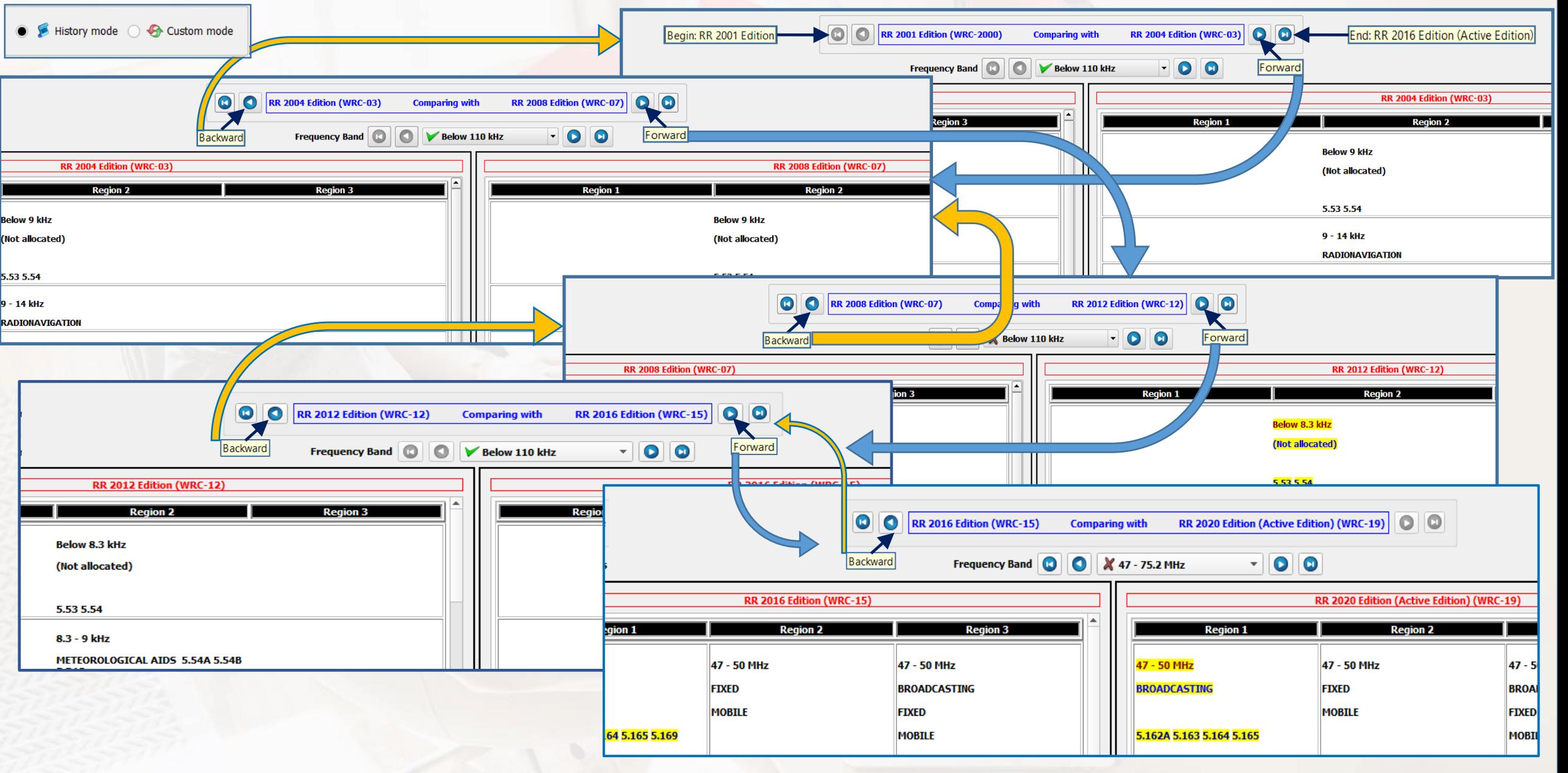

*Custom Mode: comparing the Main Table allocations from non-consecutive RR Editions*

The Main Table History View also provides for a "**Custom Mode**" comparison, when you are interested in comparing the allocations from two non-consecutive RR Editions (two non-consecutive WRCs). This is accessible via the box shown here.

**2**

You may then specify the two RR Editions from which you would like to compare the Main Table allocations, then click Go to perform the comparison.

The example shown here for instance leads to comparing the Main Table allocations from RR 2004 Edition (WRC-03) with the Main Table allocations from RR 2012 Edition (WRC-12).

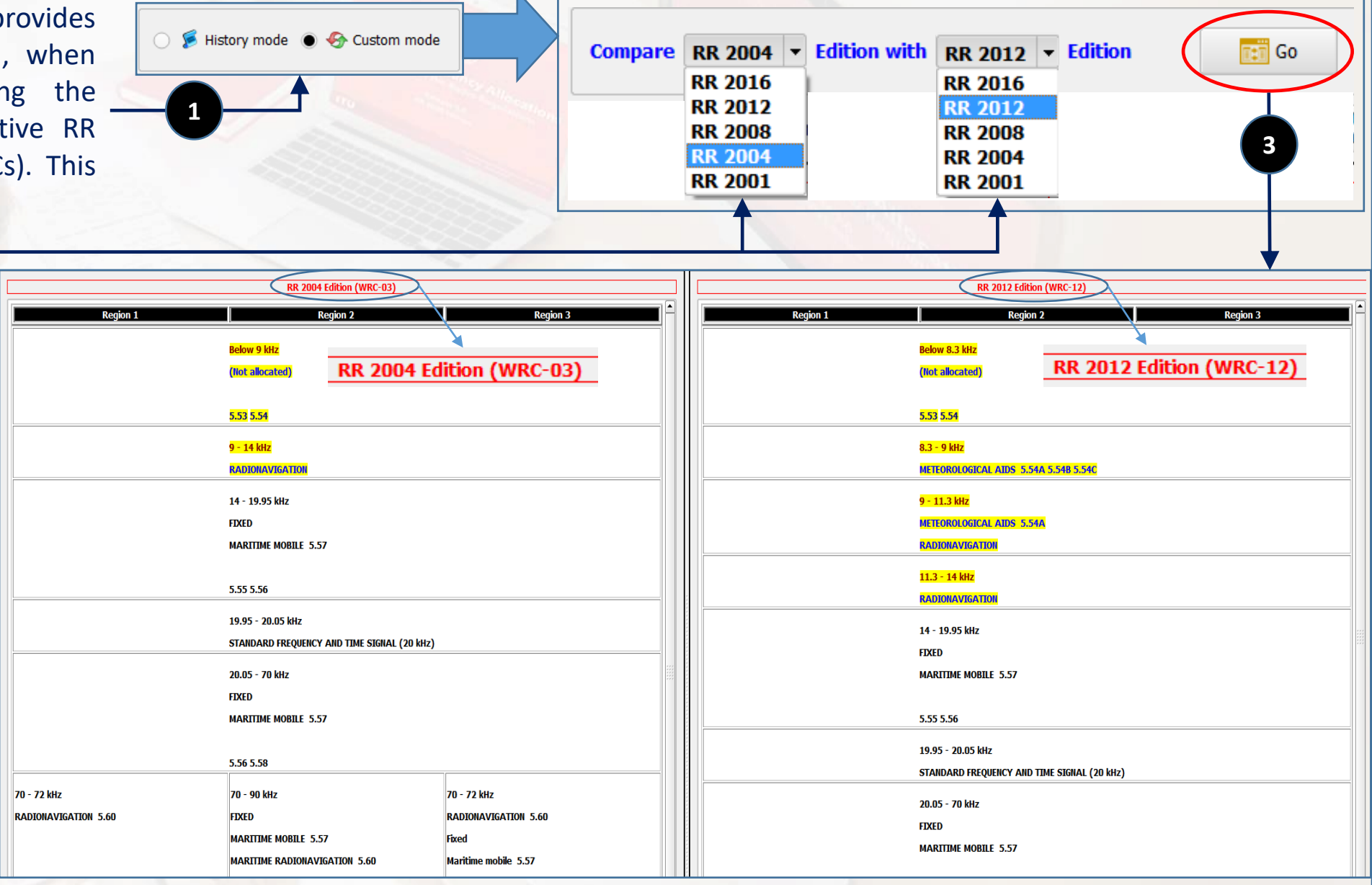

*Navigating frequency bands and checking differences*

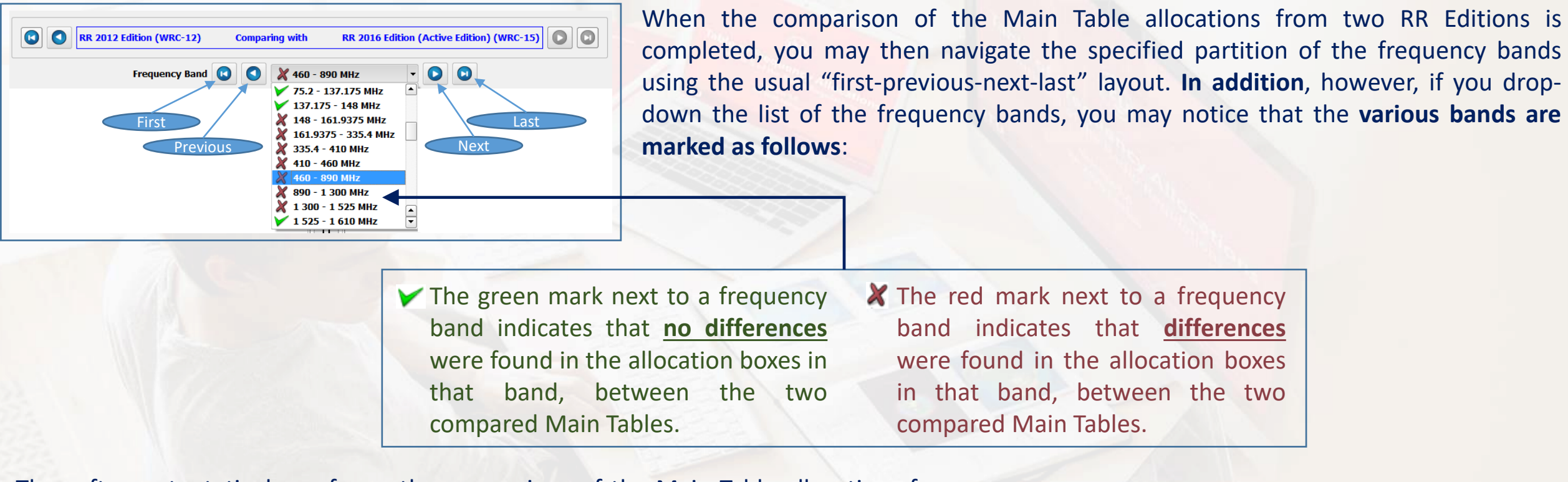

The software tentatively performs the comparison of the Main Table allocations from two RR Editions on a **"Region-by-Region/box-by-box"** basis, trying (in addition to 694 - 790 MHz Region applicability) for every allocation box to match the following data: **BROADCASTING** MOBILE except aeronautical mobile (5.312A 5.317 ➢ *The frequency band,* ➢ *The list of radiocommunication services, and then* 5.300 5.311A 5.31 *for every service, the list of associated "service footnotes" (if any),* ➢ *The list of "box footnotes" applying to the box as a whole.*

When differences are found, they are marked accordingly in both Tables, inviting checking, as explained below.

*Navigating frequency bands and checking differences*

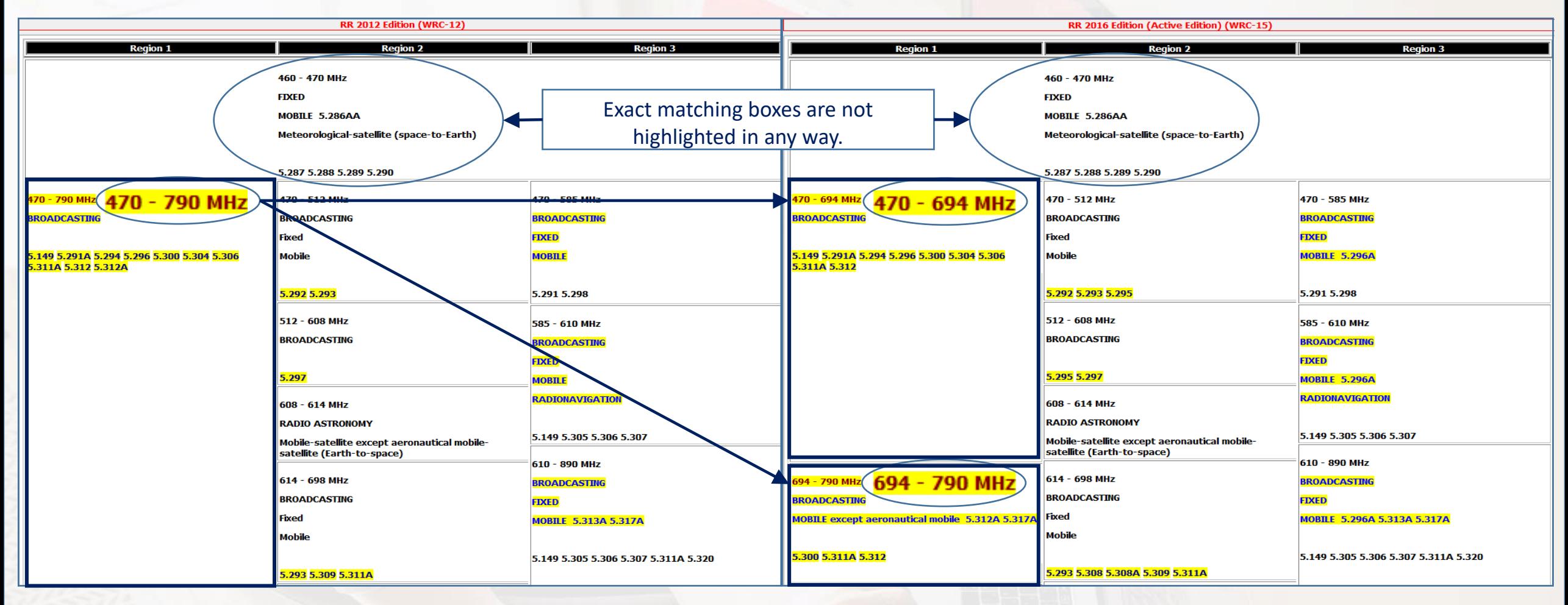

Box frequency bands are only highlighted when "no matching boxes" with for the same Region/bands combination are found. This usually is the result of the "split" operated by a given WRC of the box from the "previous" edition into two (or more) boxes, introducing allocations to "new" services:

*In such cases, the boxes are considered "totally mismatching" and all their content is highlighted.*

In less frequent cases, this may also result from the "merge" of two (or more) boxes (from two or more Regions). See for example the comparison of the band 1700 – 1710 MHz between RR 2001 and RR 2004 Editions.

### *Navigating frequency bands and checking differences*

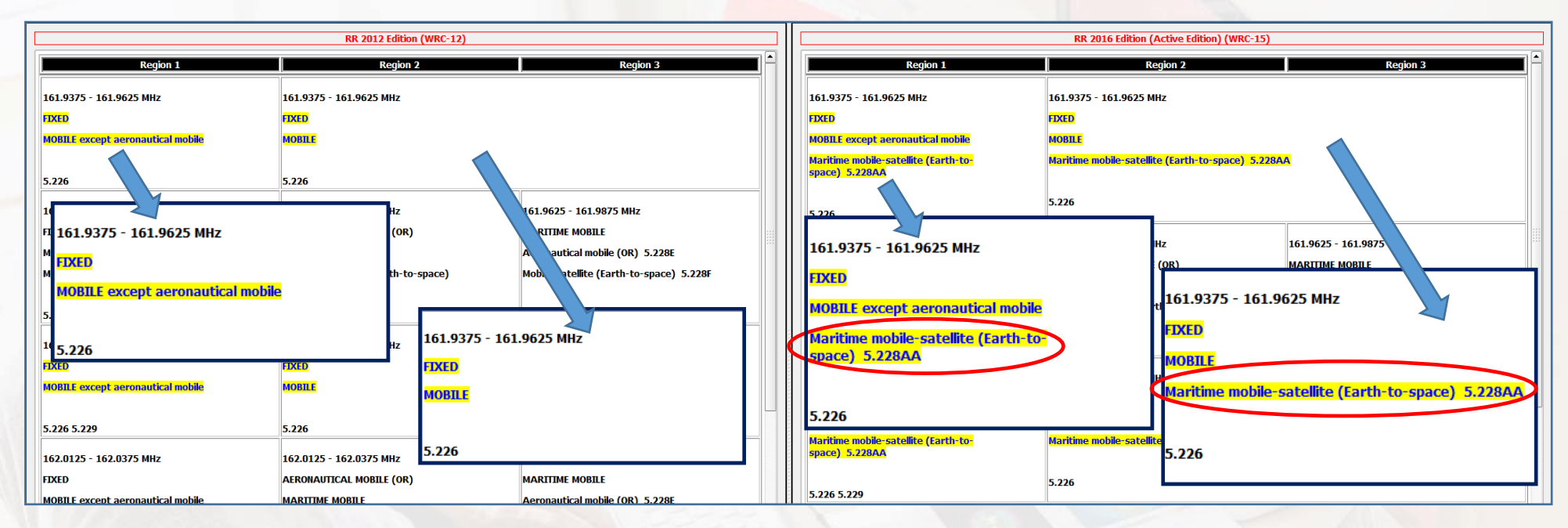

When the list of services in a given box is highlighted, this indicates either :

- $\triangleright$  A difference in the list of services (a service is present on one side and absent on the other), as shown above,
- $\triangleright$  Or a difference in the list of "service footnotes", associated with any of the services in the list (a footnote is present on one side and absent on the other), as shown here.

Please note that the software marks the complete list of services in both cases, inviting further checking to determine the differences.

Similarly, the list of "box footnotes" associated with the box as a whole is also highlighted so as to indicate the corresponding difference, as shown here.

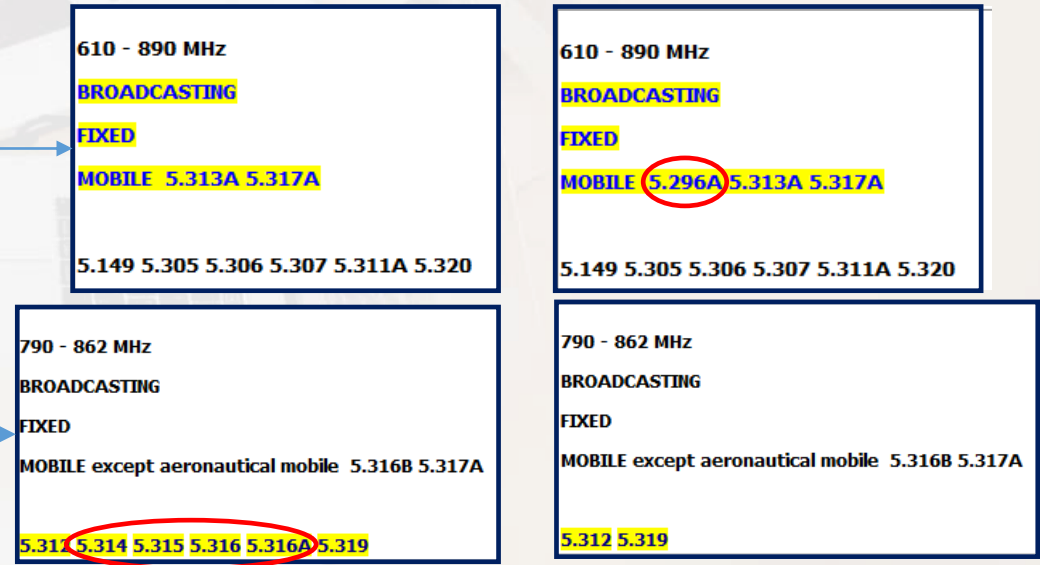

### *Comparing footnotes from two consecutive RR Editions*

**Suppr** 

5.311A 5.396 5.530D 5.543A 5.562F 5.562G

When comparing the Main Table allocations from **two consecutive RR Editions** (typically in the History Mode), the software provides for comparing the corresponding Article 5 footnotes. This is available by clicking the button shown here.

The footnotes from the two editions are then displayed, organized and split

edition, the modified footnotes in the more recent edition and the suppressed footnotes in the more recent edition (the example here applies

Selecting any footnote from any list causes the software to display its text in the two editions (when applicable), so that it makes it easy to check the changes in the modified footnotes text, review the text of the suppressed footnotes in the recent edition and the examine the provisions which are

to RR 2020 versus RR 2016).

added in the recent edition.

in three main columns: the newly added footnotes in the more recent  $\frac{1}{5.71}$ 

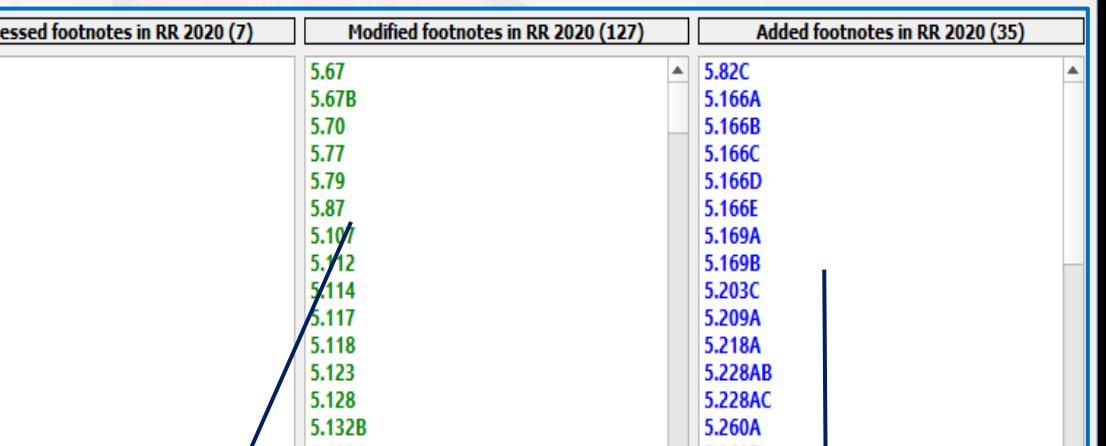

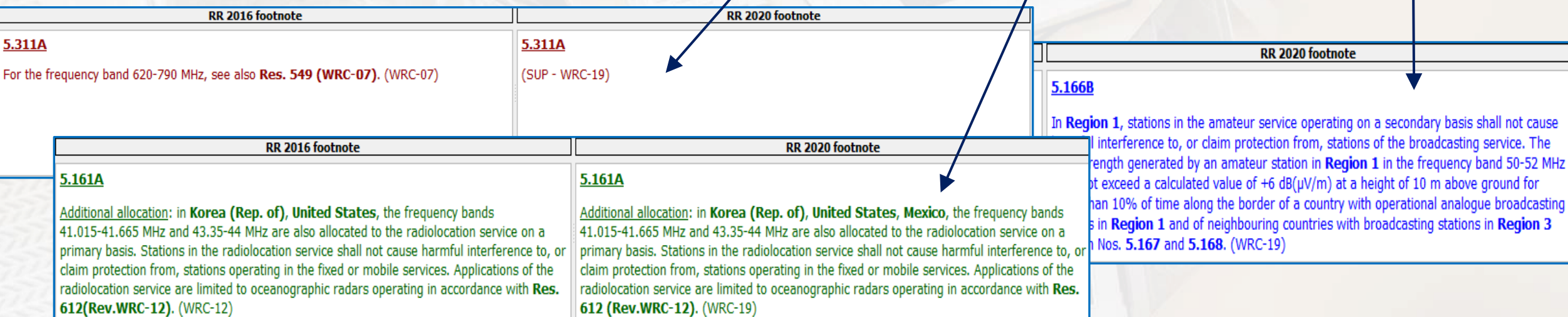

View Footnotes Compariso

## *<sup>49</sup> Customizing the Main Table Display – Main Table Options*

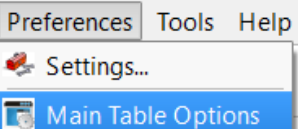

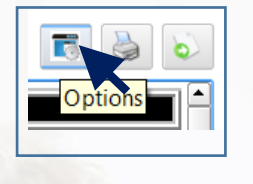

Working with the Main Table View, you may customize the display of the allocation boxes so as to include and properly embed in the Main Table the various allocations components, derived from the appropriate footnotes and other Article 5 provisions. This is accessible via the menu item "**Preferences – Main Table Options**" or, alternatively, by clicking on the corresponding icon.

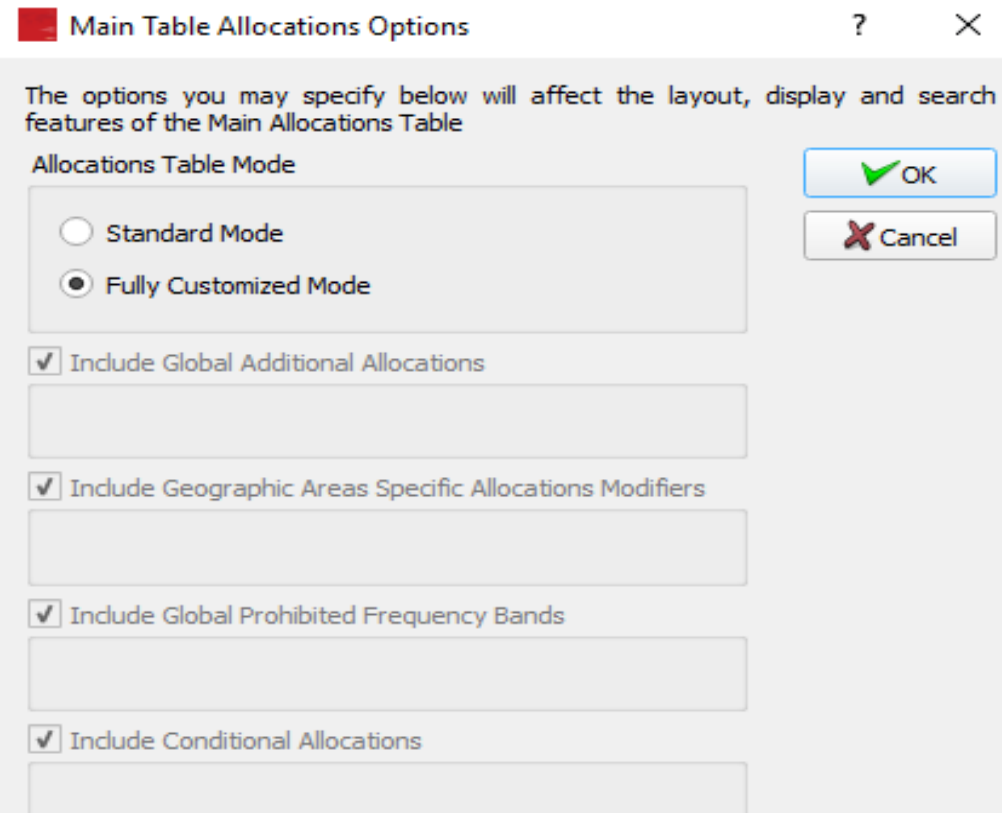

In the Main Table Allocations Options dialog, in addition to the "Standard mode" described so far, you may specify the use of a **Fully Customized Mode** in which the following components are embedded in the display of the Main Table View:

- $\triangleright$  The Global Additional Allocations, applicable to one or more whole Region(s).
- $\triangleright$  The Allocations Modifiers applicable to specific geographic areas or countries (i.e., specific additional allocations, alternative allocations, different categories of services).
- $\triangleright$  The Global Prohibited Emissions (resulting for instance form No. 5.340).
- $\triangleright$  The Conditional Allocations (allocations with dates or service limitations, declensions or applications).

In its **Fully Customized Mode**, the software offers various additional possibilities and features become available when viewing the allocation boxes and the associated services and footnotes, as explained with some details in the following examples.

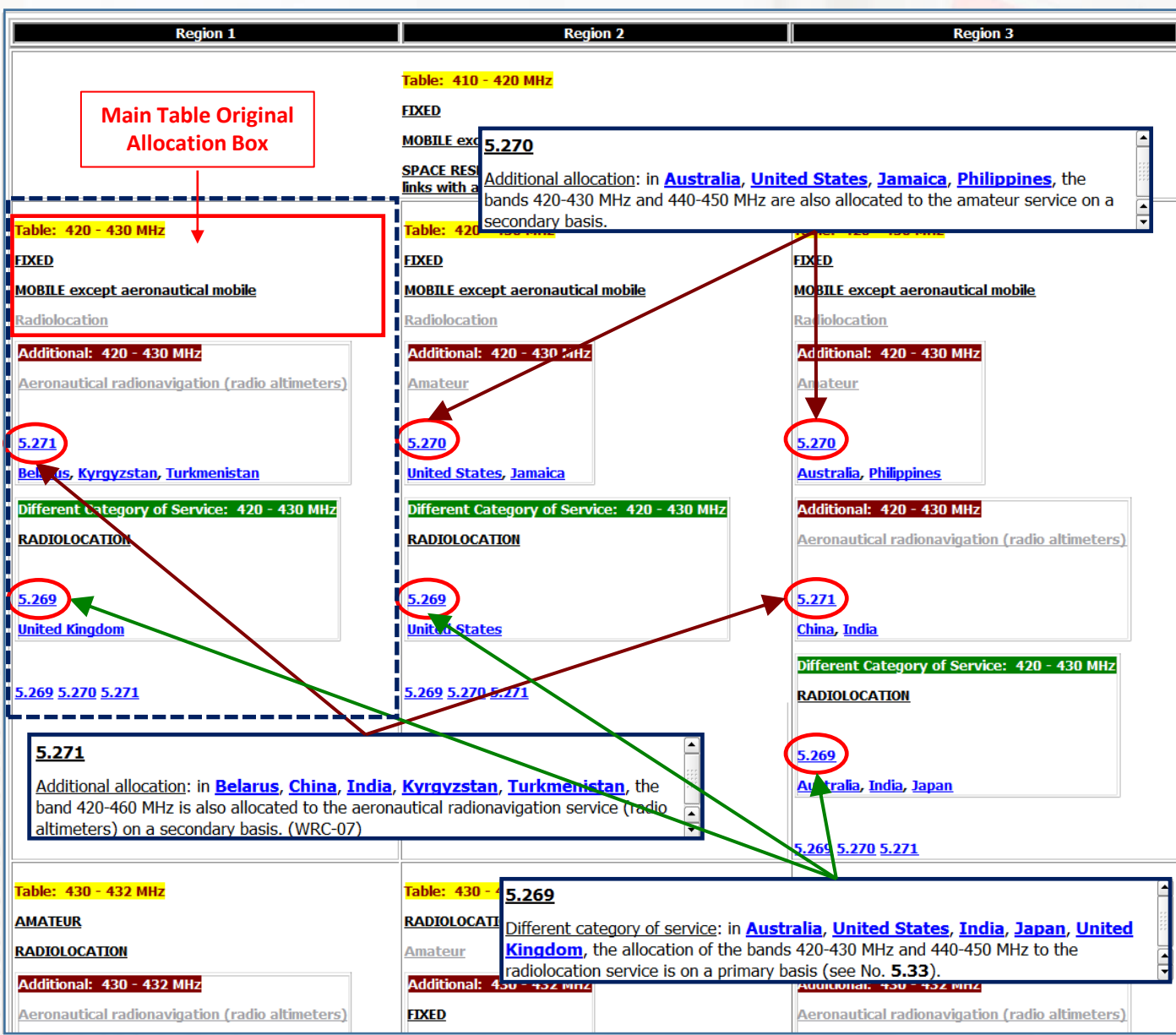

In its Fully Customized Mode, in addition to the "basic allocation boxes" from the main partition, the Main Table View displays the various allocations resulting from the appropriate footnotes, by properly **embedding them in the Main Table allocation boxes, based on "frequency bands" and "Region" applicability**. When a "Table Modifier" footnote applies to a list of countries, the software "splits and places" the countries according to the Region to which they belong.

As the example shown here indicates, every allocation box from the Main Table is then "enlarged" to include "sub-boxes", representing the appropriate allocation information, according to the following "terminology" and color schema:

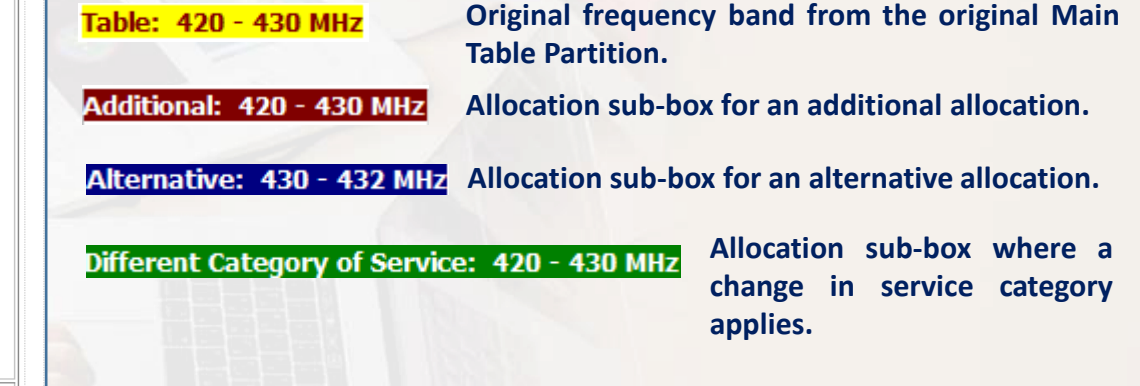

When appropriate, in every allocation sub-box, the software also indicates the footnote number which "induces" the corresponding information.

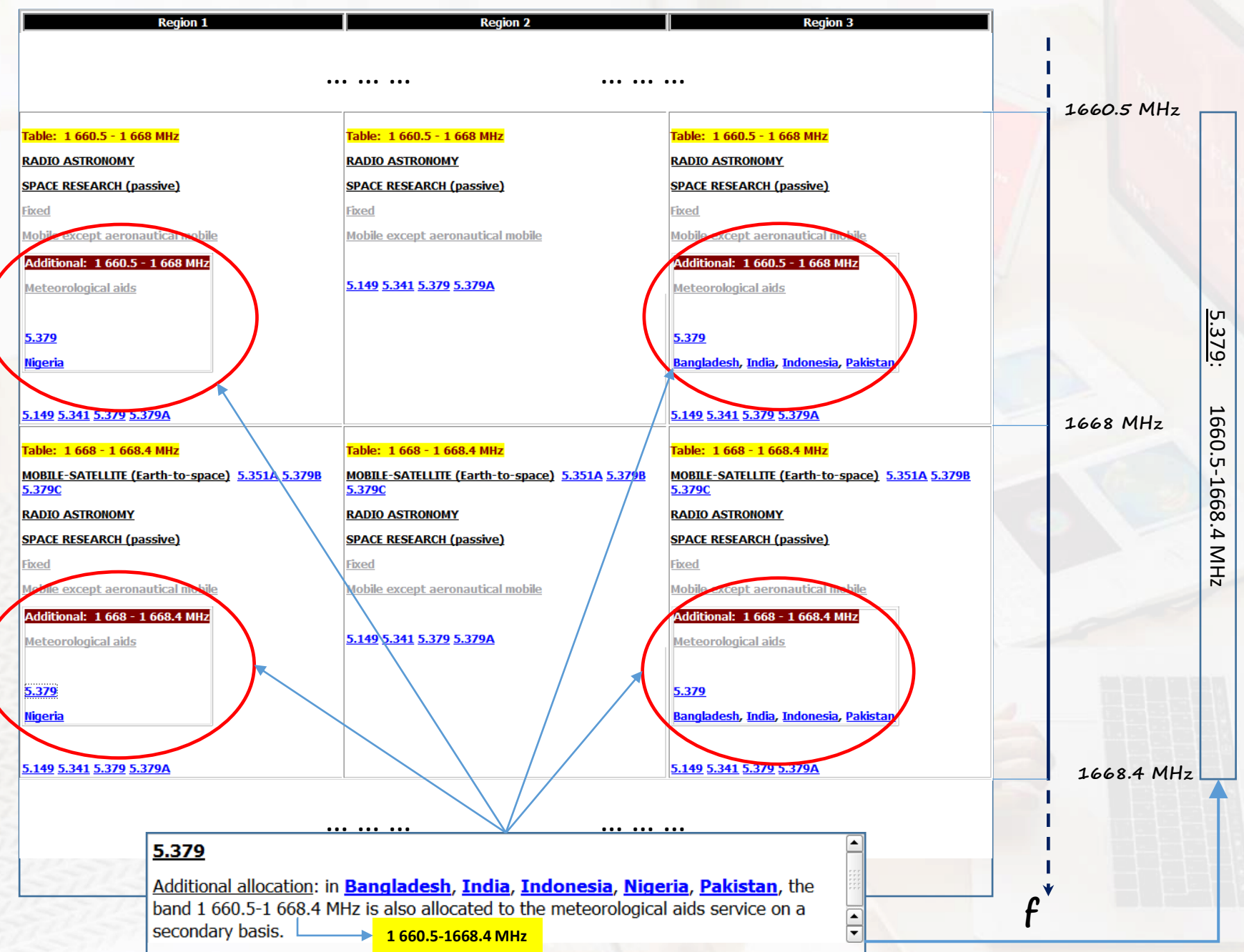

It should be noted that, in the Fully Customized Mode, when the provisions of a given Article 5 footnote cover (or overlap with) more that one Main Table original allocation box, the software "creates" the appropriate "new sub-boxes" accordingly, so that the resulting allocation modifiers fit appropriately within the boundaries of every original allocation box.

The simple case example of the additional allocation resulting from No. 5.379, illustrated here, clarifies the idea.

When working with the software, other more complex cases can be found, applying to "overlapping" box frequency bands, as well as radiocommunication services (this typically occurs when a given footnote concerns more than one service).

In this context, the following example illustrates how the data model and the software handles the (complex) case resulting from No. 5.276.

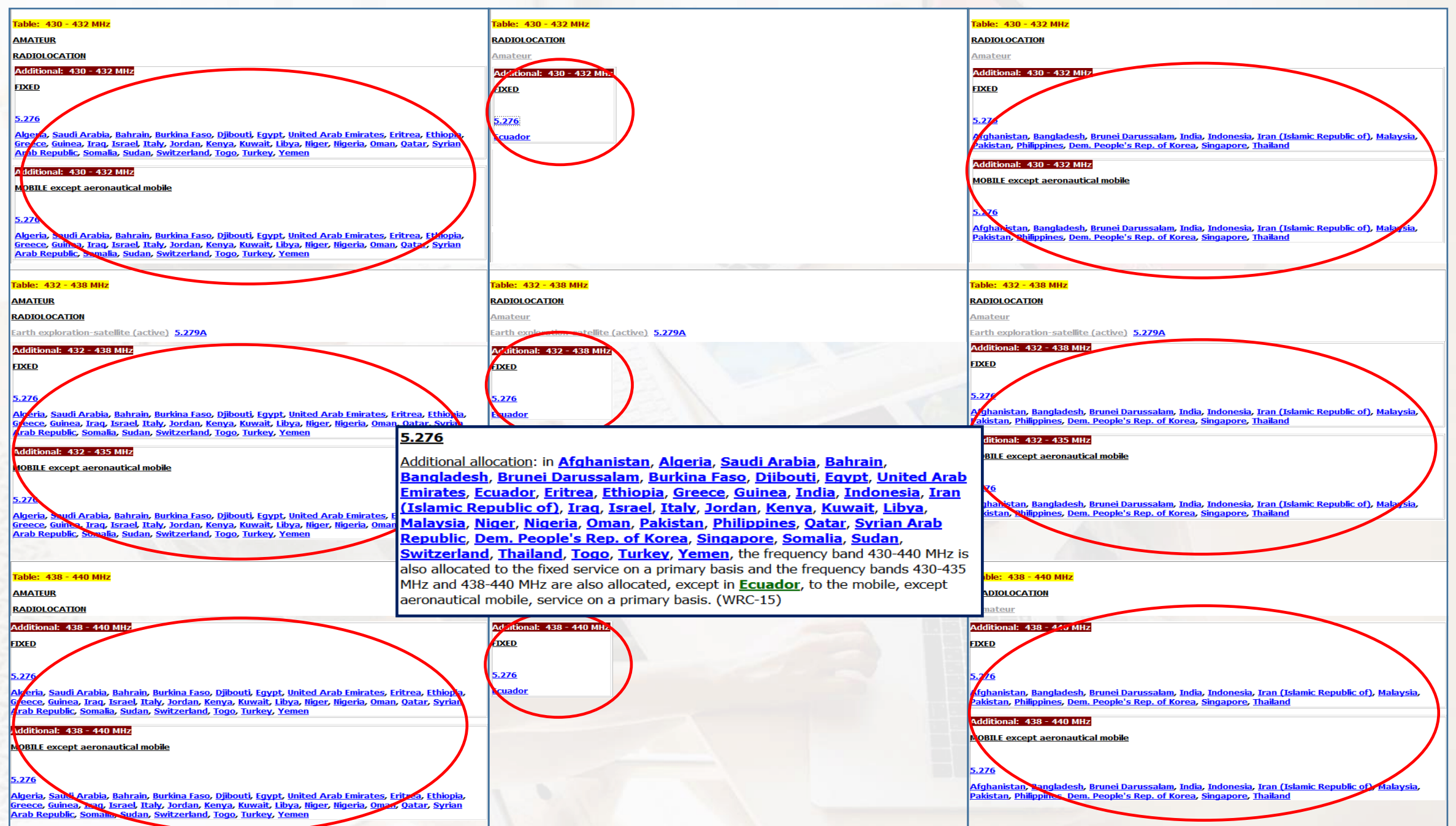

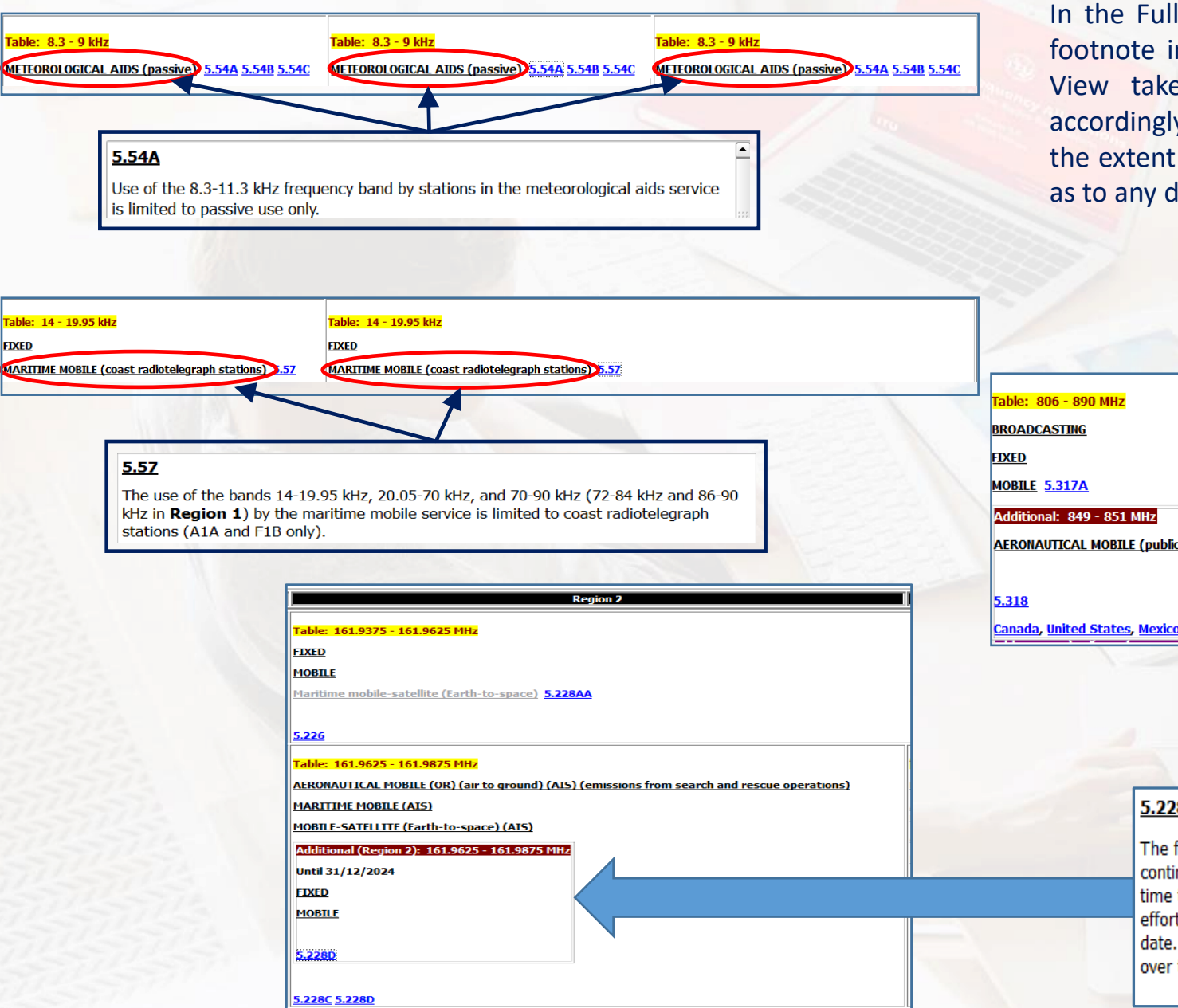

In the Fully Customized Mode, when the provisions of a given Article 5 footnote introduce a limitation, condition or expiry date, the Main Table View takes into account these various "conditional footnotes" and accordingly displays "service declensions", limitations and expiry dates, to the extent feasible. This applies to the Main Table allocation boxes, as well as to any derived "sub-box" as shown in the examples here.

#### 5.318

#### Additional allocation: in **Canada**, **United States**, **Mexico**, the bands 849-851 MHz and 894-896 MHz are also allocated to the aeronautical mobile service on a primary basis, for public correspondence with aircraft. The use of the band 849-851 MHz is limited to transmissions from aeronautical stations and the use of the band 894-896 MHz is limited to transmissions from aircraft stations. <mark>Table: 890 - 902 MHz</mark> FIXED MOBILE except aeronautical mobile 5.317A **AERONAUTICAL MOBILE (public correspondence with aircraft) (ground to air)** Radiolocation Additional: 894 - 896 MHz AERONAUTICAL MOBILE (public correspondence with aircraft) (air to ground) 5.318 **Canada, United States, Mexico**

#### 5.228D

The frequency bands 161.9625-161.9875 MHz (AIS 1) and 162.0125-162.0370 MHz (ALD 2) continue to be used by the fixed and mobile services on a primary sasis until 1 January 2025, a which time this allocation shall no longer be valid. Administrations are encouraged to make all practicable efforts to discontinue the use of these bands by the fixed and mobile services prior to the transition date. During this transition period, the maritime mobile service in these frequency bands has priority over the fixed, land mobile and aeronautical mobile services. (WRC-12)

#### *Radiocommunication services "applications"*

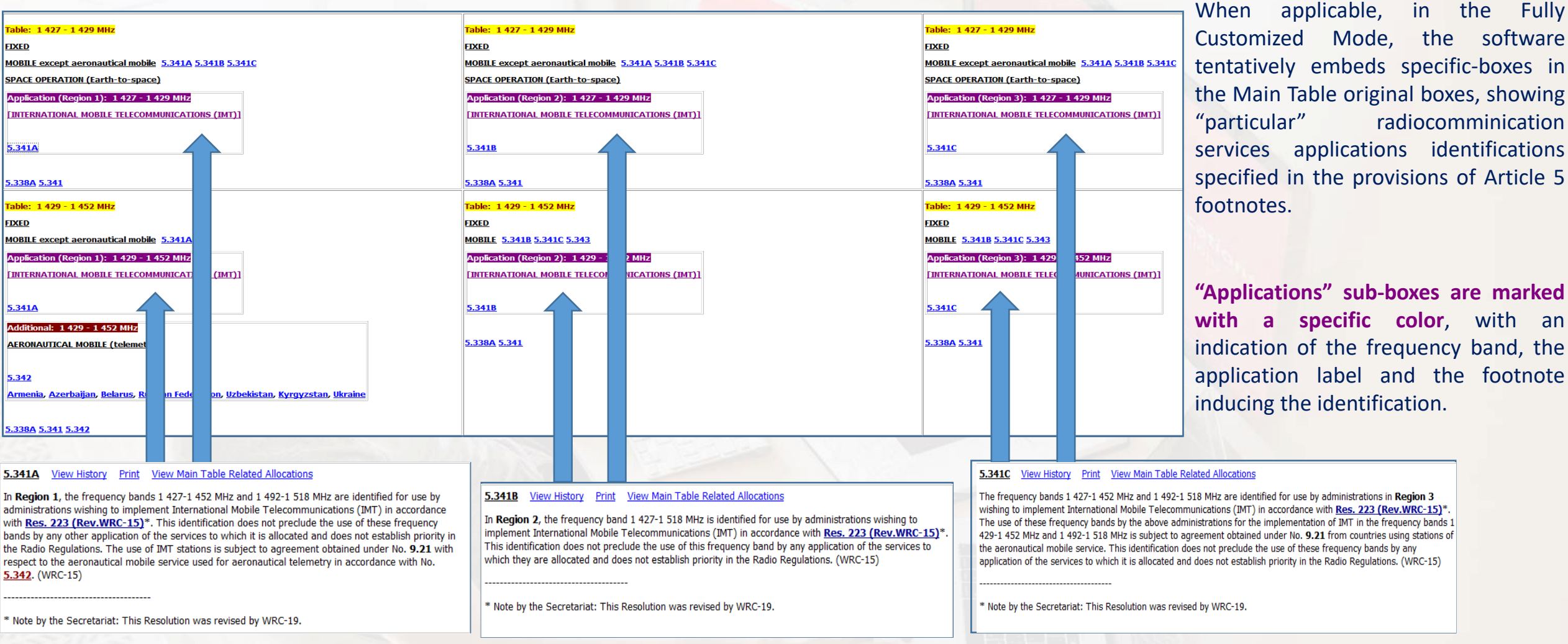

The above shown example applies to the identification to **International Mobile Telecommunications**, resulting (for instance) in the appropriate Regions from the provisions of Nos. 5.314A, 5.314B and 5.314C.

When appropriate, similar sub-boxes corresponding to other applications, such as **HAPS**, are also displayed. In abstract, the applications are surrounded with square brackets ([]) to distinguish them from the radiocommunication services, but they are also made clickable so as to retrieve "all" the corresponding frequency bands where an identification to the concerned application appears in the Article 5.

#### *Effects on the Main Table search utilities*

The Fully Customized Mode of the Main Table also affects the ways the software uses to perform the "search and walk" through the Main Table boxes. In particular, when clicking on a given service label, the software then performs the corresponding search taking into account "all" customized sub-boxes which were embedded in the Main Table original allocation boxes.

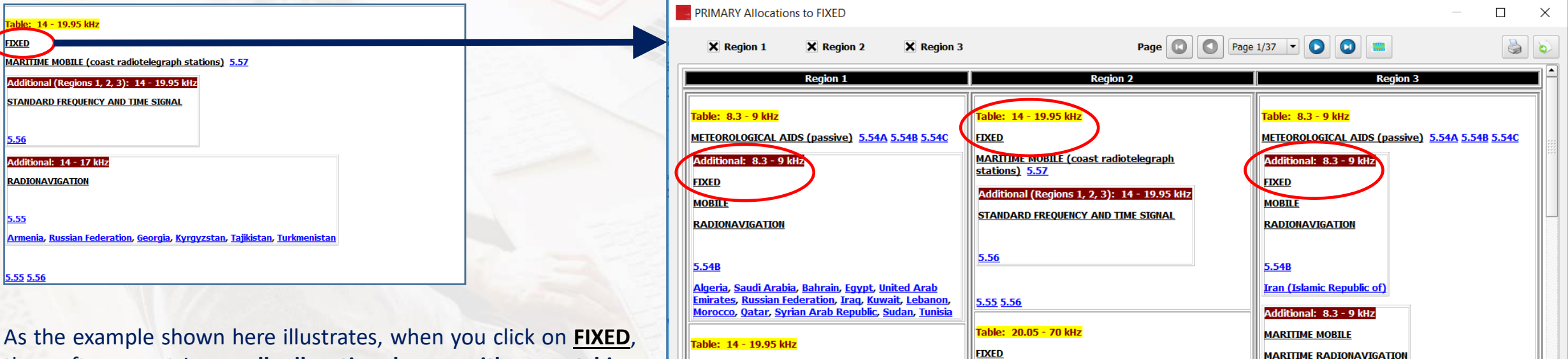

the software retrieves **all allocation boxes with a matching primary allocation to FIXED, be it from the Main Table original boxes or from the sub-boxes resulting from the Main Table customization**.

Typically, this means that when determining the matching "service-category" combinations, the search is also operated on additional allocations, alternative allocations and different categories of services provisions.

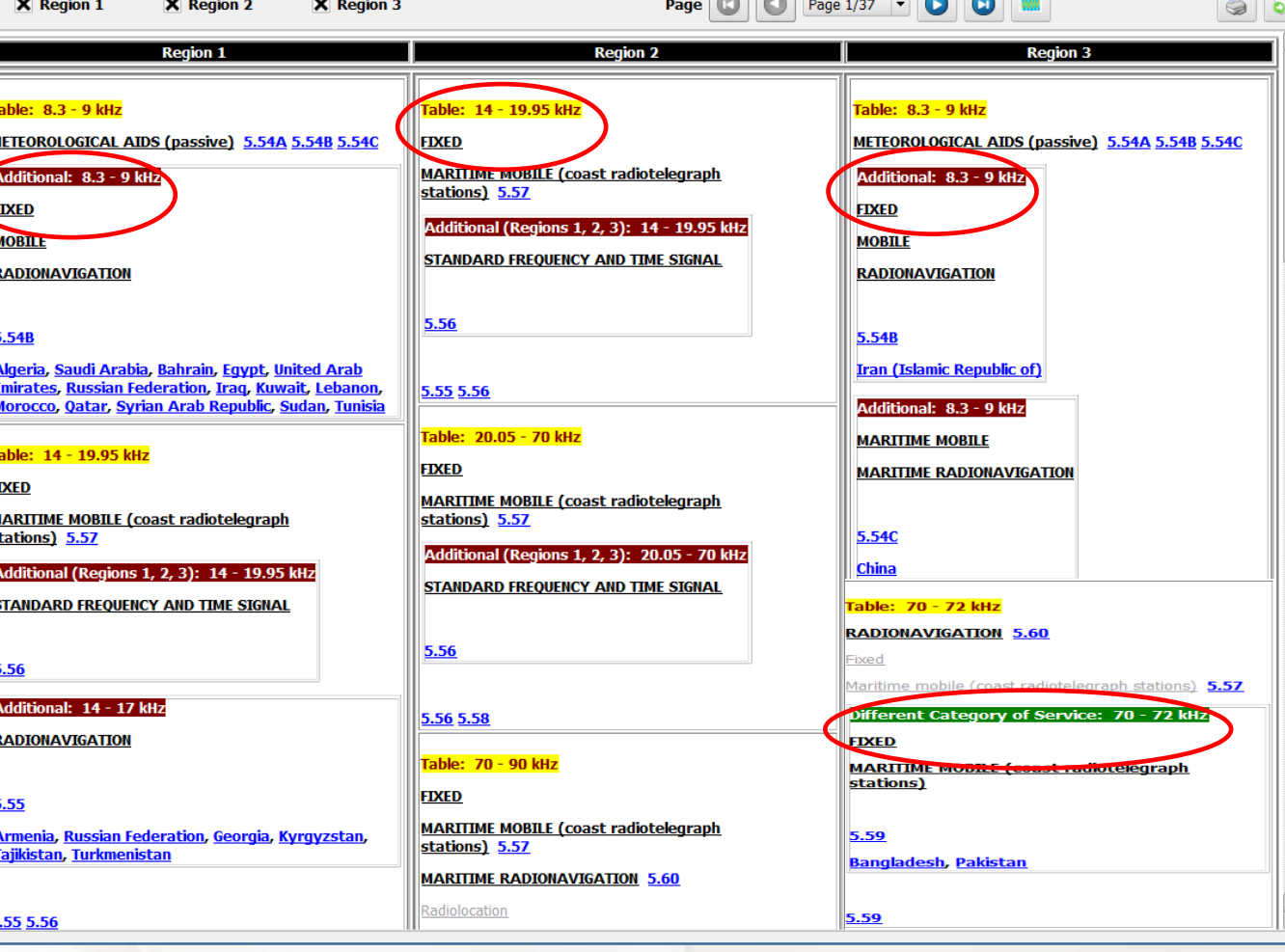

#### *Effects on the Main Table search utilities*

The Fully Customized Mode of the Main Table similarly affects the search options in the "**Query Main Table [Allocations](#page-8-0)**" dialog.

More precisely, the lists of radiocommunication services, available for search and selection, are "updated" as consequence of the full customization. As shown here, all the used declensions of services, derived from the appropriate conditional footnotes and Main Table modifiers are then available, including "radicommunication services applications".

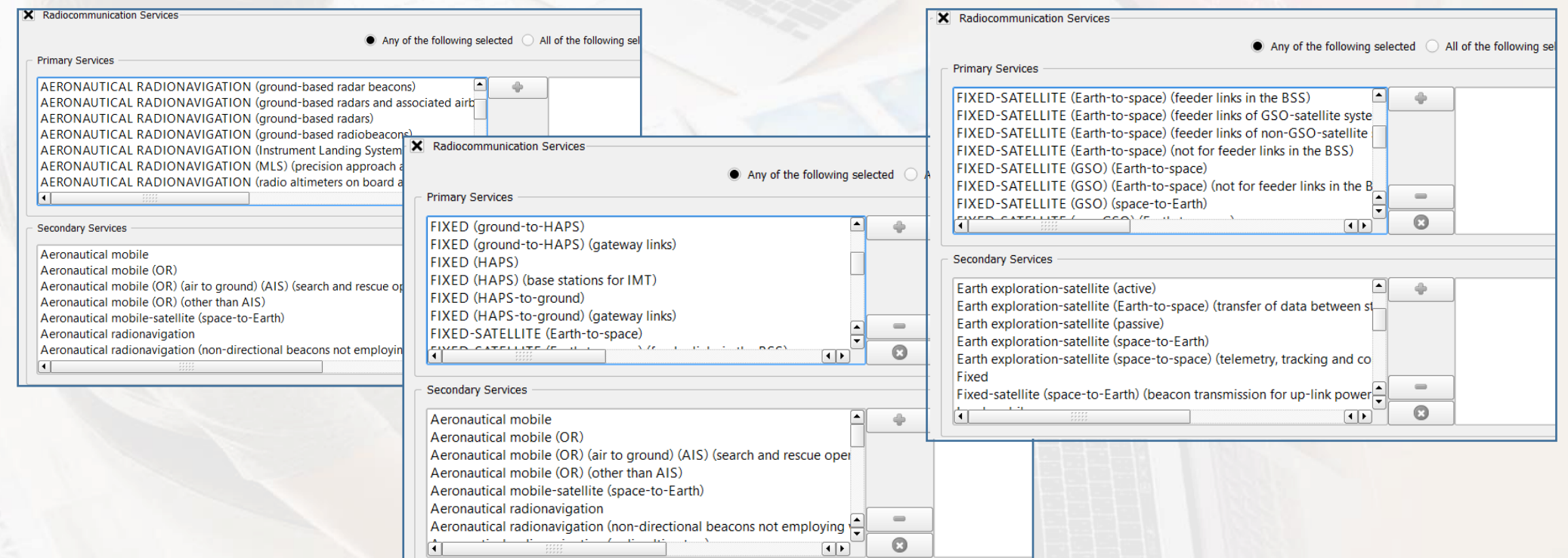

The following example shows the effect of this "full customization", when performing for instance a "smart downward search" on all derived "declensions" from the AERONAUTICAL MOBILE service.

*Effects on the Main Table search utilities*

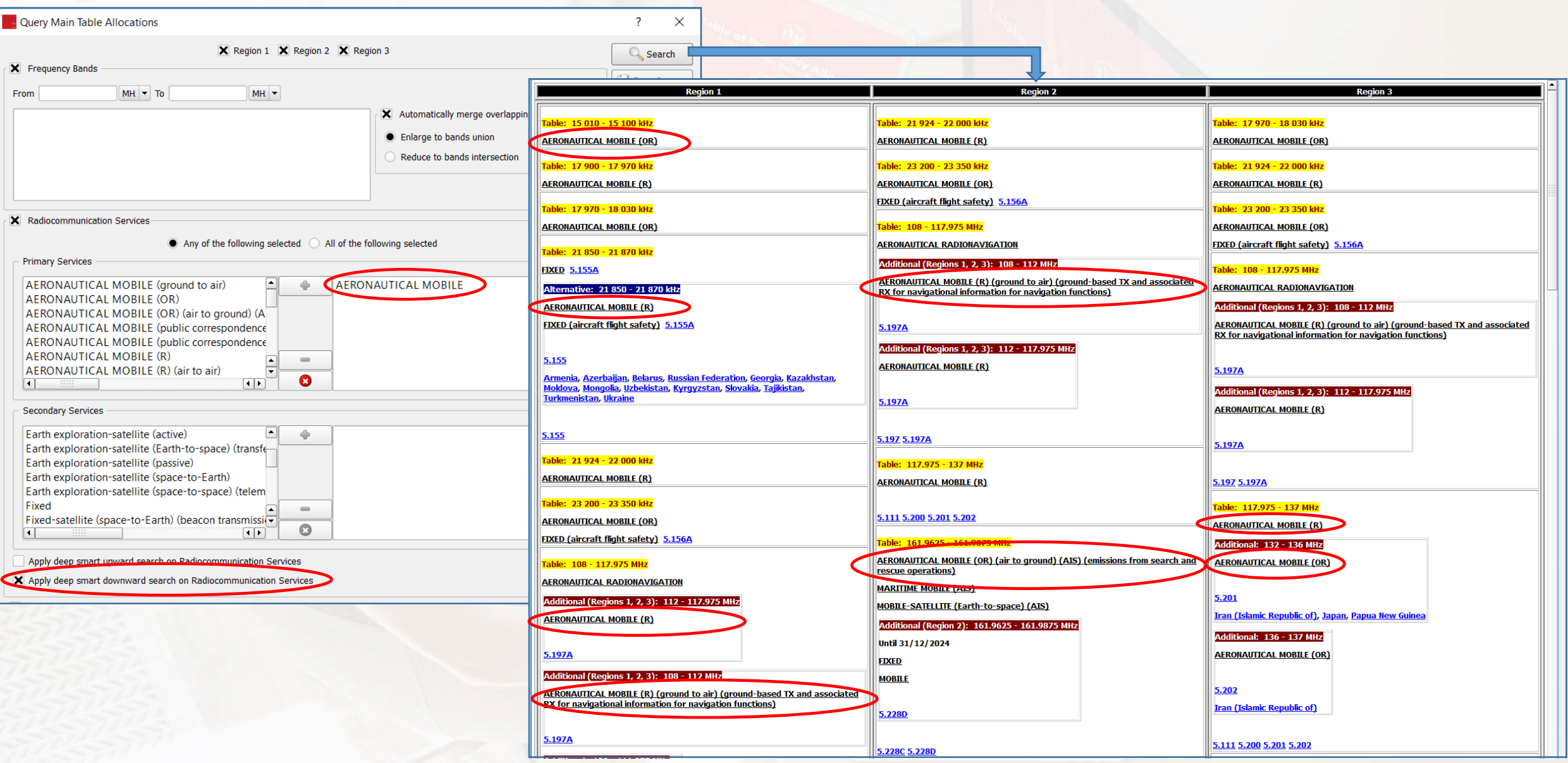

#### *Effects on the Footnotes View*

The Fully Customized Mode of the Main Table also induces a modification in the display of footnotes when working with the Footnotes View. Indeed, when browsing footnotes specifying additional or alternative allocations, or different categories of services provisions, the **footnote text area** contains an additional link which leads to displaying the "resulting sub-box" which is embedded in the Main Table.

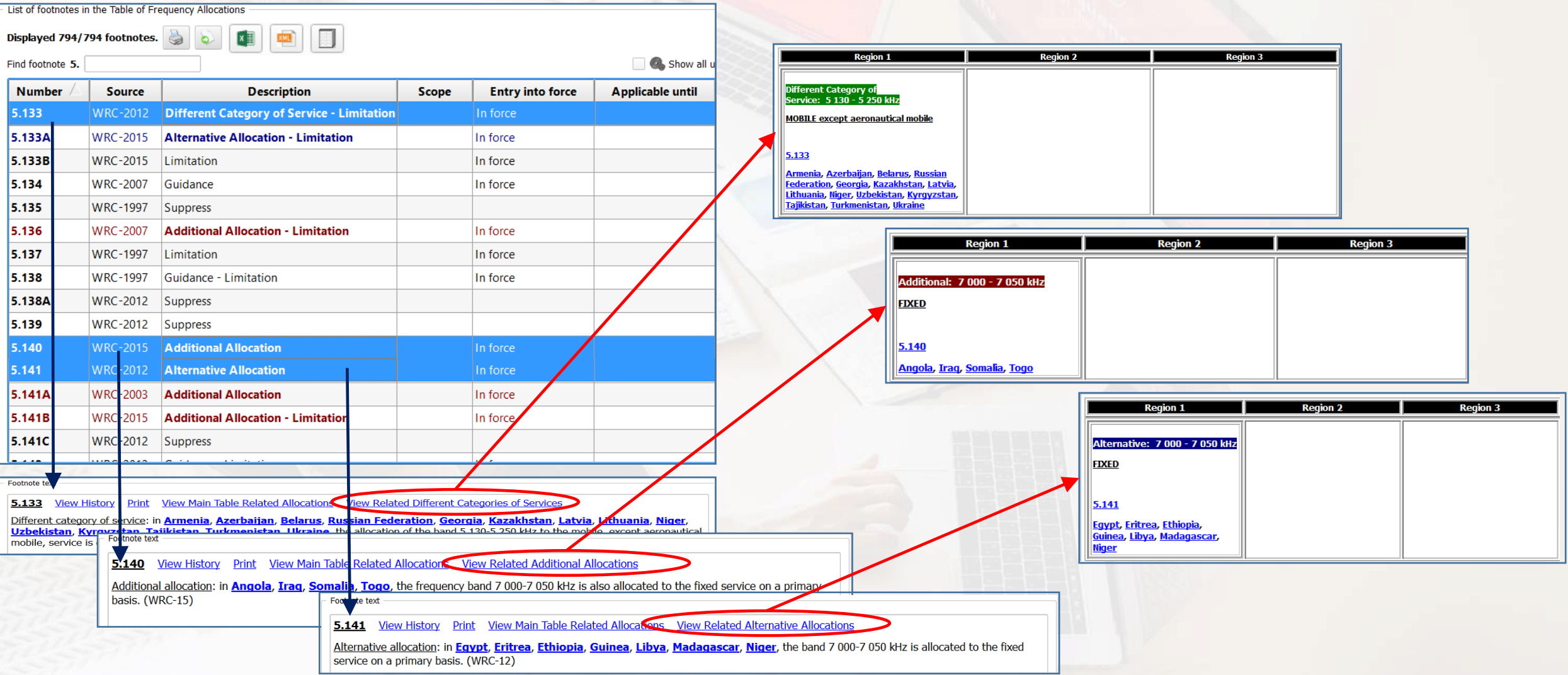

### *Derived "International" allocations table for specific geographic area*

**When in its Fully Customized Mode**, the software provides for viewing the international allocations table applicable to a given geographic area (country) by using an algorithm\* for combining all of the following:

- $\triangleright$  The Original Main Table allocation boxes
- $\triangleright$  The Global additional allocations applicable to the Region to which that country belongs
- $\triangleright$  All of the Table Modifiers (additional allocations, alternative allocations, different categories of services) induced by footnotes which apply to that specific country (generally because the country name directly appears in the footnote, but also in some cases because it may be induced that the provisions of the footnote apply to that country).
- $\triangleright$  All of the conditional footnotes (specifying exceptions, prohibited emissions, service limitations, expiry dates, entry into force dates, etc.).

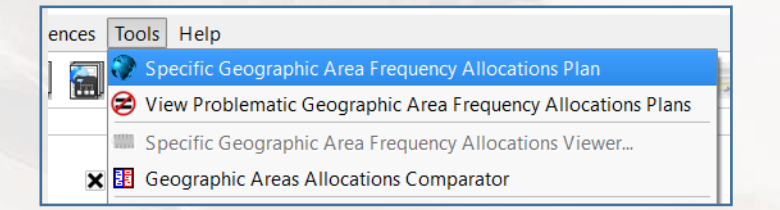

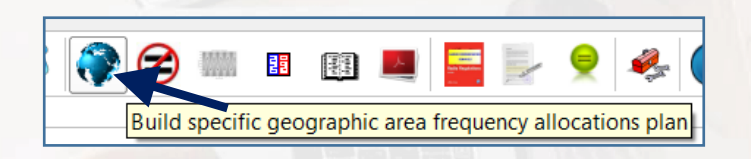

This is accessible via the menu item "**Tools – Specific Geographic Area Frequency Allocations Plan**" or, alternatively, by clicking on the corresponding icon on the main toolbar, as shown here.

*\*Note: detailed description of the used algorithm is under preparation for this guide.*

#### *Derived "International" allocations table for specific geographic area*

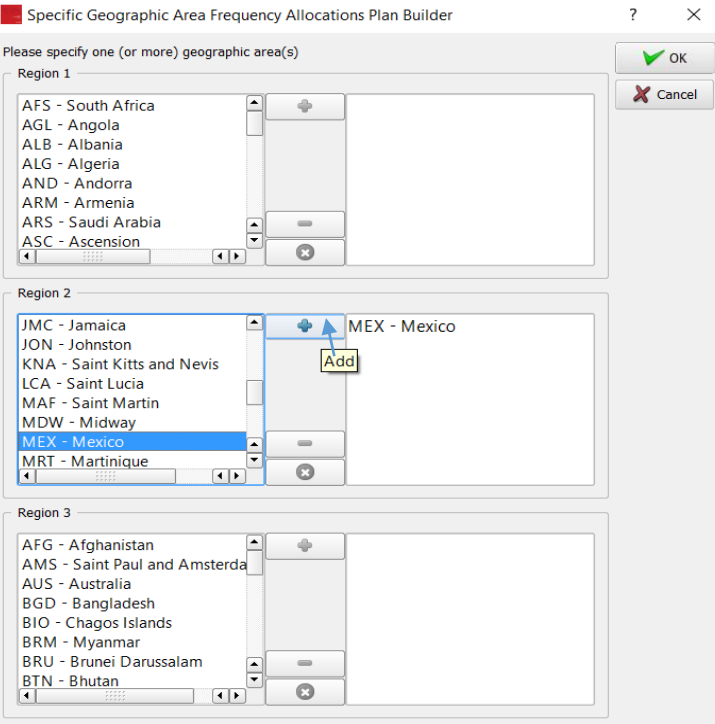

When invoked, as shown here, this utility allows the user to specify one or more geographic area(s) (country(ies)), in order to obtain its (their) resulting combined international allocations table.

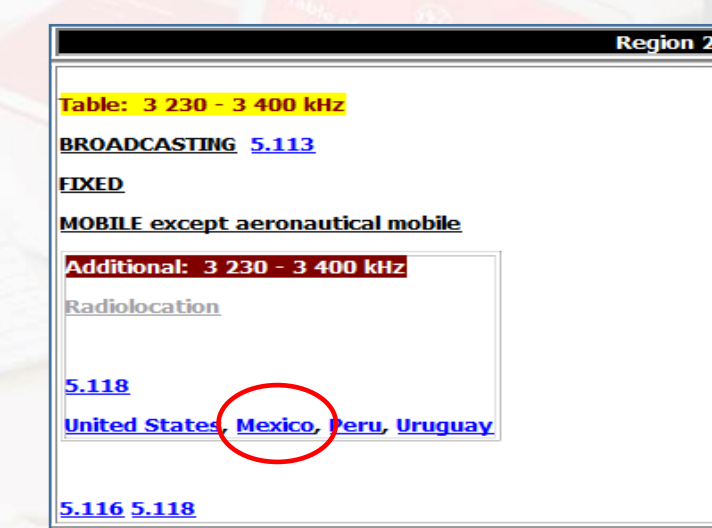

When working with the fully customized Main Table view, the same functionality can be obtained by clicking on the country name when it appears in any allocation sub-box embedded into the original allocation box, as show here.

It should therefore be noted that the effect of **clicking on a given country name is "context dependent"** :

- ➢ When working with the Fully Customized Main Table View, it leads to building and displaying the derived country specific international allocations table;
- $\triangleright$  When working with the Footnotes View, it leads to displaying the list of Article 5 footnotes where the name of that country appears.

#### *Derived "International" allocations table for specific geographic area*

**Use these buttons to print or export to various formats**

The allocations table derived for a specific geographic or country is organized mainly in three columns:

- The frequency bands, as they result from the "merge/split" process of combining the various Article 5 components (original Table and footnotes table modifiers).
- ➢ The radicommuniaction services to which the frequency band is allocated in that country. Service declensions and categories are those resulting from the "merge/split" process of combining the various Article 5 components. When appropriate, indications of radiocommunication applications are also given.
- $\triangleright$  The list of references (footnotes) applicable to the concerned allocation box. Footnotes marked in red indicate that they are further referencing other RR provisions.

Frequency bands may be "navigated" as ,' usual.

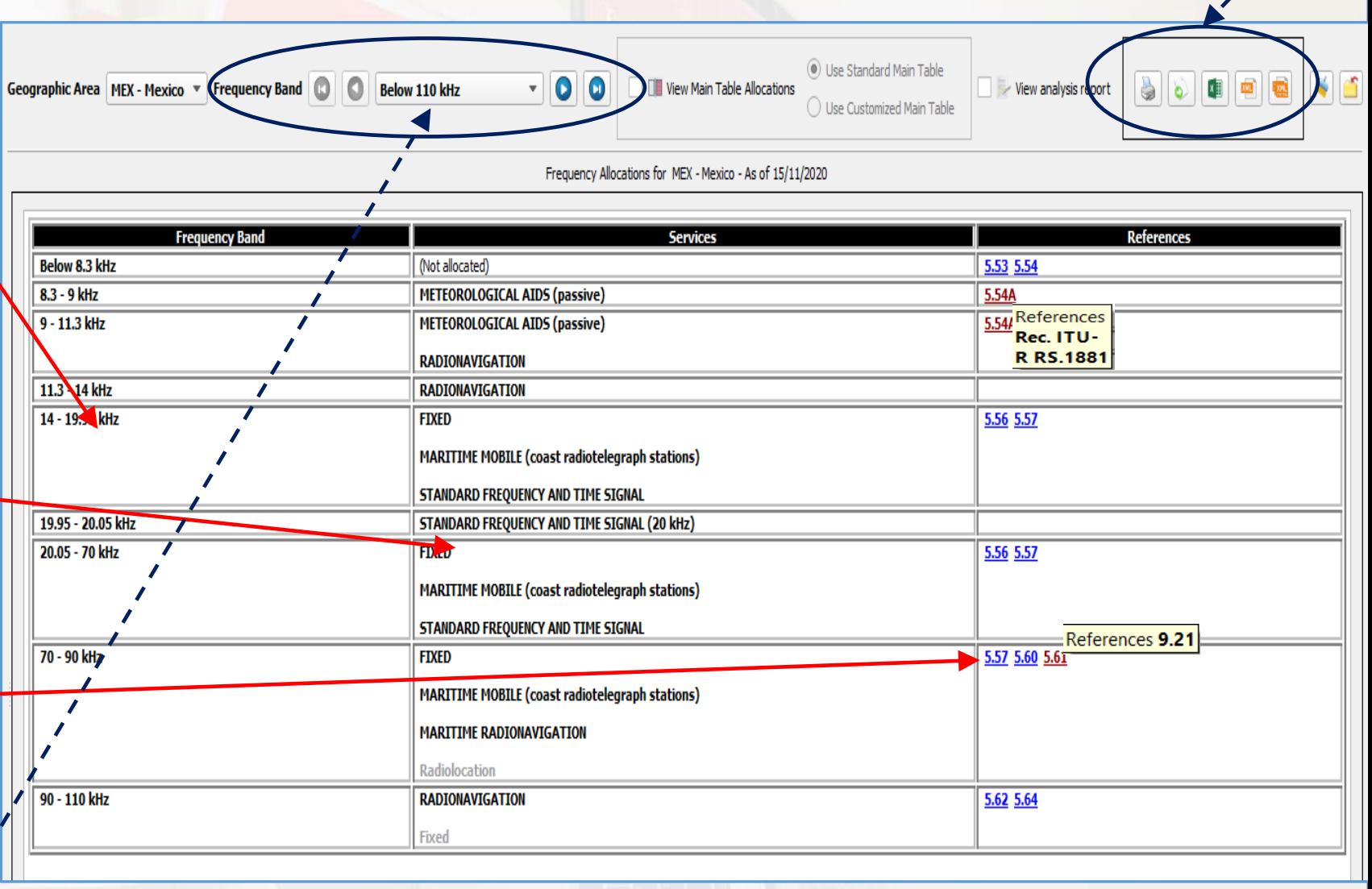

#### *Derived "International" allocations table for specific geographic area*

When displaying the allocations table derived for a specific geographic area or country, the software provides for the adjacent display of the Main Table allocations for the appropriate Region, either in its standard or customized form. This is accessible by checking the box shown here.

This allows to check the details of the way in which the various components were combined all together to derive the allocations table for a specific geographic or country (the example shown here illustrates the case of the frequency band 430-432 MHz for Mexico).

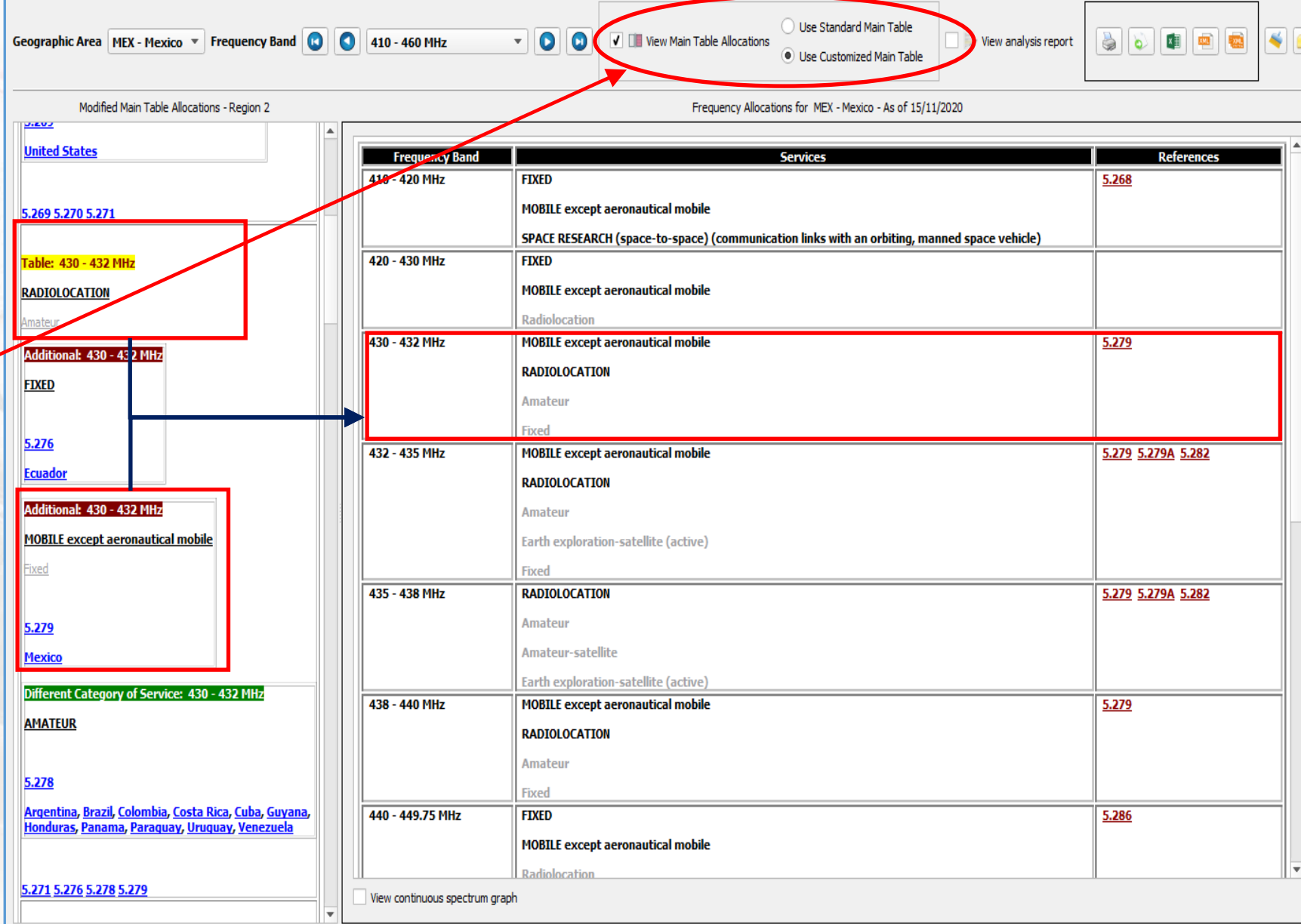

*Comparing "International" allocations tables for specific geographic areas*

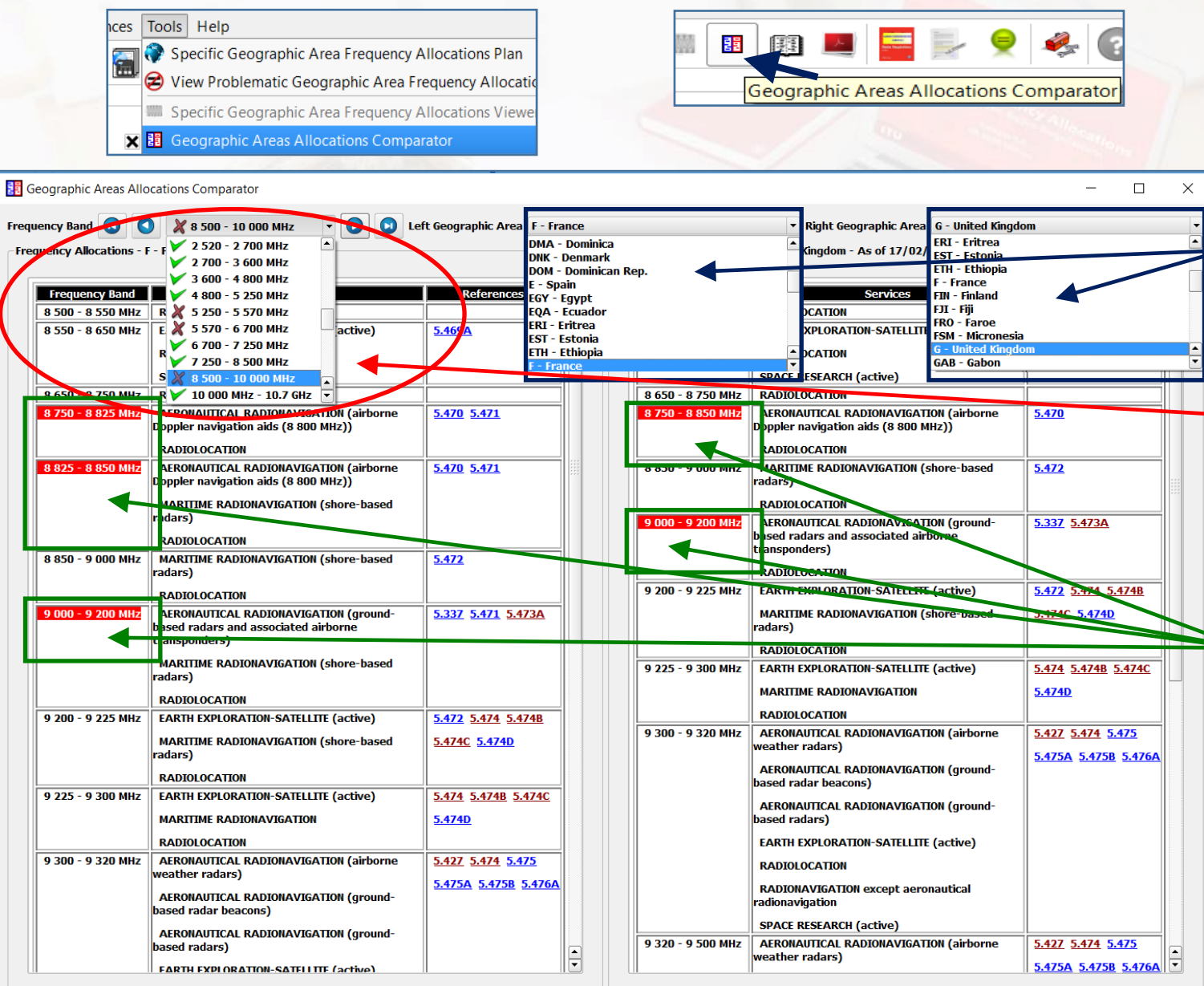

With the Fully Customized Main Table Mode, the software provides a utility for comparing the specific derived allocations table for two (usually neighboring) countries). This is accessible via the menu item and the corresponding icon as shown here.

Use these two lists to specify the countries (geographic areas) for which the software compares the specific allocation tables.

Upon comparison, the frequency bands from the Main Table partition are then marked to indicate the presence or absence of "differences" between the two compared specific tables, as shown here.

The software appropriately highlights the frequency bands where differences are found. This may result from either:

- A difference in the frequency bands boundaries (usually resulting from a split due to a specific footnotes inducing a Main Table Modifier for one of the two countries).
- A difference in the radiocommunication services or in their categories.
- A difference in the list of references (footnotes provisions) applicable to one of the tow countries in the relevant frequency band.

### *RR5 important allocations expiry/entry into force dates*

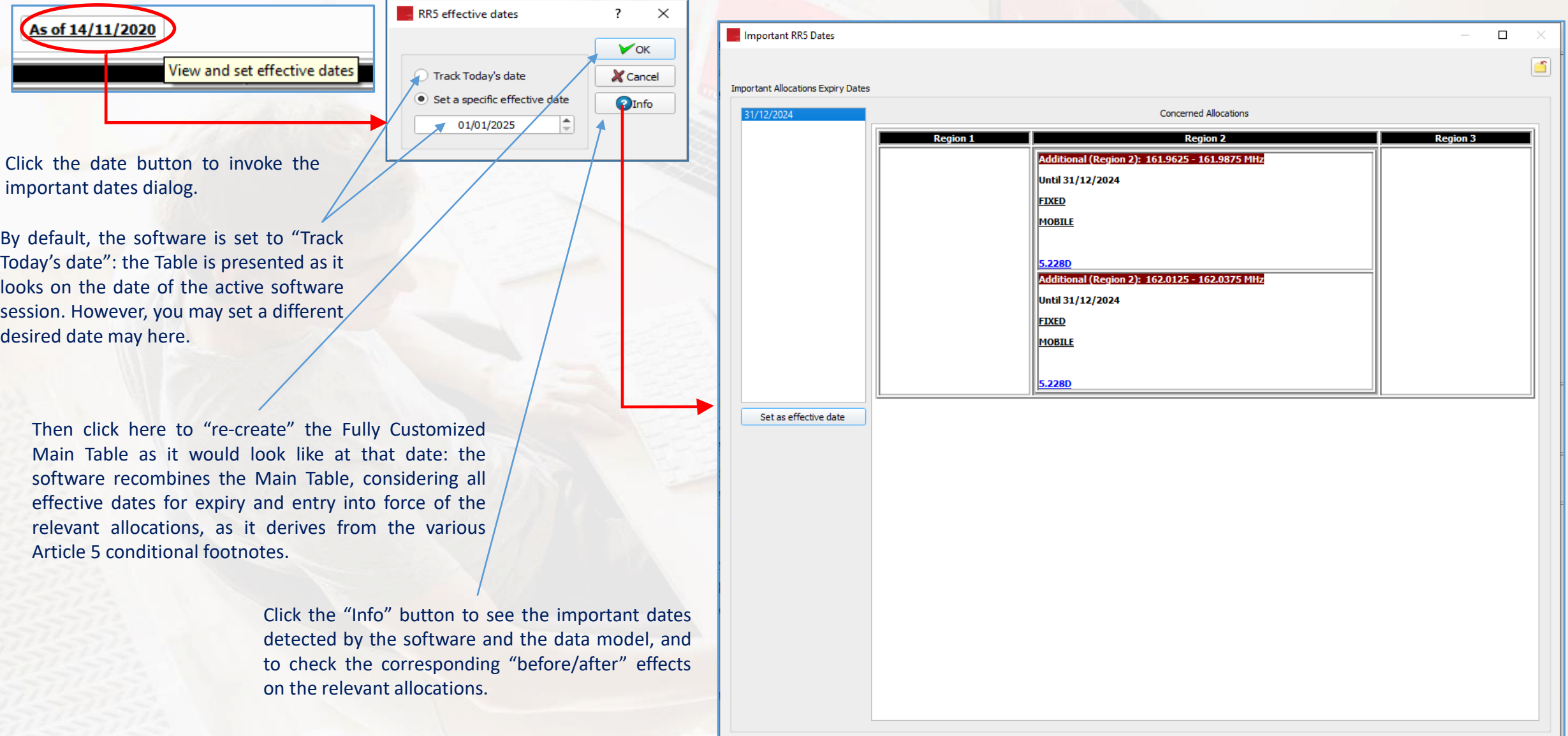

In the current RR2020 edition, the software detects that only footnote No. 5.228D induces an expiry date condition. Hence, the software considers two date intervals, when customizing the Main Table: before 31/12/2024 and after 01/01/2025. This has effect on the extraction and display of Country Specific Frequency Allocations Tables.

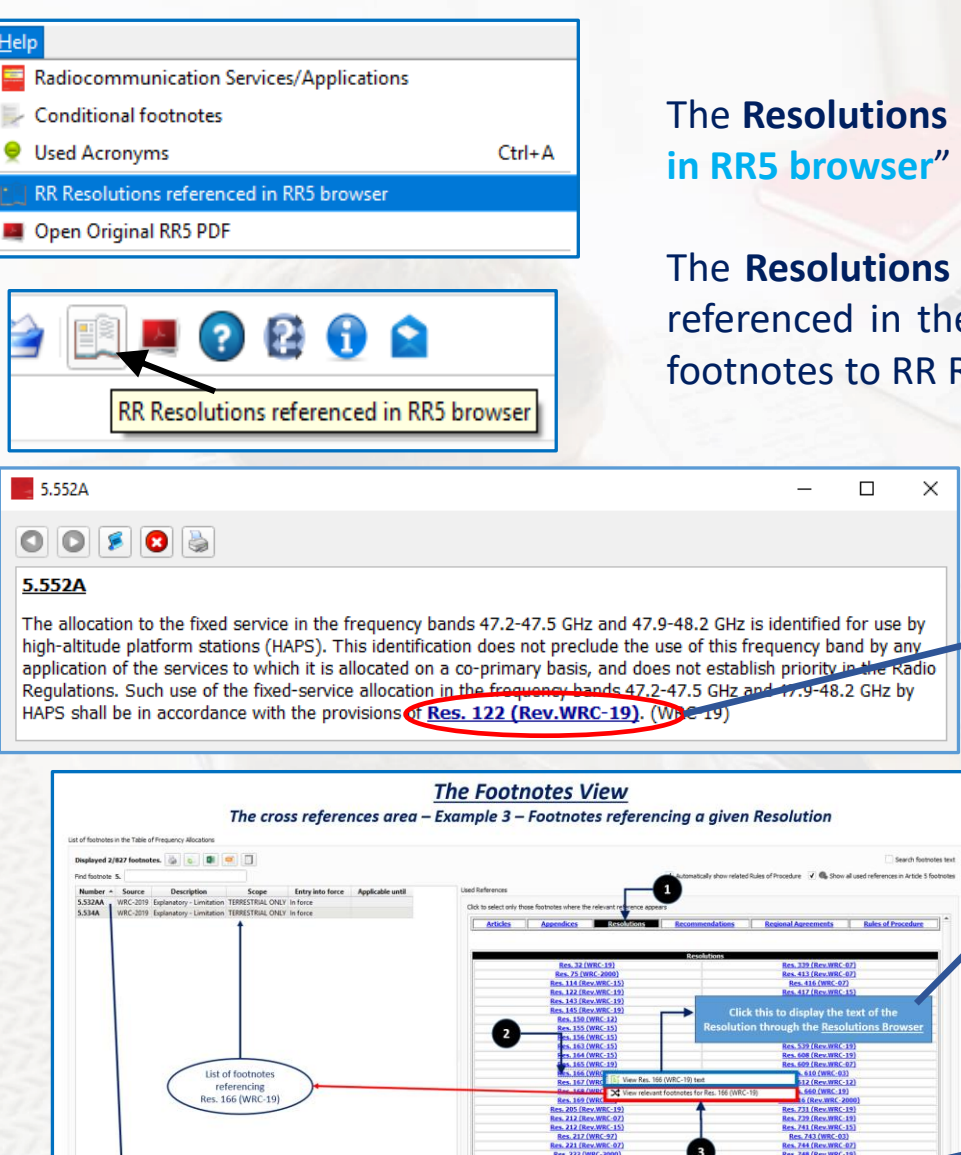

Click this to display the text of the

fistory Print View Main Table Related Allocation vice in the frequency band 24.25-25.25 CHz

## **The Resolutions Browser** *CD CD CD CD***</del> <b>***CD CD CD***</del> <b>***CD CD***</del> <b>***CD CD***</del>**

The **Resolutions Browser** can be invoked by using the menu item "**Help – RR Resolutions referenced in RR5 browser**" or, alternatively, by clicking on the corresponding icon on the main toolbar.

The **Resolutions Browser** is also automatically directly invoked when clicking on a Resolution name referenced in the text of a RR5 footnote, but also when examining the cross-references from RR5 footnotes to RR Resolutions as described in corresponding *[Footnotes](#page-25-0) View* section.

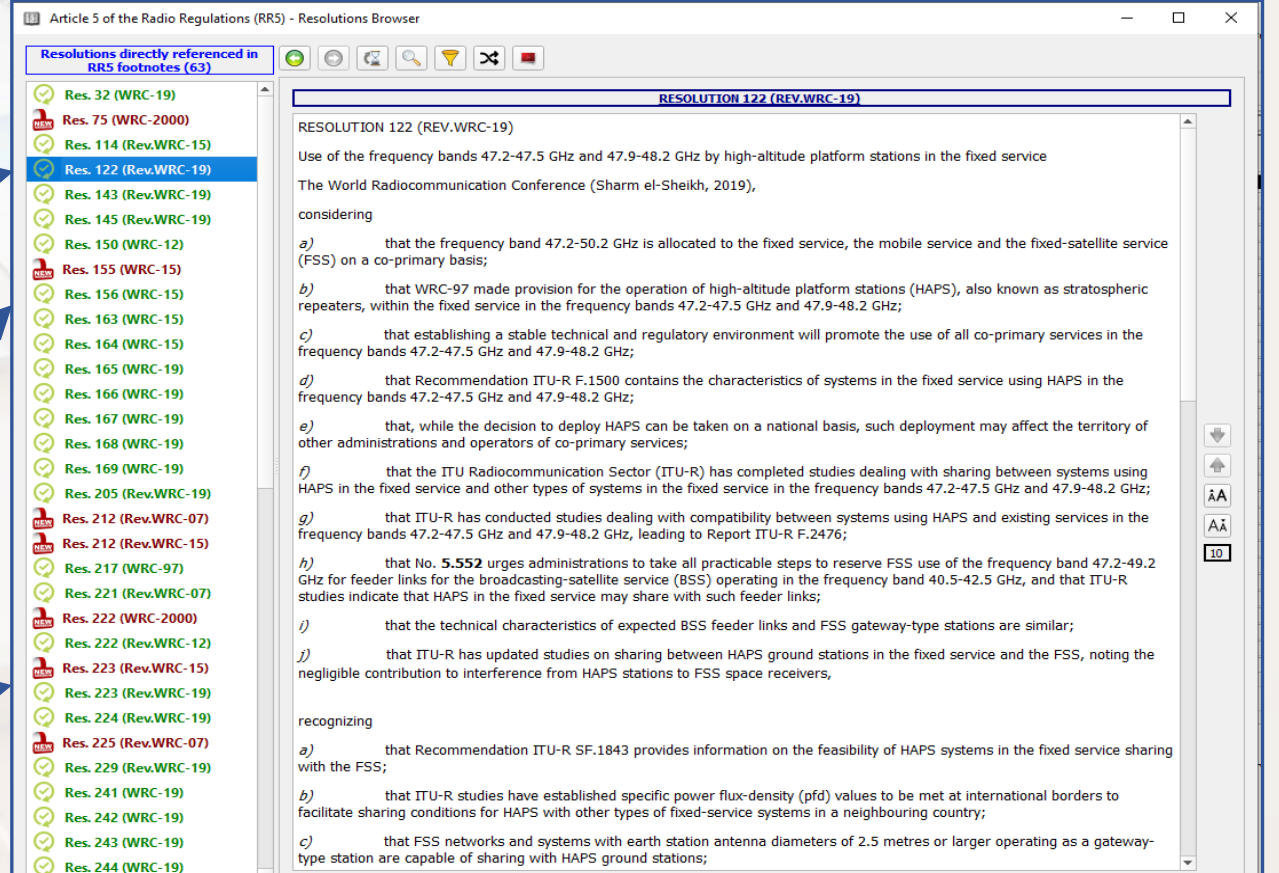

When invoked, the Resolutions Browser displays the list of all Resolutions **directly referenced in RR5 footnotes**.

In this list, Resolutions appear in two different colors:

- **Resolutions appearing in green** are the **"up-to-date"** Resolutions referenced in RR5 footnotes, according to their last version, that is, according to the last WRC that updated (or first adopted) the subject Resolution.
- **Resolutions appearing in red** are the **"out-of-date"** Resolutions still referenced in RR5 footnotes but not in their latest version, that is, they were subject to a revision by a subsequent WRC, though they are still referenced in RR5 footnotes with (one of) their previous version(s)\*.

\* It should be noted that when an "out-of-date" Resolution is referenced in RR5 footnotes, the corresponding footnote holds an editorial note by the Secretariat, clarifying the situation, as shown in the example below for No. 5.341A.

**RR5-67** 

In Region 1, the frequency bands 1 427-1 452 MHz and 1 492-1 518 MHz are identified for use b nent International Mobile Telecommunications (IMT) in accordance with 223 (Rev.WRC-15)<sup>\*</sup>. This identification does not preclude the use of these frequency bands by any other  $\frac{1}{2}$  and  $\frac{1}{2}$  and  $\frac{1}{2}$  and  $\frac{1}{2}$  and  $\frac{1}{2}$  are set to the set to the set of the set of the set of the set of the set of the set of the set of the set of the set of the set of the set of the set of t The stations is subject to agreement obtained under No. 9.21 with respect to the aeronautical mobile service used for ronautical telemetry in accordance with No. 5.342. (WRC-15)

Note by the Secretariat: This Resolution was revised by WRC-1

#### 5.341A

In Region 1, the frequency bands 1 427-1 452 MHz and 1 492-1 518 MHz are identified for use by administrations wishing to implement International Mobile Telecommunications (IMT) in accordance with Res. 223 (Rev.WRC-15)\*. This identification does not preclude the use of these frequency bands by an other application of the services to which it is allocated and does not establish priority in the Radio Regulations. The use of IMT stations is subject to agreement obtained under No. 9.21 with respect to the mobile service used for aeronautical telemetry in accordance with No. 5.342. (WRC-15)

### *<sup>66</sup> The Resolutions Browser*

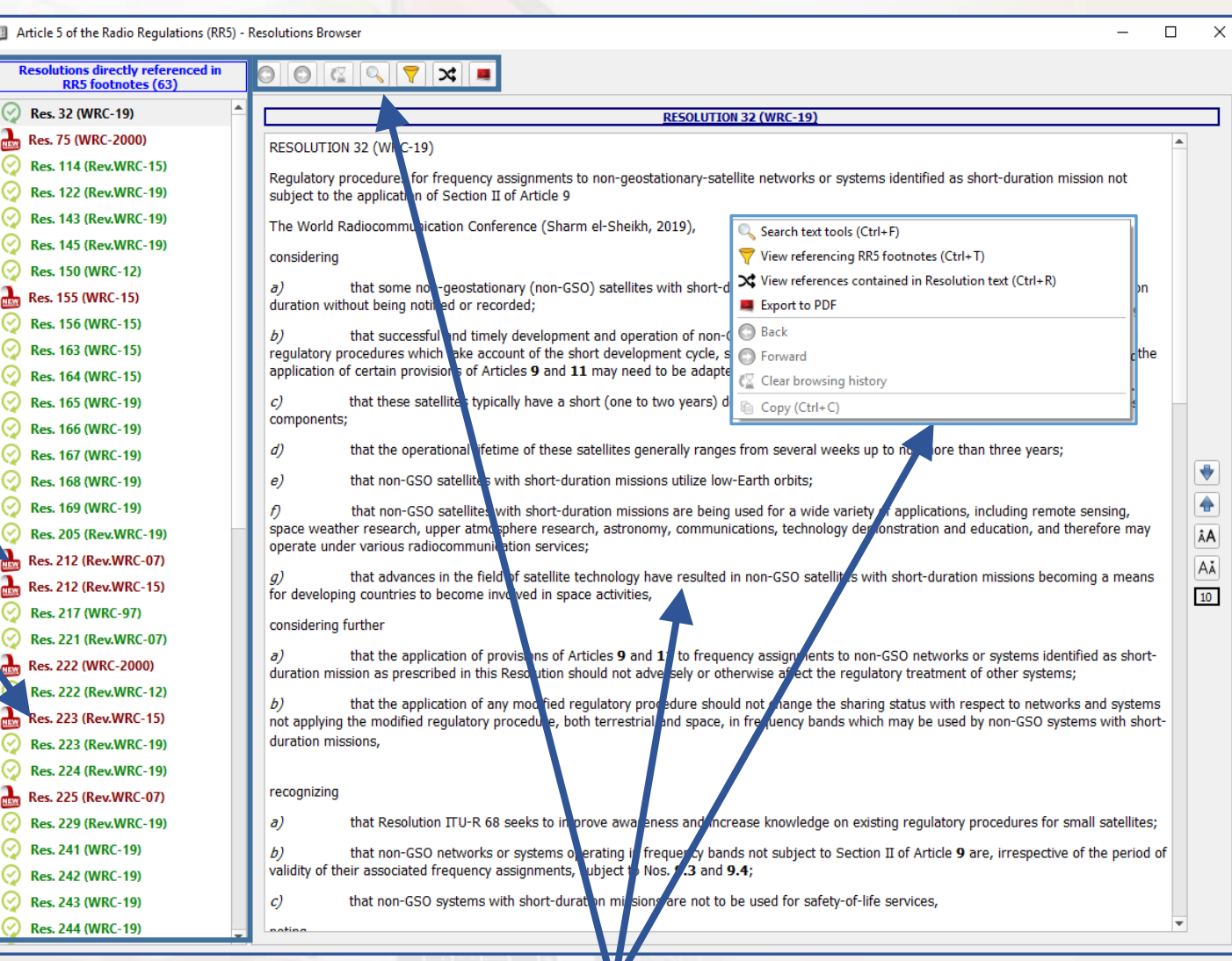

The text of the selected Resolution is displayed, and a set of tools (also accessible via a popup menu, using right mouse click) provides for further analysis, search and cross-referencing, as described in the following examples.

### **The Resolutions Browser** *67***</sup>**

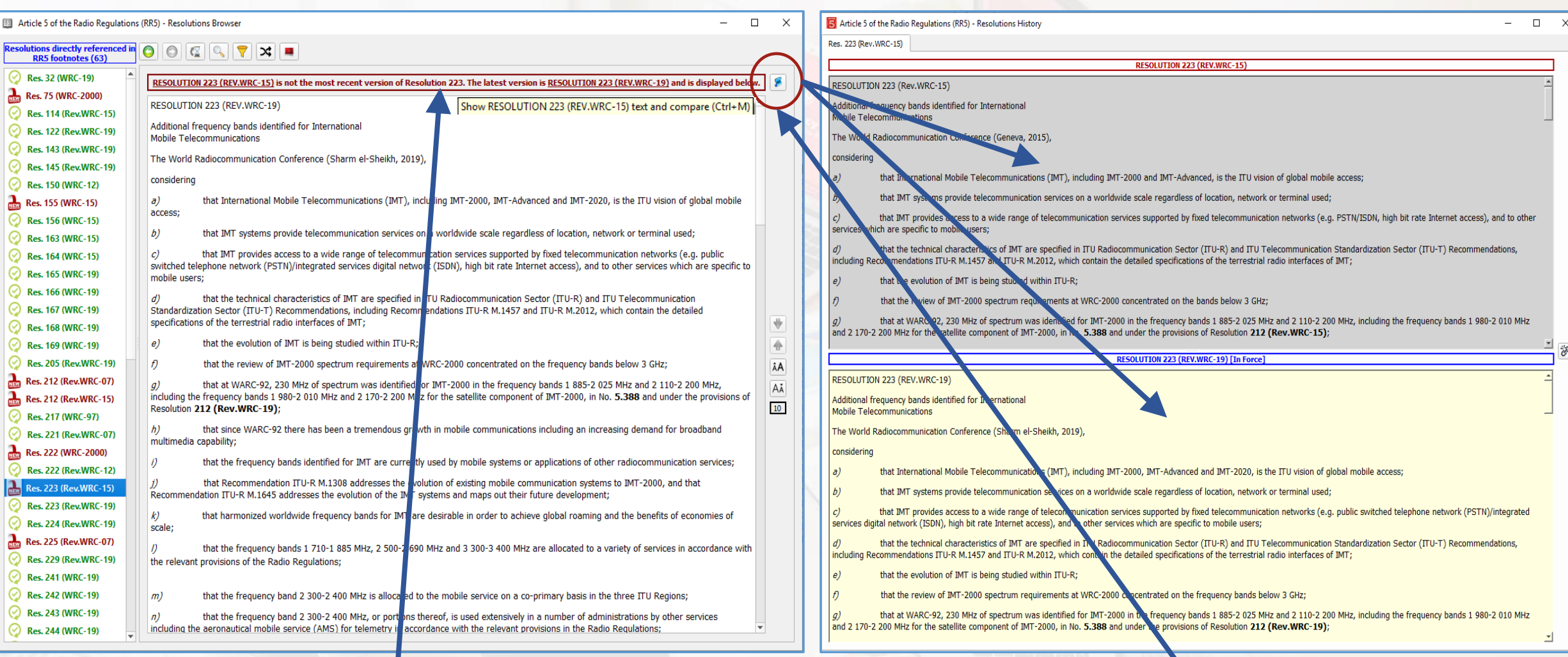

When the selected Resolution is an "out-of-date" one, the **Resolutions Browser displays the text of the most recent "up-to-date" version by default.** A "warning" is displayed to indicate this, as shown here for Res. 223 (Rev. WRC-15).

If you still want to display the "out-of-date" version of the Resolution, you may use the corresponding tool to obtain a side-by-side display of the "out-of-date" and "up-to-date" versions of the concerned Resolution, thus allowing for comparing both texts.

### *<sup>68</sup> The Resolutions Browser*

 $\blacktriangleright$   $\blacktriangleright$   $\blacktriangler$ 

The Resolutions Browser performs a quick analysis of the Resolution text, tentatively trying to extract the **cross-references to other provisions, contained in the Resolution text**. Click on the corresponding tool button to display the relevant items.

When appropriate, the depicted references may include:

**RR5 footnotes**

**Other RR Resolutions**

**ITU-R Recommendations**

Selecting one reference causes the software to highlight all occurrences of that reference in the Resolution test. The navigation arrows then allow to navigate the Resolution text from one occurrence of the reference to the next (or previous), as show here.

It is also possible to display the selected reference, either by double clicking it or by using the corresponding information button.

*References marked as "Indirect" are those references appearing in the Resolution text, but which are not directly referenced in RR5 footnotes.*

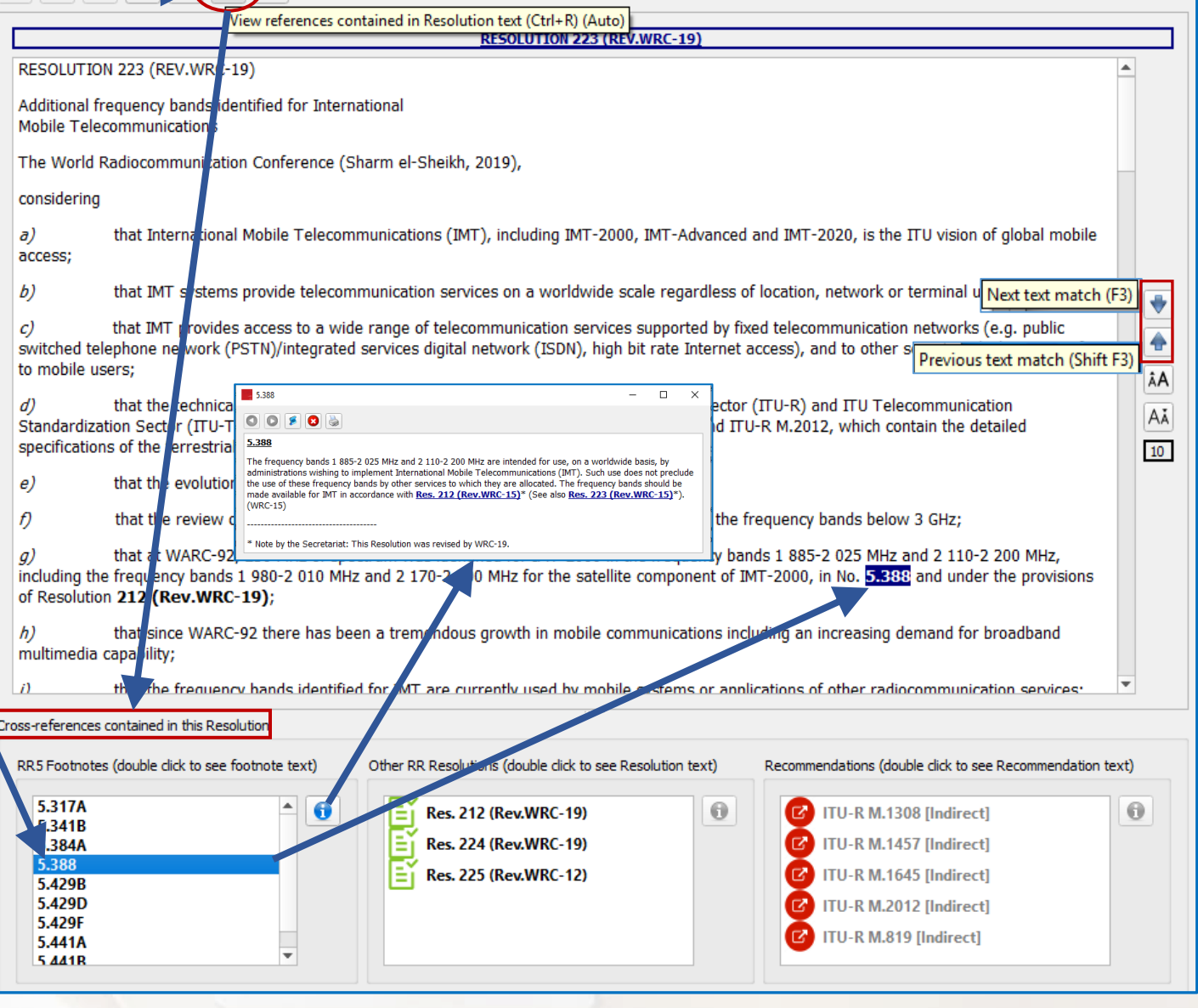

### *<sup>69</sup> The Resolutions Browser*

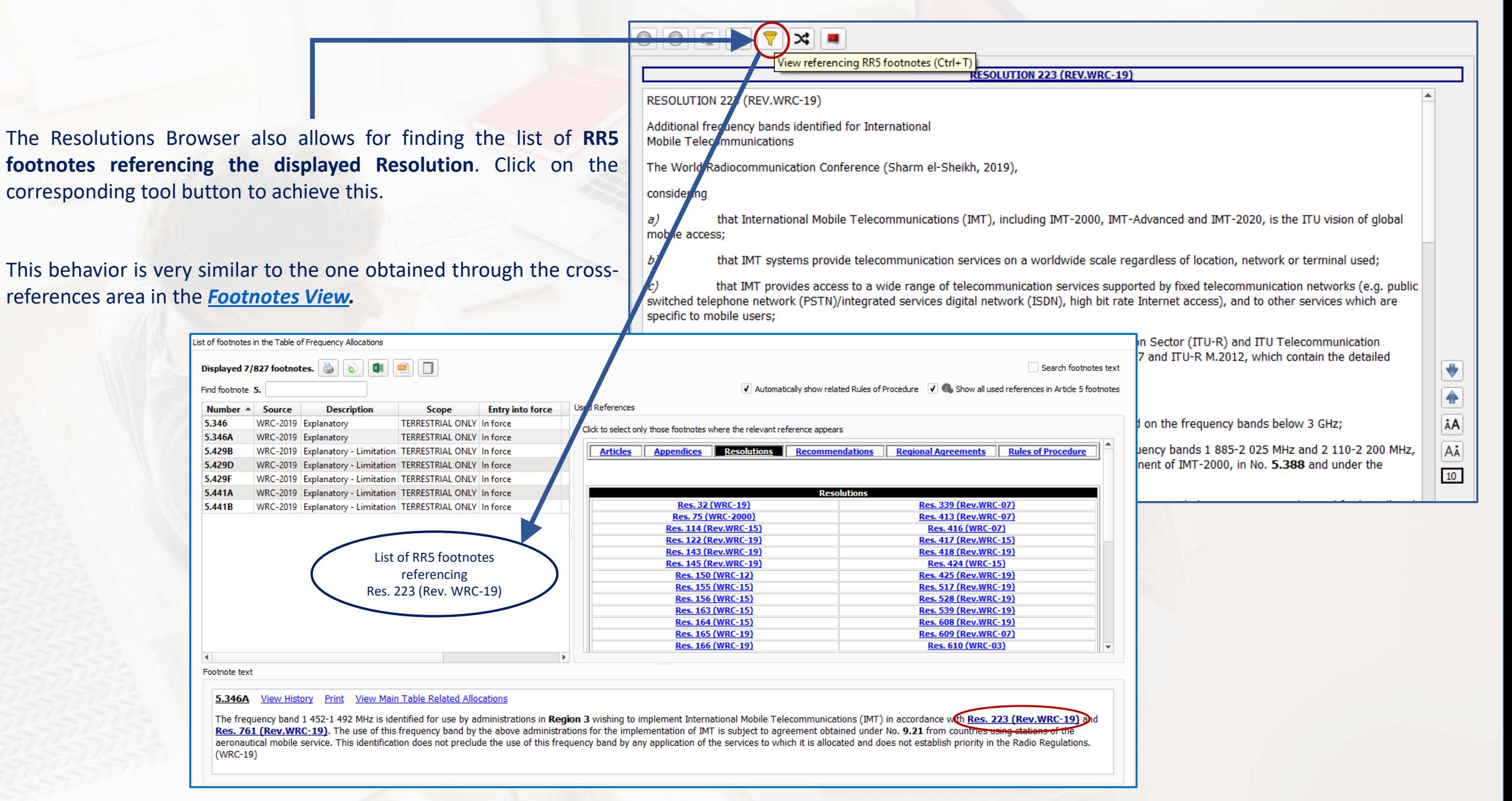

### *The Resolutions Browser Phone Resolutions Browser*

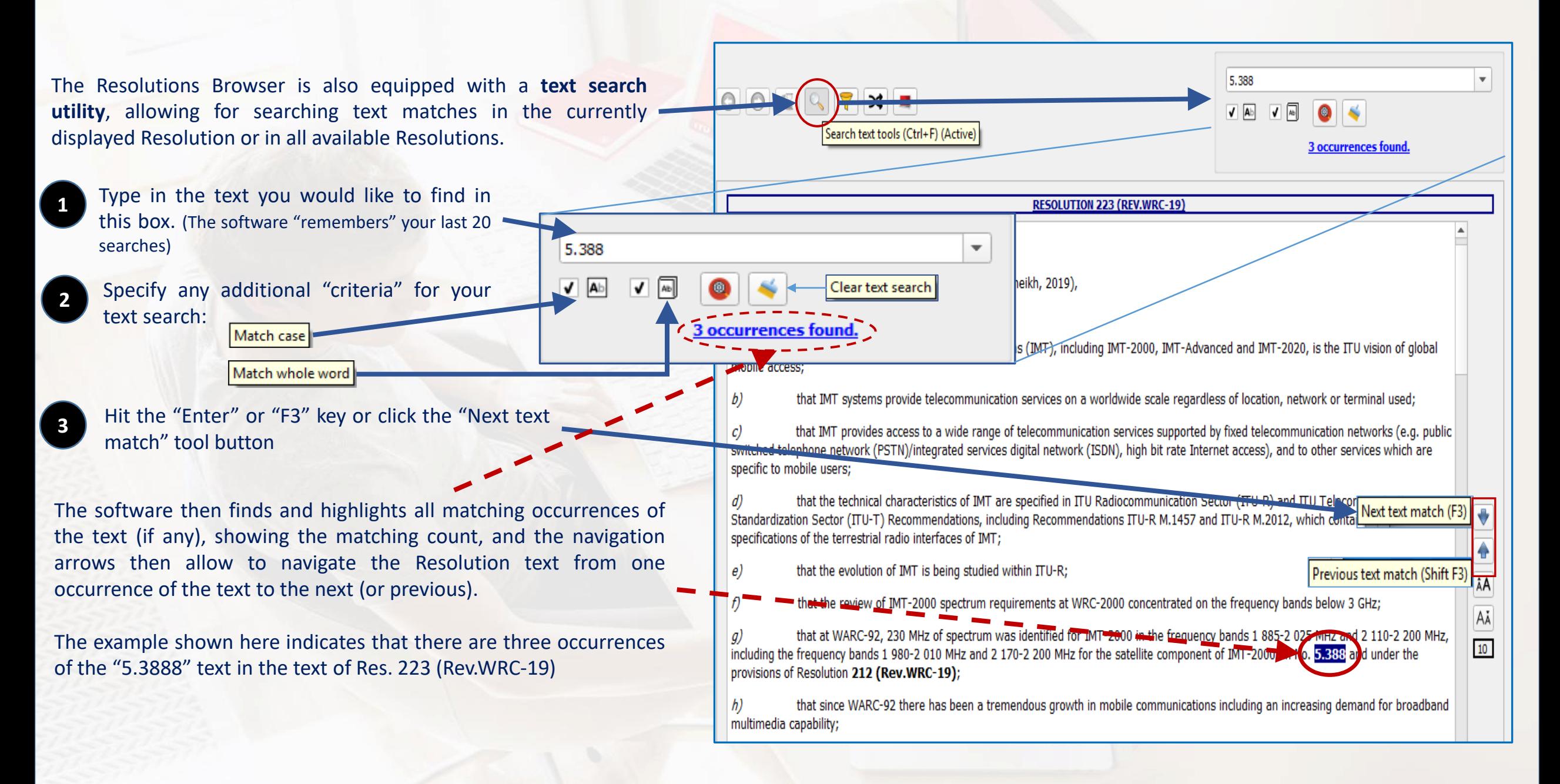

### *The Resolutions Browser 71***</sup>**

Use the tool button show text search in all relevant

The software then show with matching text. They selection from the list. The the matching occurrences

The example shown search of "5.388" in all R four Resolutions with ma

RESOLUTION 212 (REV.WRC-19)

requirements and network deployments;

that ITI

that the ITU Radiocommunication Sector (IT

that ITU-R studies forecast that additional s

ized that the satellite

considering  $\vert a \rangle$ 

components of IMT;

 $\vert b \rangle$ 

 $|c\rangle$ 

 $d$ 

 $\vert e \rangle$ noting

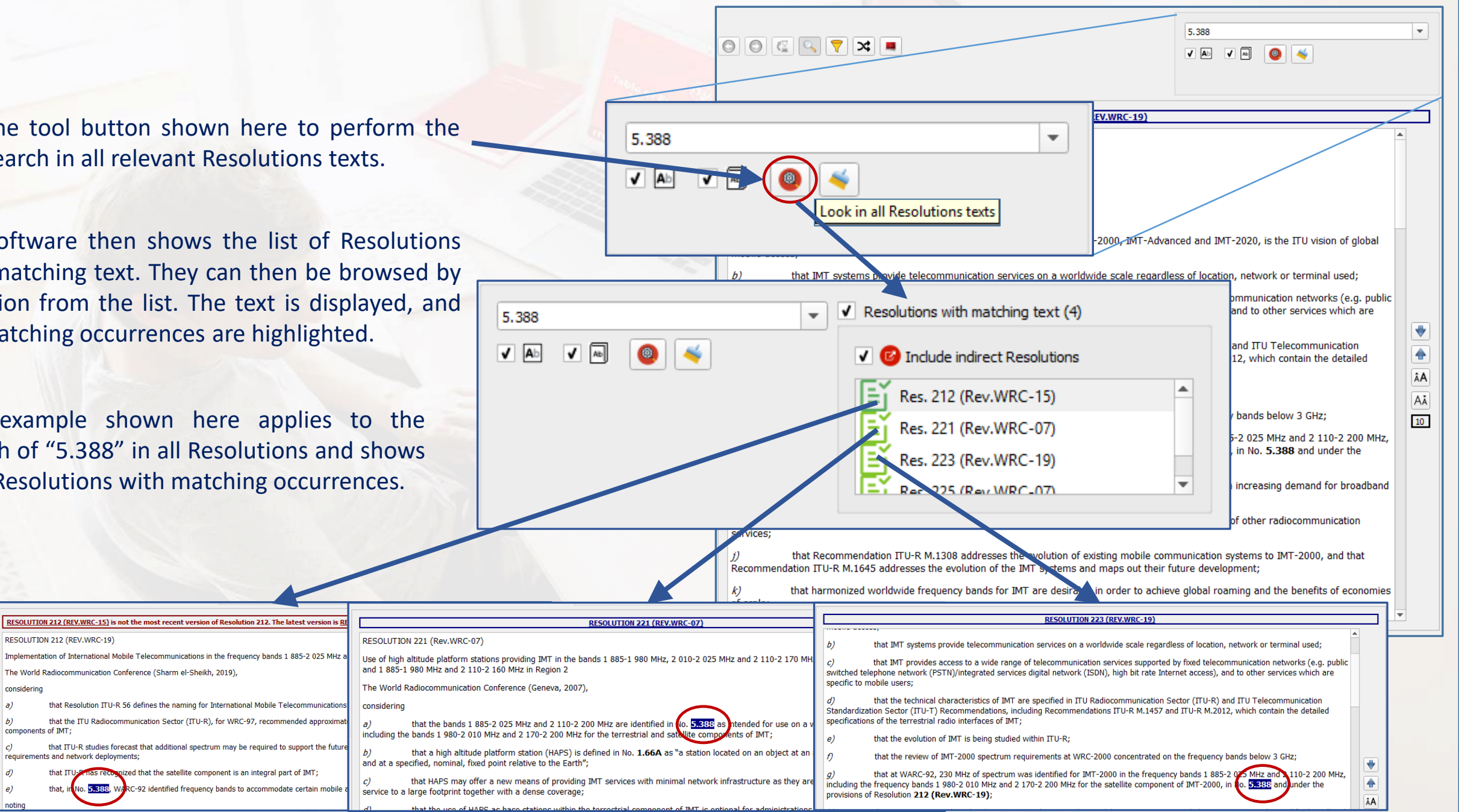

### *The Resolutions Browser Particular and <b>Particular <i>Particular and Particular and Particular Particular <i>Particular 12*

The example shown here applies to the search of "HAPS" in all Resolutions and shows 9 Resolutions with matching occurrences.

**RESOLUTION 122 (REV.WRC-19)** 

considering a);

Use of the frequency bands 47.2-47.5 GHz and 47.9-48.2 GHz by high-altitude platform stations in the fixed servic

that WRC-97 made provision for the operation of high-altitude platform stations (HAPS),

that the frequency band 47.2-50.2 GHz is allocated to the fixed service, the mobile service and the f

that establishing a stable technical and regulatory environment will promote the use of all co-primar

that Recommendation ITU-R F.1500 contains the characteristics of systems in the fixed service usin

that, while the decision to deploy HAPS can be taken on a national basis, such deployment may affe

RESOLUTION 122 (REV.WRC-19)

bands 47.2-47.5 GHz and 47.9-48.2 GHz:

47.2-47.5 GHz and 47.9-48.2 GHz;

considering  $\partial$ 

 $\mathbf{b}$ 

co-primary basis;

The World Radiocommunication Conference (Sharm el-Sheikh, 2019),

within the fixed service in the frequency bands 47.2-47.5 GHz and 47.9-48.2 GHz;

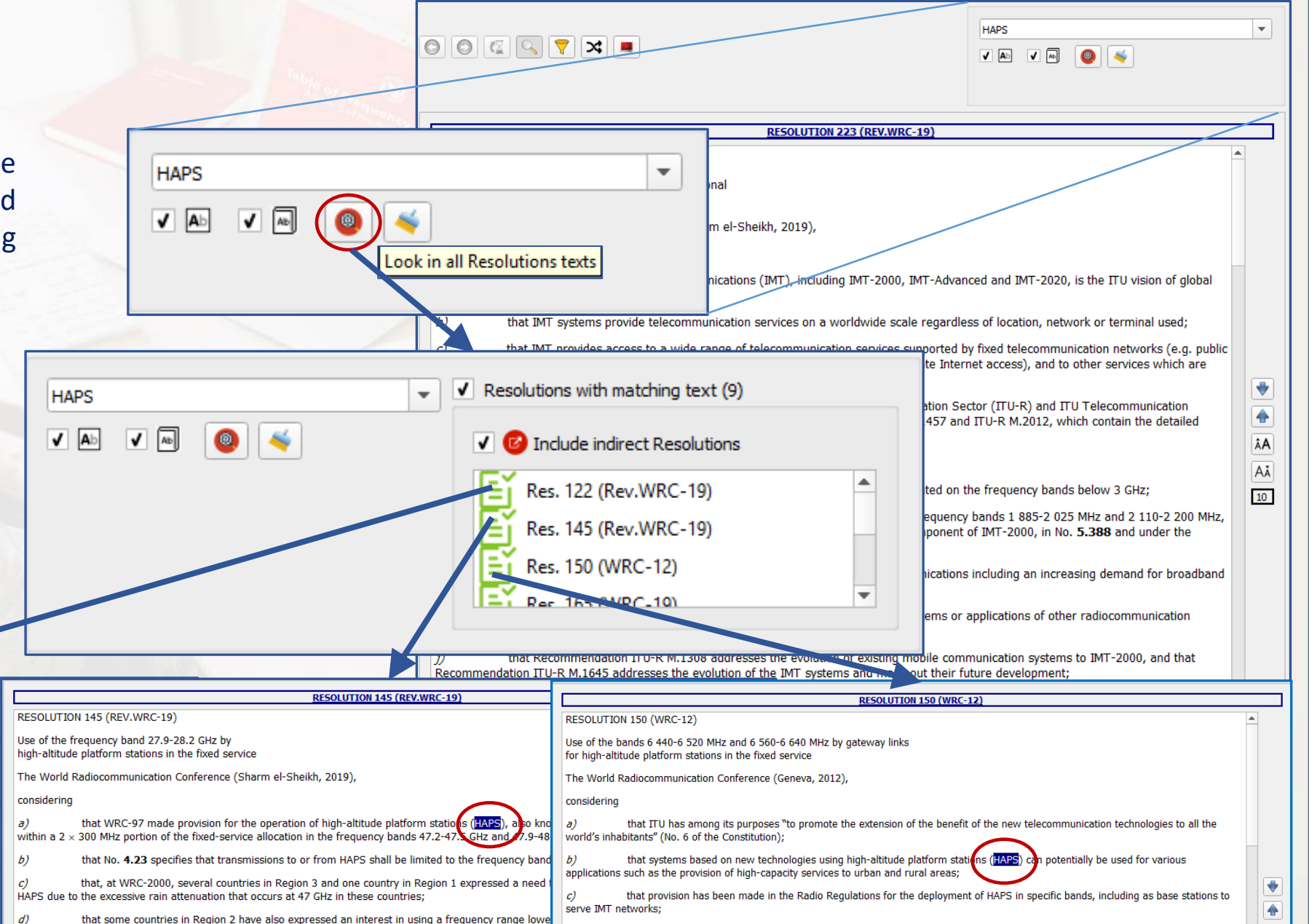

 $d$ 

that at WRC-07, a need for provision for gateway links to serve HAPS operations was expressed;

ÂÂ
### *<sup>73</sup> Used Radiocommunication Services and Applications Families*

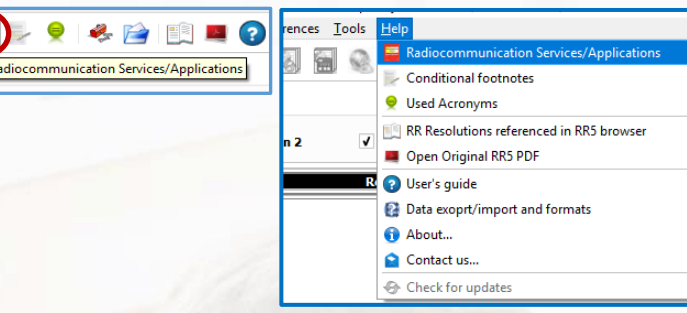

 $Ctrl + A$ 

 $F2$ 

The software is equipped with a mechanism to graphically display the Radiocommunication services and applications, used in the context of RR5, as they are defined in Article 1 (RR1) as well as their declensions and relationships resulting from conditional RR5 footnotes with service or application limitations.

This is accessible using the menu item "**Help – Radiocommunication Services/Applications**" or, alternatively, by clicking on the corresponding icon on the main toolbar.

Terrestrial services, applications and declensions are arranged to the left-hand side and Space services, applications and declensions are arranged to the right-hand side.

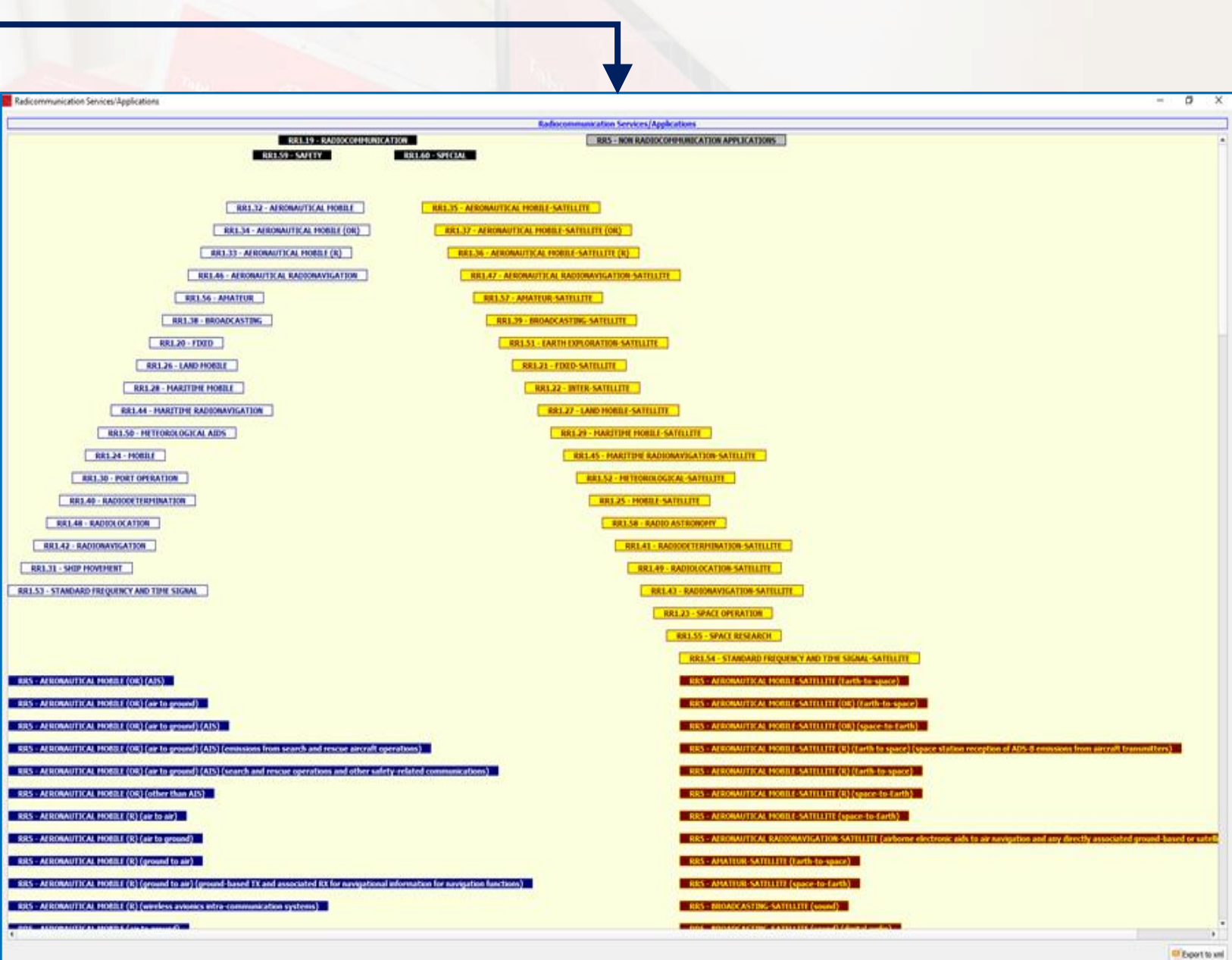

#### *<sup>74</sup> Used Radiocommunication Services and Applications Families*

Clicking on a giver service label causes the software to display a menu for viewing the service relationships: a parent-child relationship diagrams describing the relevant service family is then displayed, describing the schema that is used when performing ["smart"](#page-15-0) service queries on the Main Table.

When appropriate, the software also provides for direct links from this view to the matching allocations in the Main Table view, depending on the service category, similar to what happens when clicking on a service name in the Main Table view.

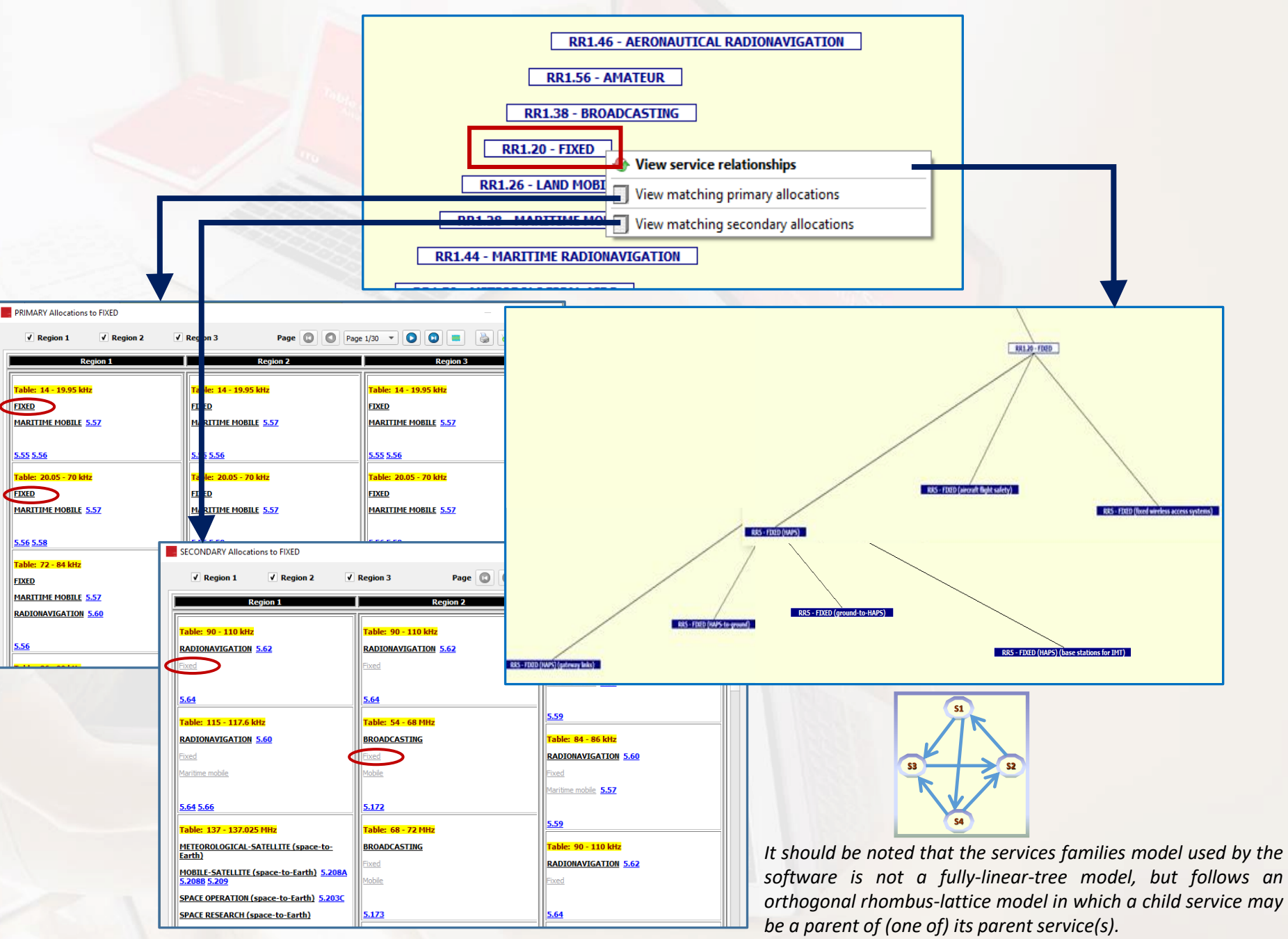

#### *<sup>75</sup> Data export/import – The FAT xml format*

The *RR5FATViewer* software package is equipped with various data export/import utilities. This applies to RR5 footnotes lists, radiocommunication services and applications used in the package and frequency allocations tables.

In addition to data export to pdf and spreadsheets (MS Excel), the main used data format is a simple, easy and straightforward xml format, which allows for generating xml data that can then be used programmatically. It is currently in its first version, labeled the "**FAT\_1"** format.

Data export tools are available through the main graphical user interface, depending on the context. Other export tools, as well as data import tools, are available through *The Custom Frequency [Allocations](#page-75-0) Plans Studio*. Using the xml FAT\_1 format, user's defined and customized frequency allocation tables and references can be imported, edited and analyzed.

**This section of the user's guide [describes](RR5FATDataExport.pdf) the used xml FAT\_1 format**, as well as the various ways to access and generate/read xml data. It should be noted that, unless otherwise specified by the user when prompted for filenames, all exported data files are created by default in the **UserExports folder of the Application Working Folder**, which is accessible through the "Preferences" menu or the corresponding icon on the main toolbar.

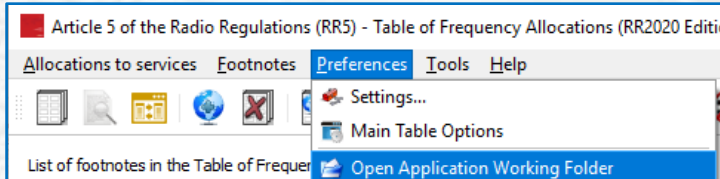

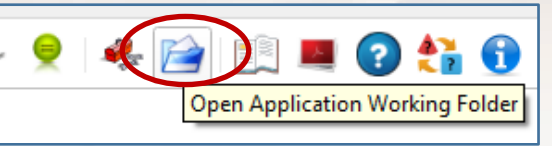

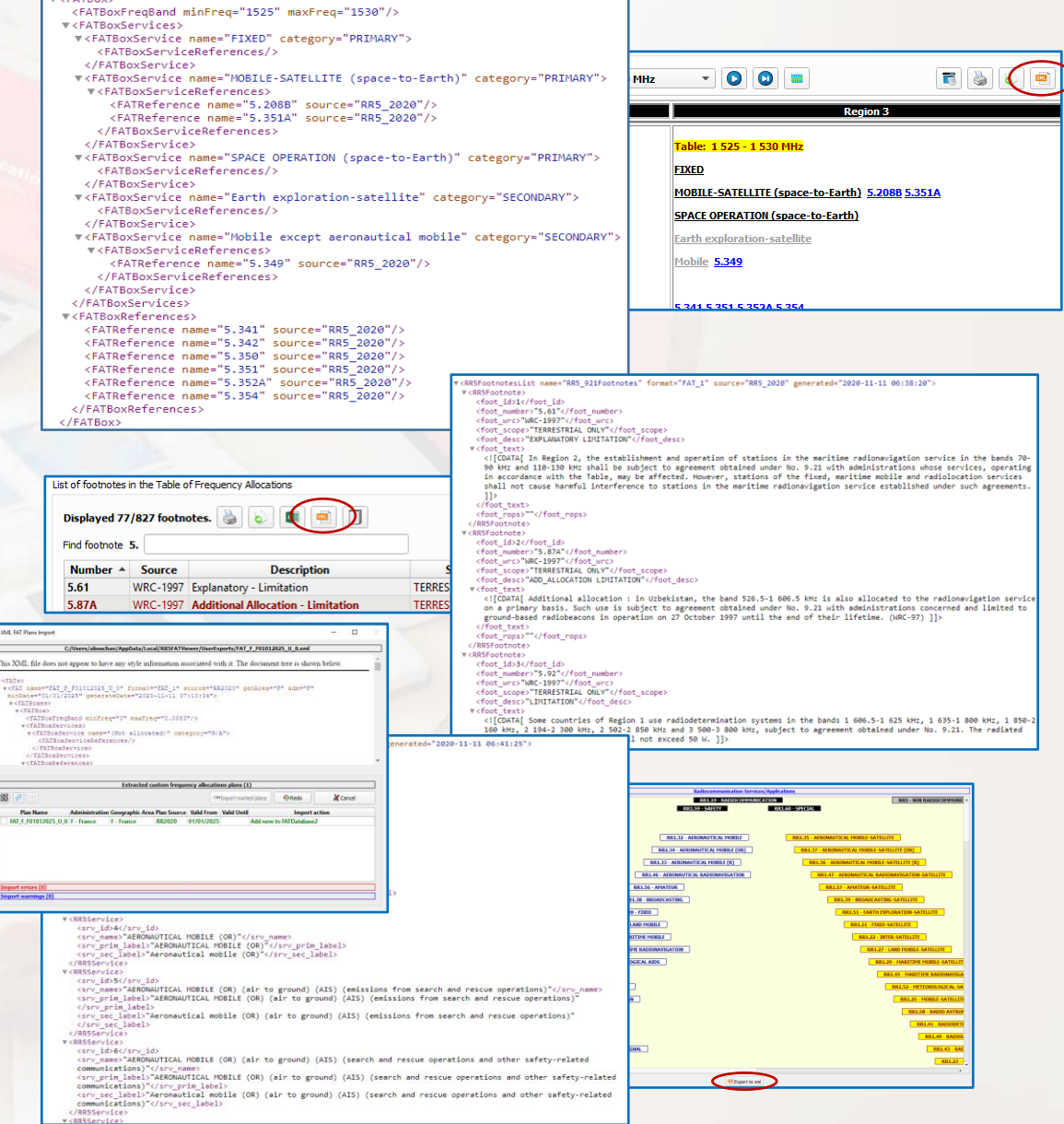

#### *<sup>76</sup> The Custom Frequency Allocations Plans Studio*

<span id="page-75-0"></span>The *RR5FATViewer* software package provides an environment for creating, importing and editing Country Specific Frequency Allocations Tables (FATs) (also referred to here as Plans), thus allowing to customize the RR5 derived data according to national use. This however does by no way directly alter the content of the standard RR5 Table of Frequency Allocations, nor the derived customized table and country specific FTAs. Instead, it is based on creating specific user's customized databases and work on importing and editing data there. Customized user's references may also be added, edited and referenced (in addition to RR5 footnotes), thus providing a mechanism to possibly integrate national references while customizing the data.

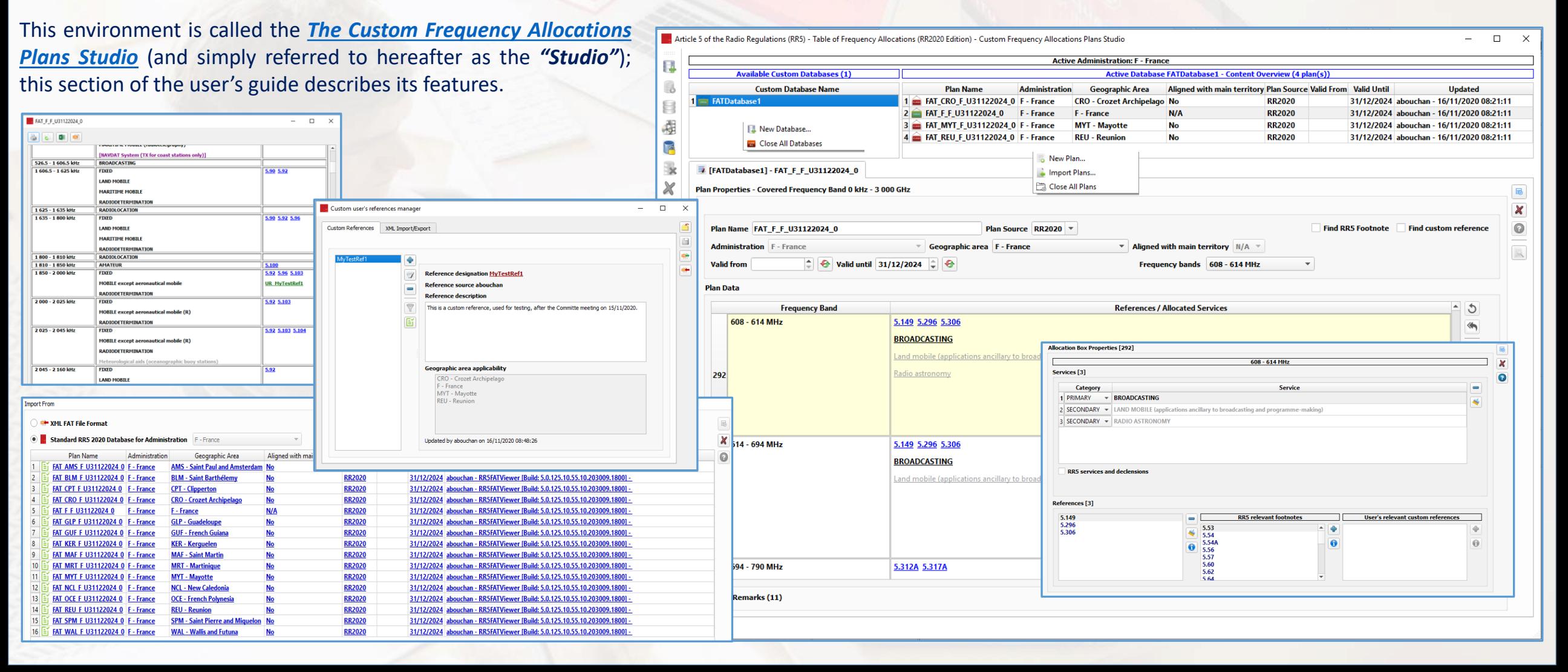

## *<sup>77</sup> Package updates – Data and Software*

**Major releases** of the package correspond to the new editions of Radio Regulations. The active major release is **RR 2020 (WRC-19)**. **A new license is required for every new major release** (usually following the holding of a WRC). The next major release is expected after WRC-23.

**Between two major releases** (~4 years), the package will be **subject to updates** concerning both data and software. These will be **released freely to subscribers holding licensed packages.** These updates may include:

- **Data updates** resulting from new or revised releases of the used texts. This will typically be the case concerning the release/updates of new Rules of Procedure editions after every RRB meeting.
- **Data updates** resulting from reported and fixed bugs concerning mismatches and errors noted between the data the package displays and the official RR5 content in the Radio Regulations.
- **Software updates** corresponding to newly added or enhanced features.
- **Software updates** resulting from reported and fixed bugs.
- **New or updated documentation**

Notifications will be sent to subscribers holding licensed packages. Please contact [Sales@itu.int](mailto:Sales@itu.int) for more information.

# *<sup>78</sup> Limitations and Future Enhancements*

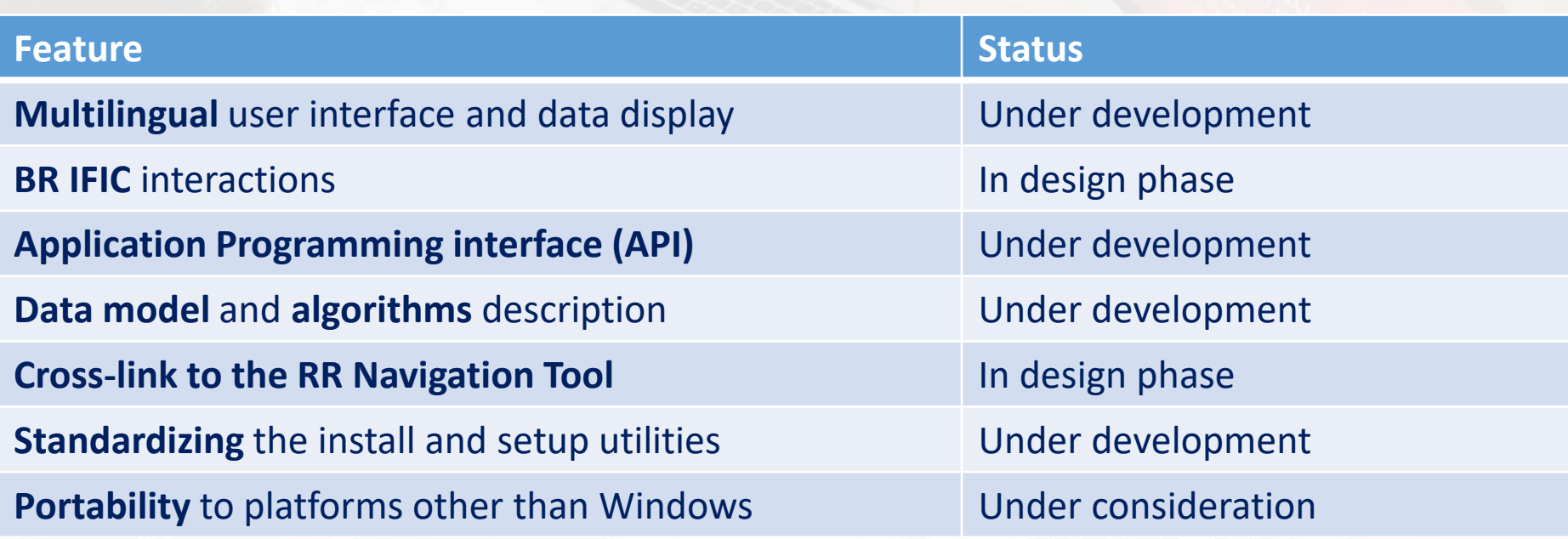